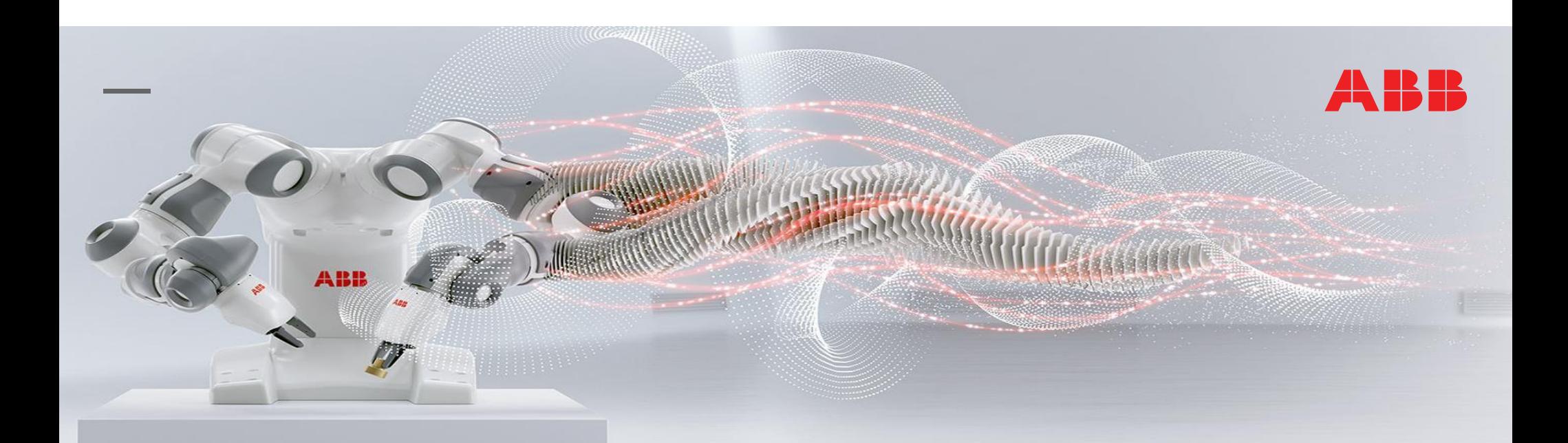

ABB DMRO RA, 2017 **工业机器人实操与应用技巧 第 2 版**

RobotWare 6.0 ABB Robotics

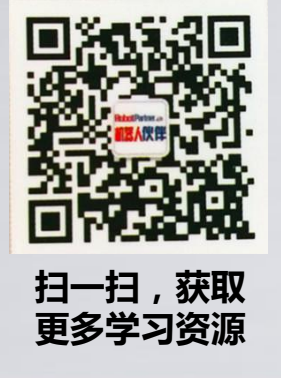

3.1 示教器介绍

3.2 示教器语言及时间设置

3.3 示教器事件日志查看

3.4 机器人手动操纵

3.5 转数计数器更新

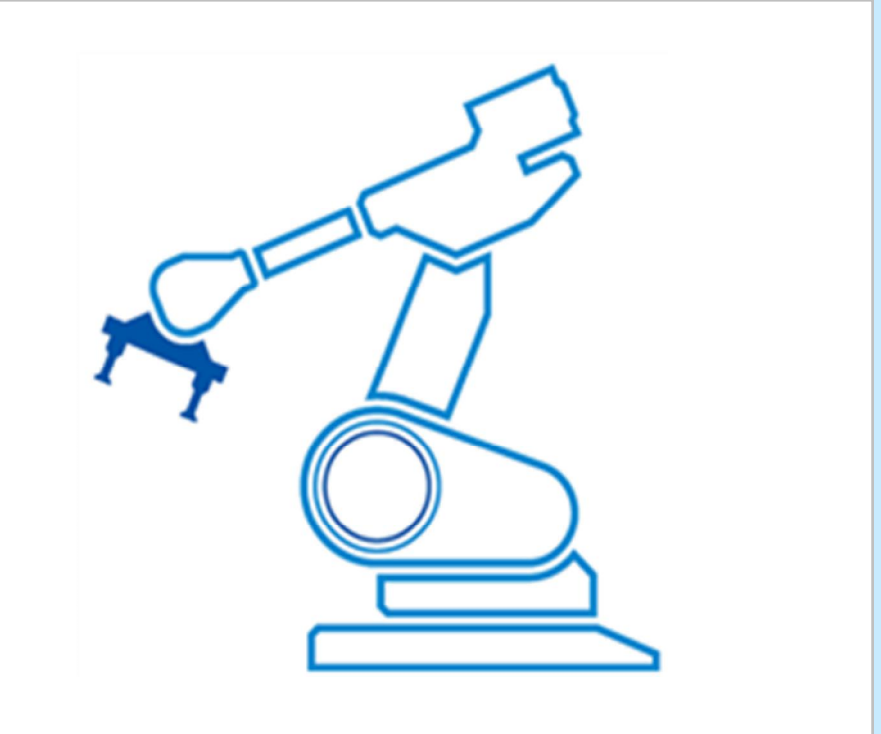

ABB

#### **3.1 示教器介绍**

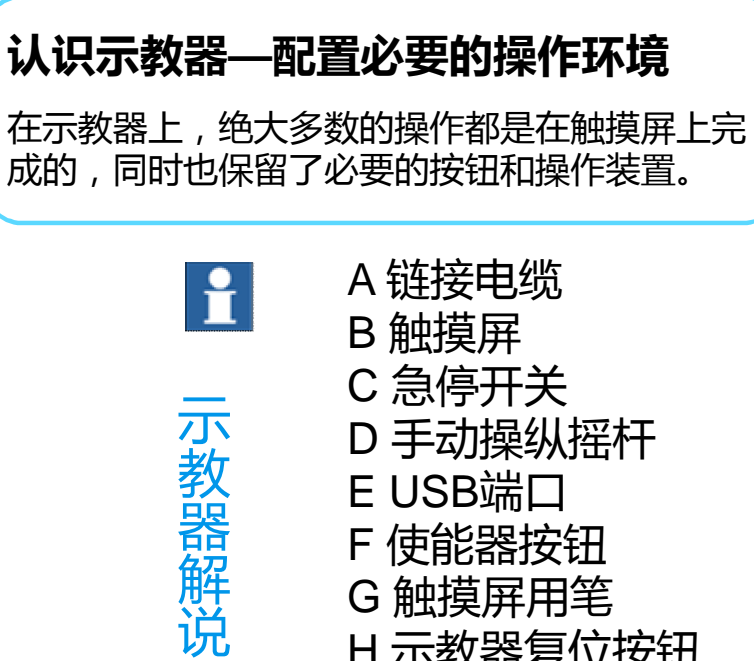

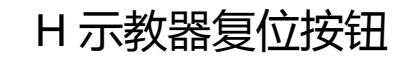

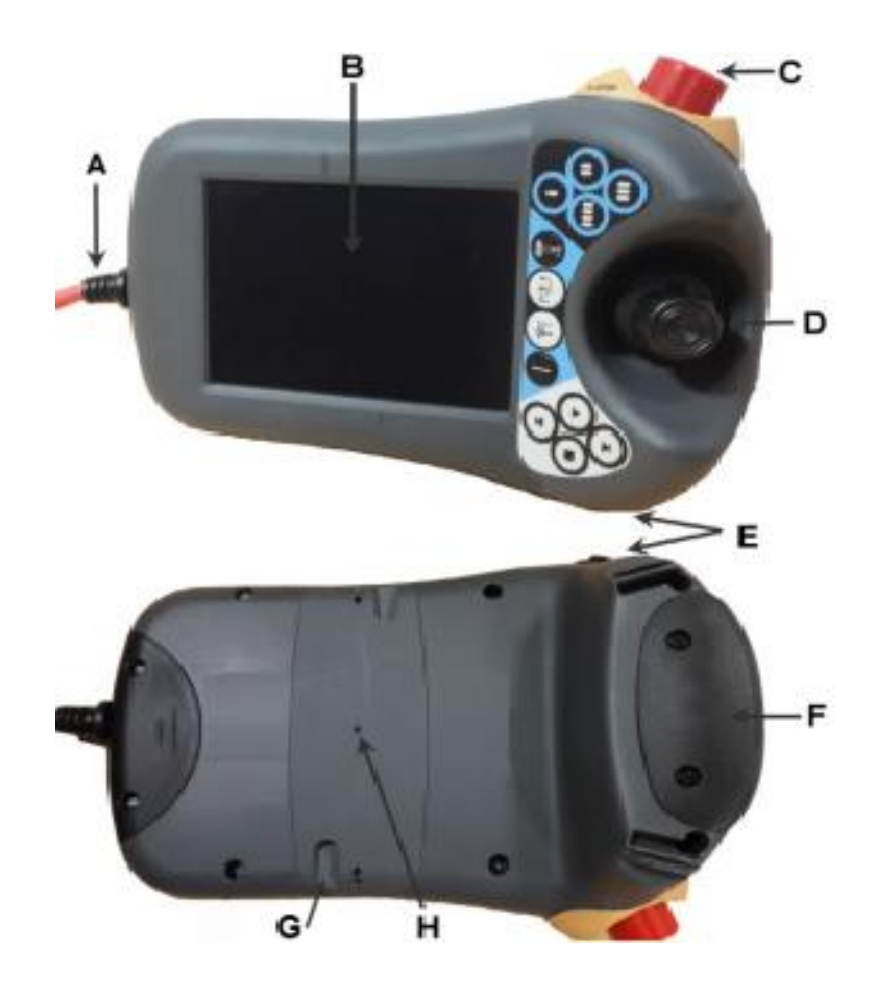

### **3.1 示教器介绍**

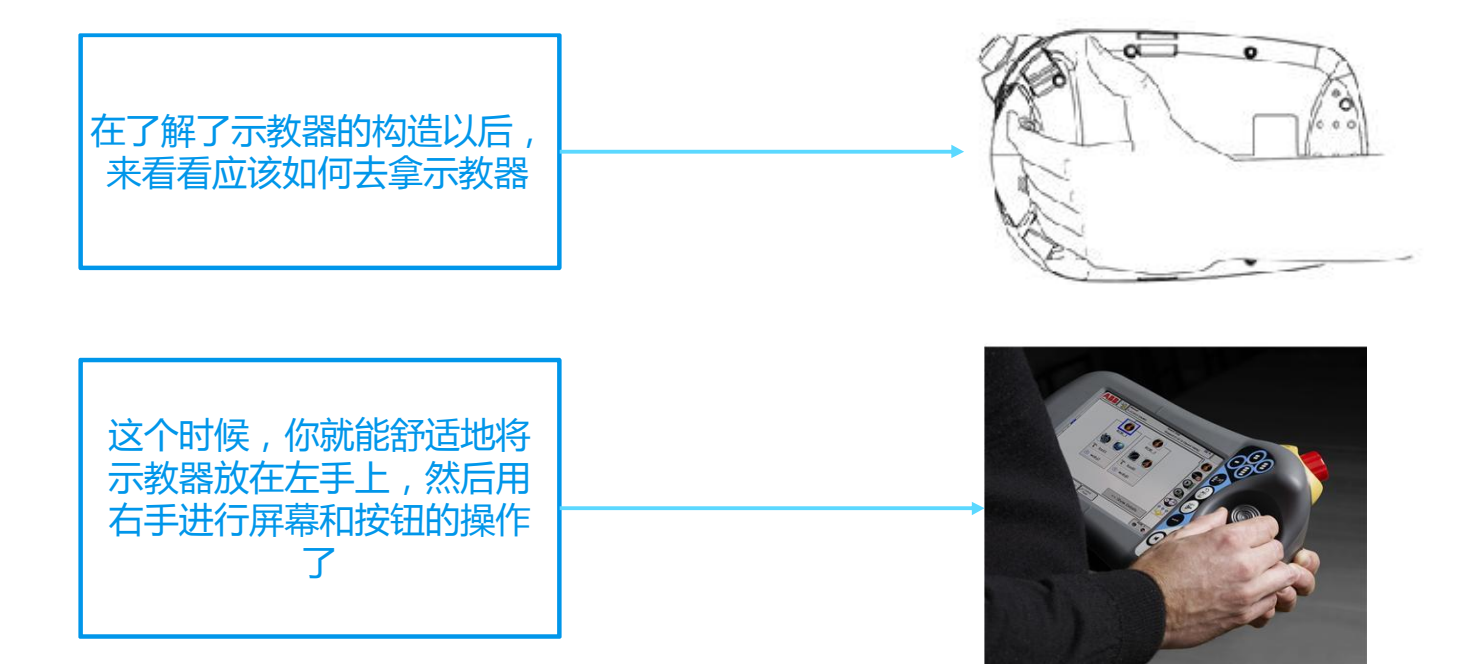

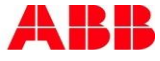

#### **3.2 示教器语言及时间设置**

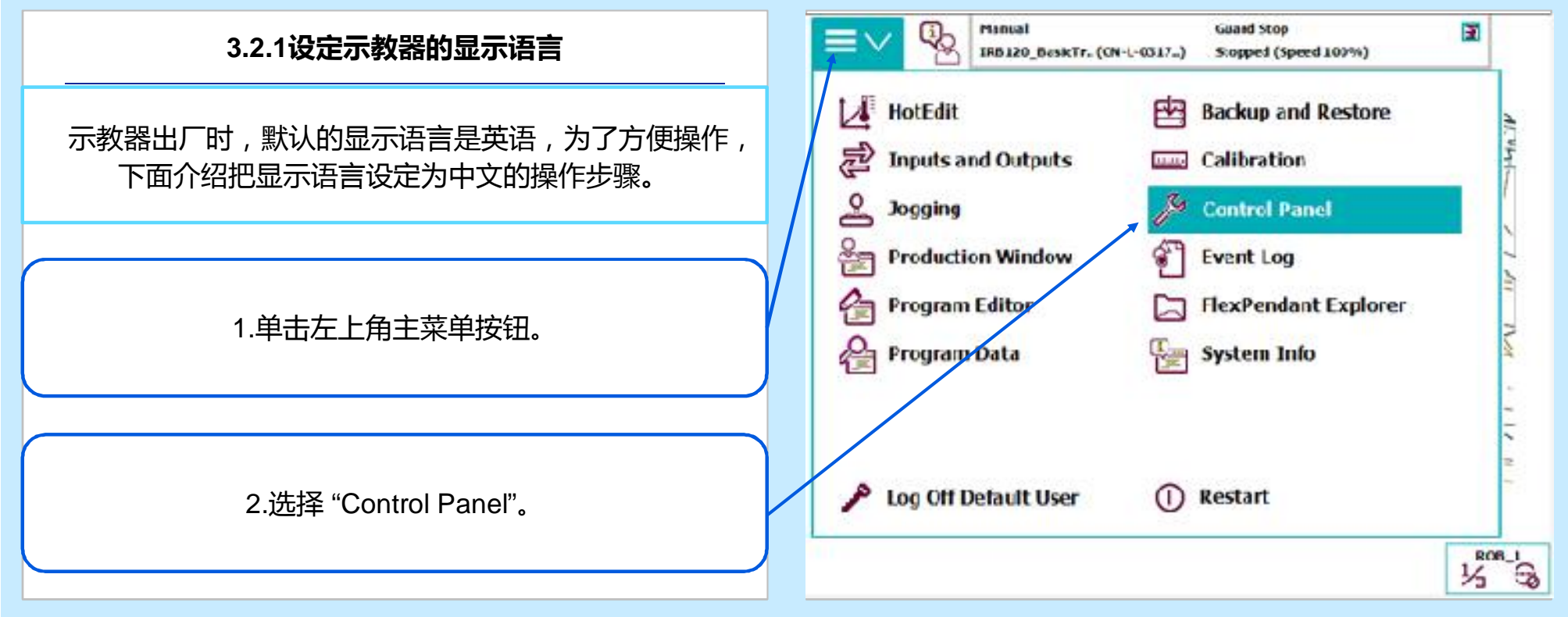

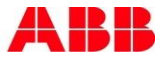

#### **3.2 示教器语言及时间设置**

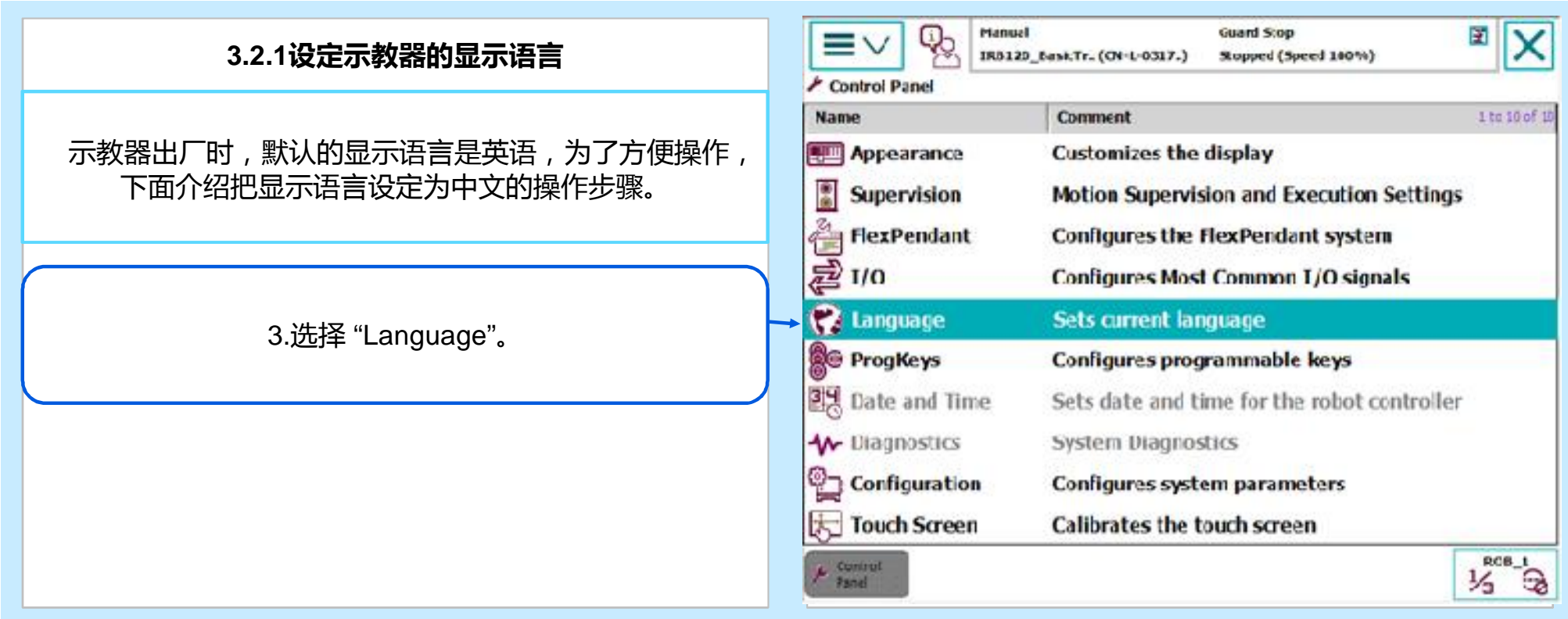

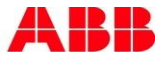

#### **3.2 示教器语言及时间设置**

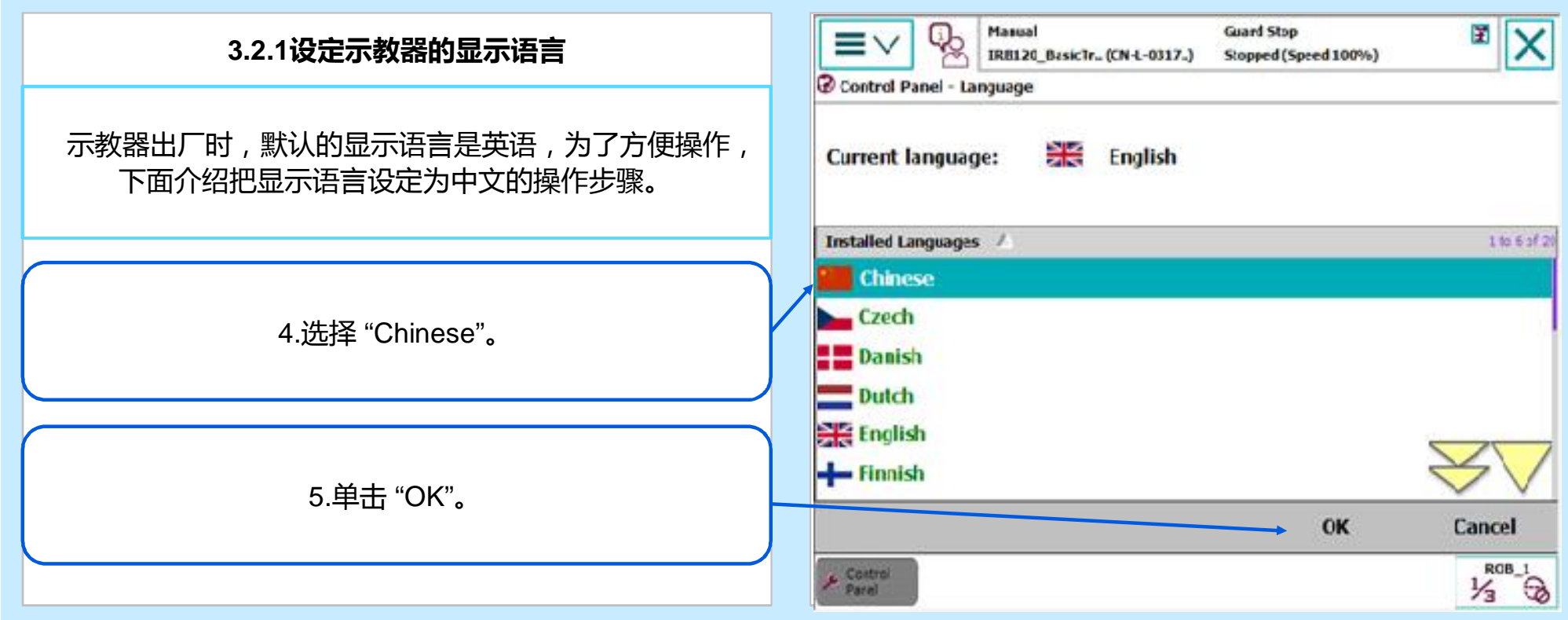

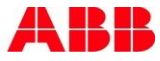

#### **3.2 示教器语言及时间设置**

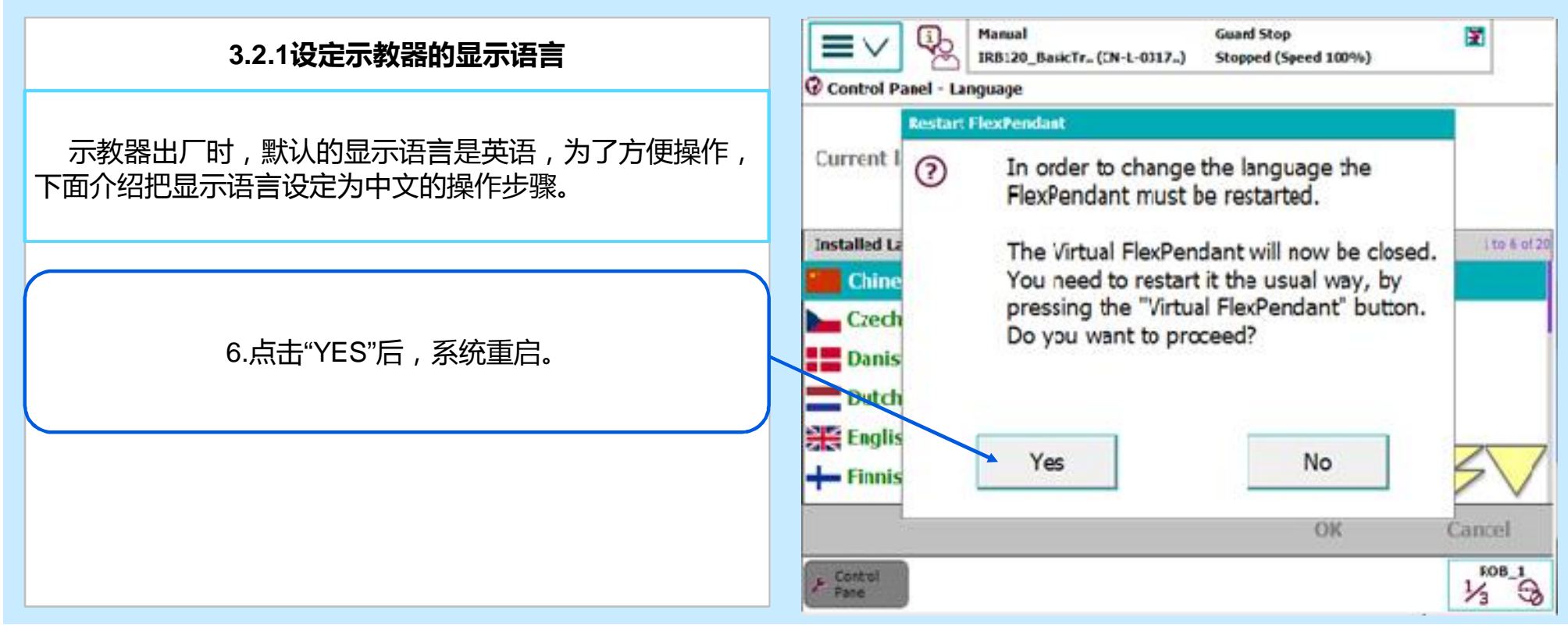

#### **3.2 示教器语言及时间设置**

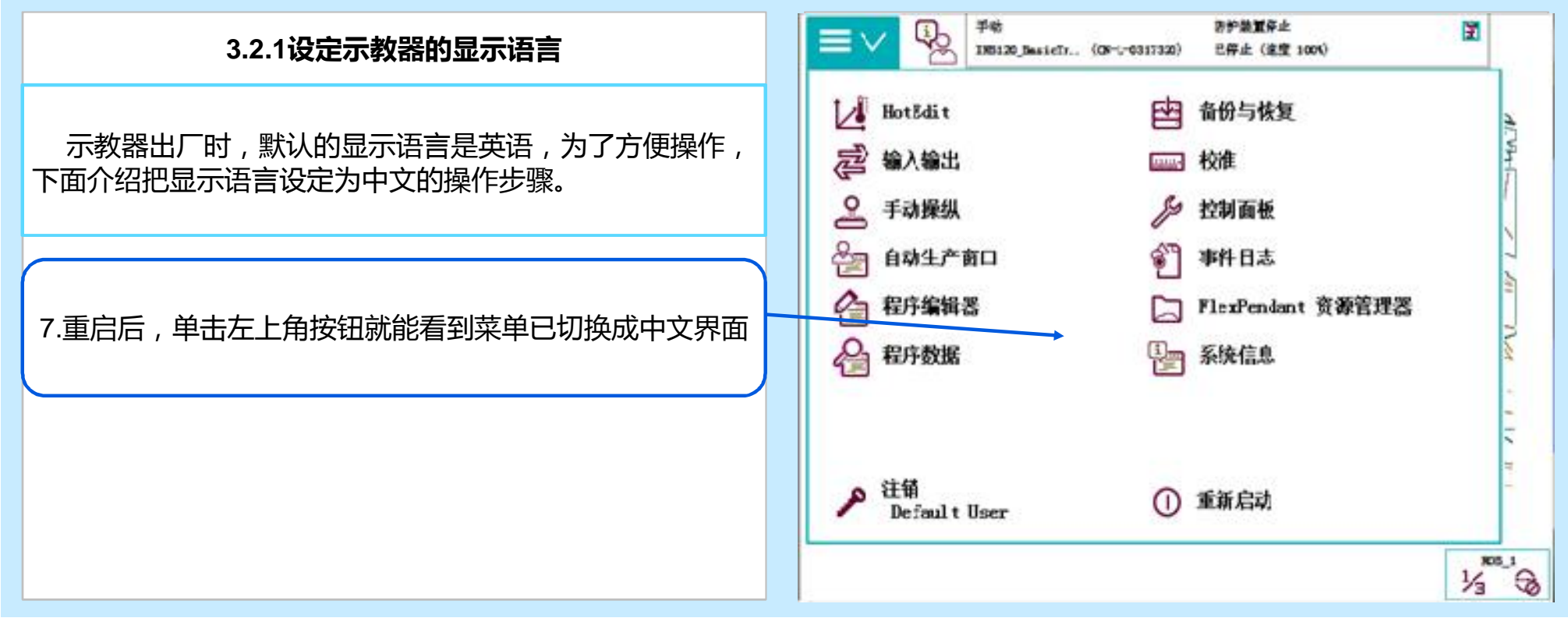

#### **3.2 示教器语言及时间设置**

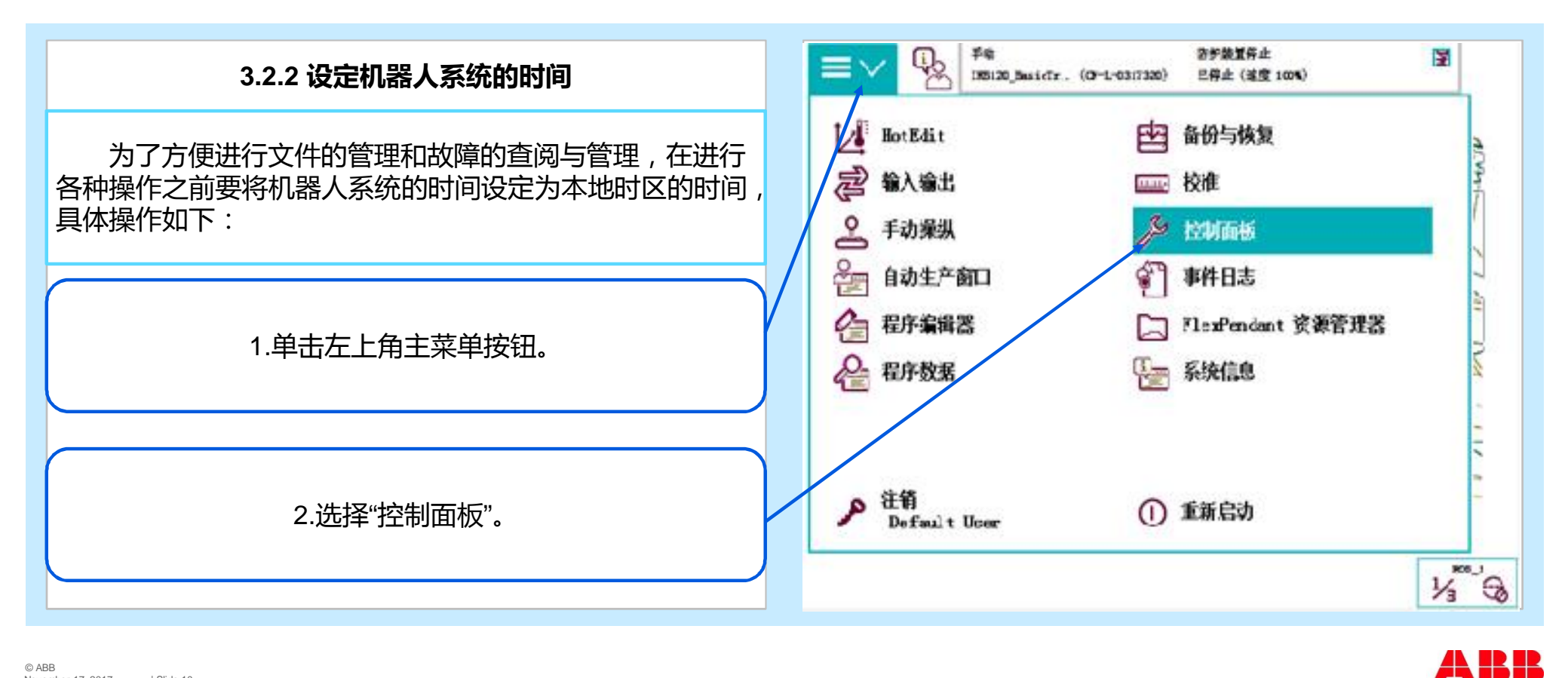

#### **3.2 示教器语言及时间设置**

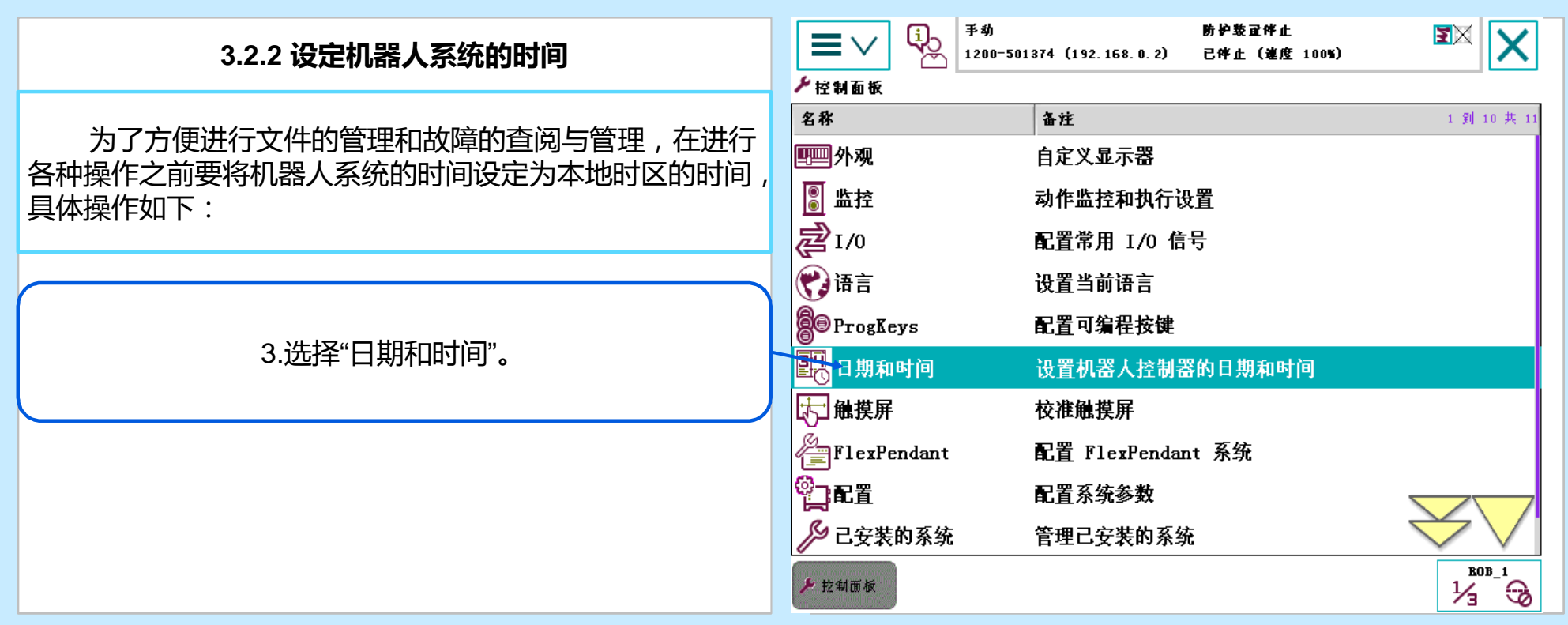

© ABB November 17, 2017 | Slide 11

#### **3.2 示教器语言及时间设置**

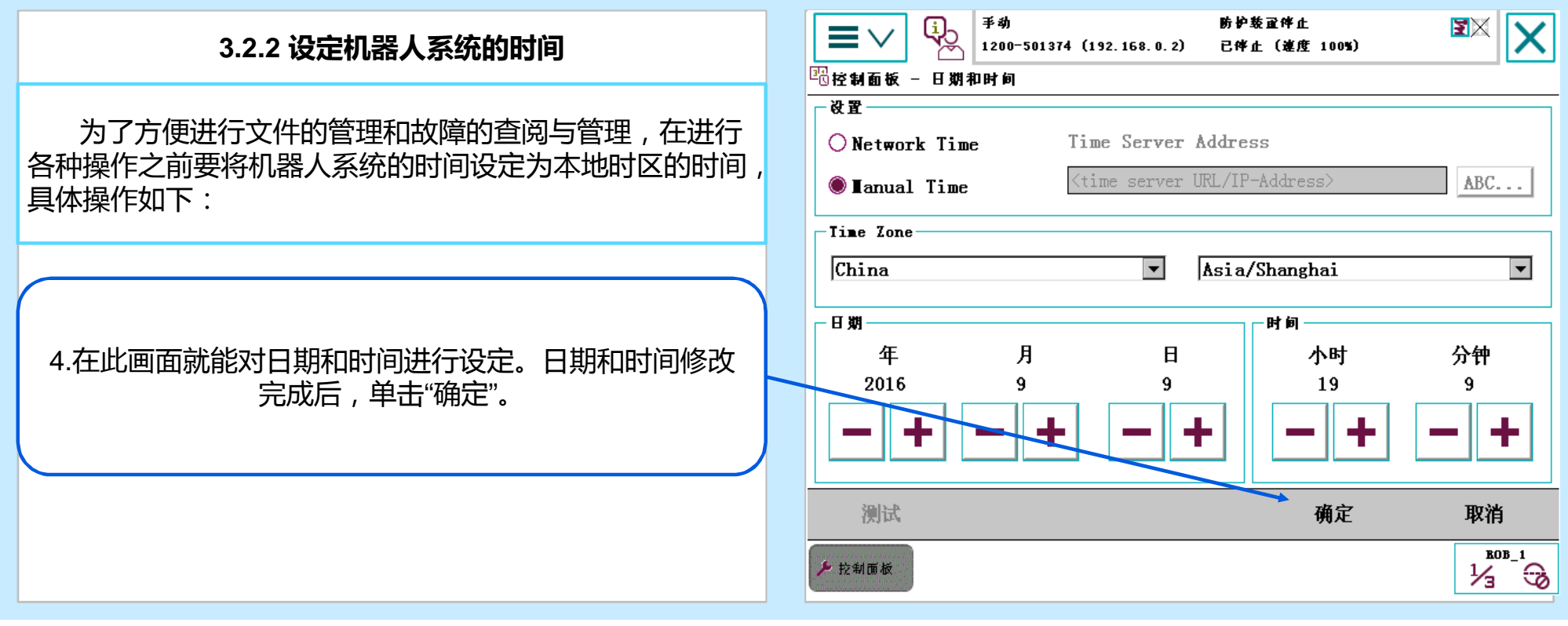

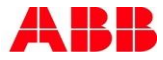

#### **3.2.3 正确使用使能器按钮**

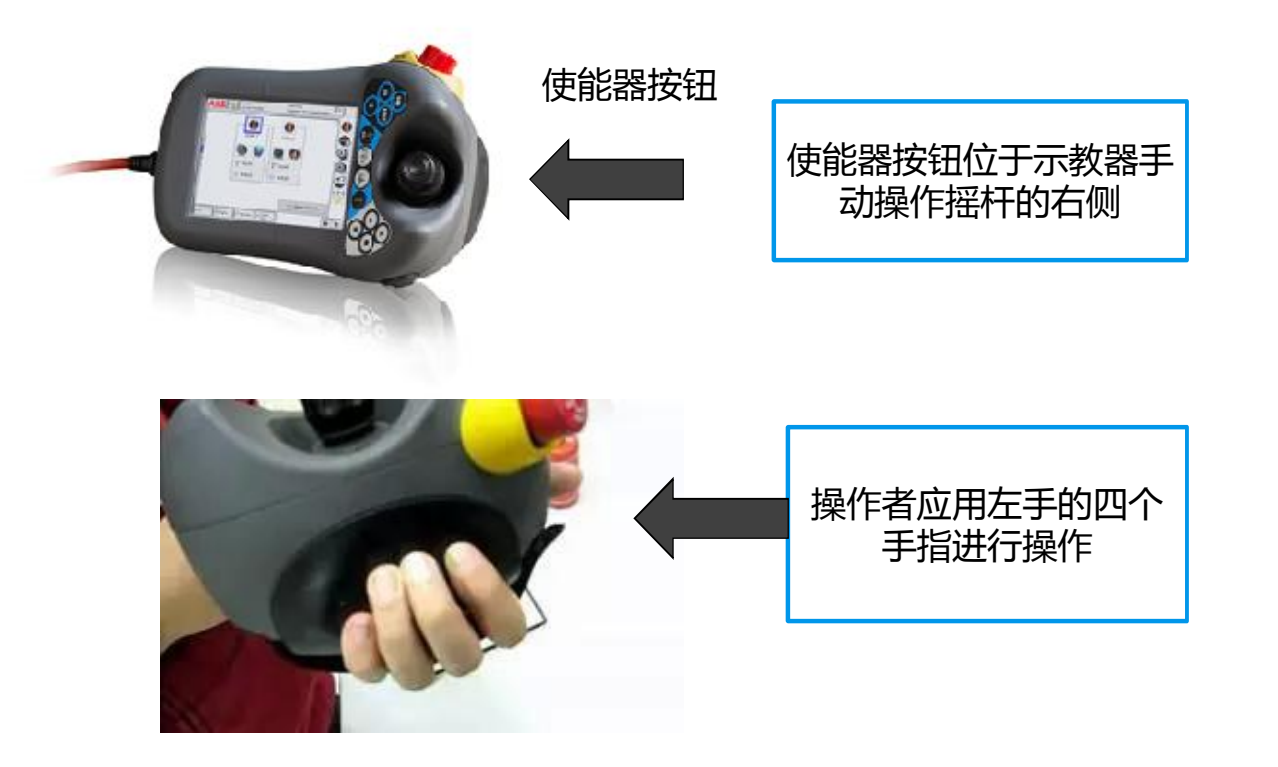

#### **使能器按钮的作用**

使能器按钮是工业机器人为保证操作 人员人身安全而设置的。只有在按下使能 器按钮,并保持在"点击开启"的状态,才可 对机器人进行手动的操作与程序的调试。 当发生危险时,人会本能地将使能器按钮 松开或按紧,机器人则会马上停下来,保 证安全。

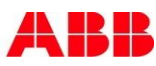

#### **3.2.3 正确使用使能器按钮**

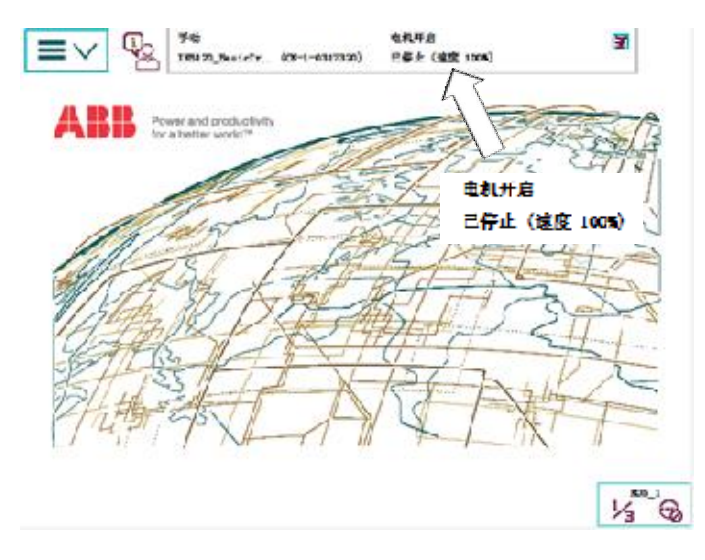

使能器按钮分为两档,在手动状态下第一 档按下去,机器人处于电机开启状态,

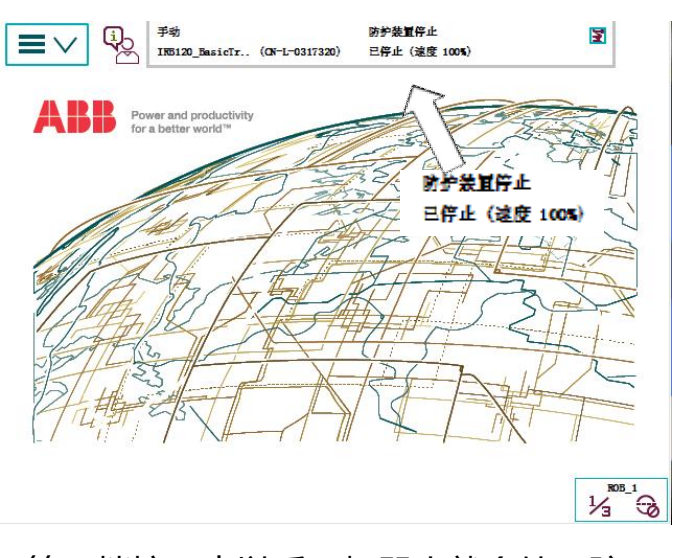

第二档按下去以后,机器人就会处于防 护装置停止状态,如图3-8所示。

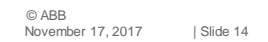

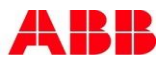

#### **3.3 示教器事件日志查看**

可以通过示教器画面上的状态栏进行 ABB机器人常用信息及事件日志的查看。

A 机器人的状态(手动、全速手动和自 动)。

B 机器人的系统信息。

C 机器人的电机状态。

D 机器人的程序运行状态。

E 当前机器人或外轴的使用状态。

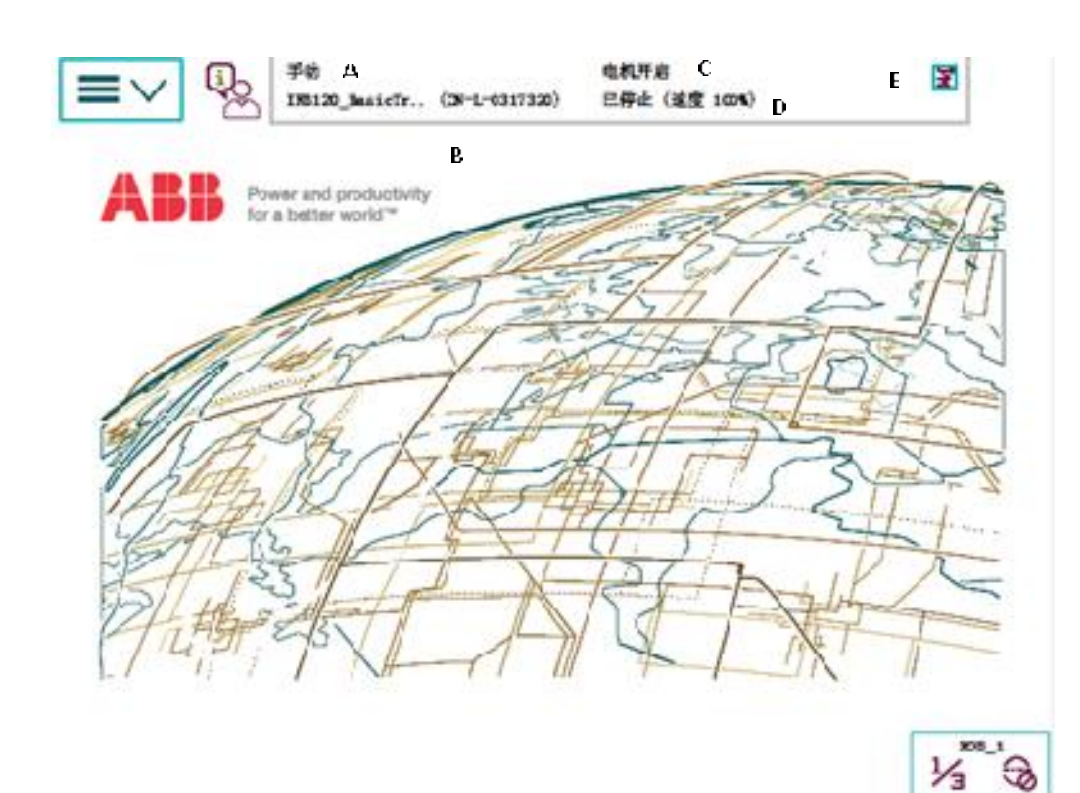

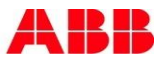

#### **3.3 示教器事件日志查看**

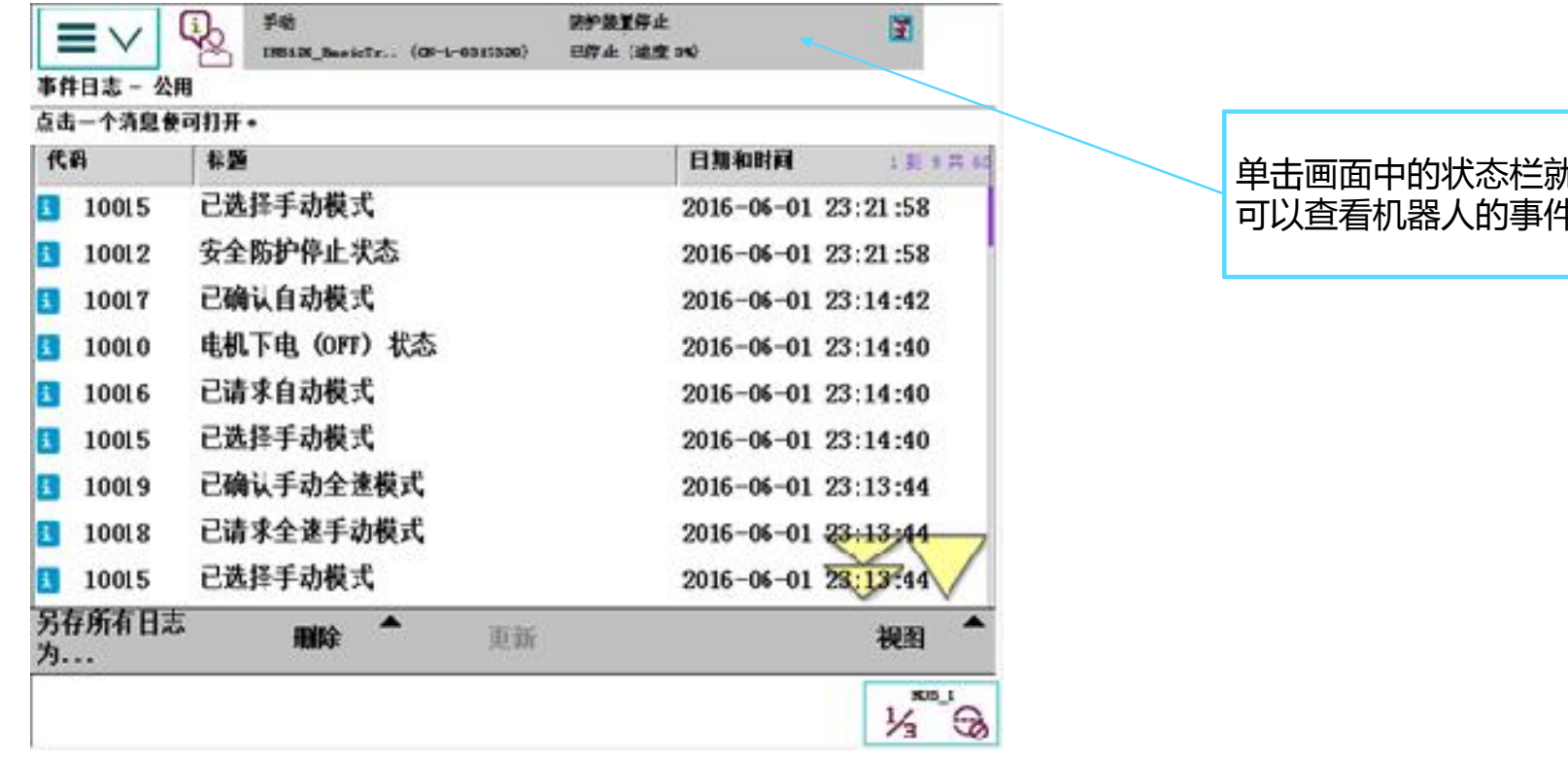

单击画面中的状态栏就 可以查看机器人的事件日志。

© ABB November 17, 2017 | Slide 16 **ARR** 

定期对ABB机器人的数据进行备份,是保证ABB机 器人正常工作的良好习惯。

ABB机器人数据备份的对象是所有正在系统内存运 行的RAPID程序和系统参数。当机器人系统出现错乱或 者重新安装新系统以后,可以通过备份快速地把机器人 恢复到备份时的状态。

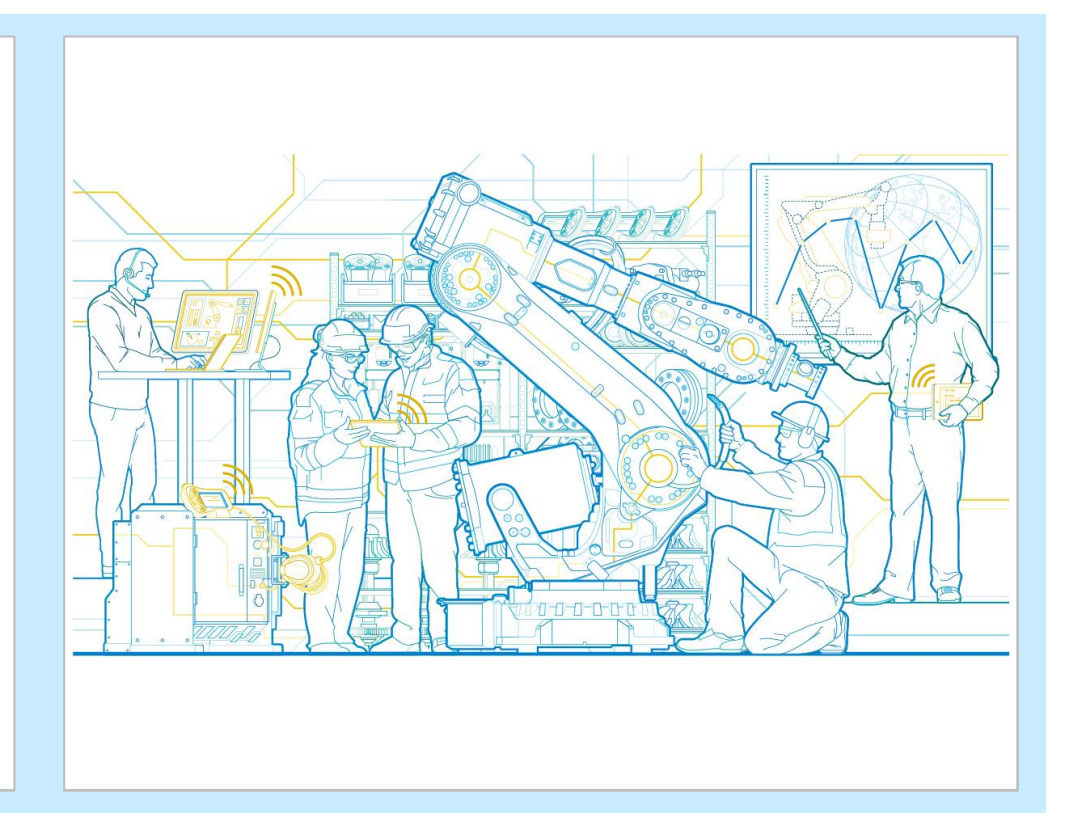

**ARR** 

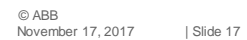

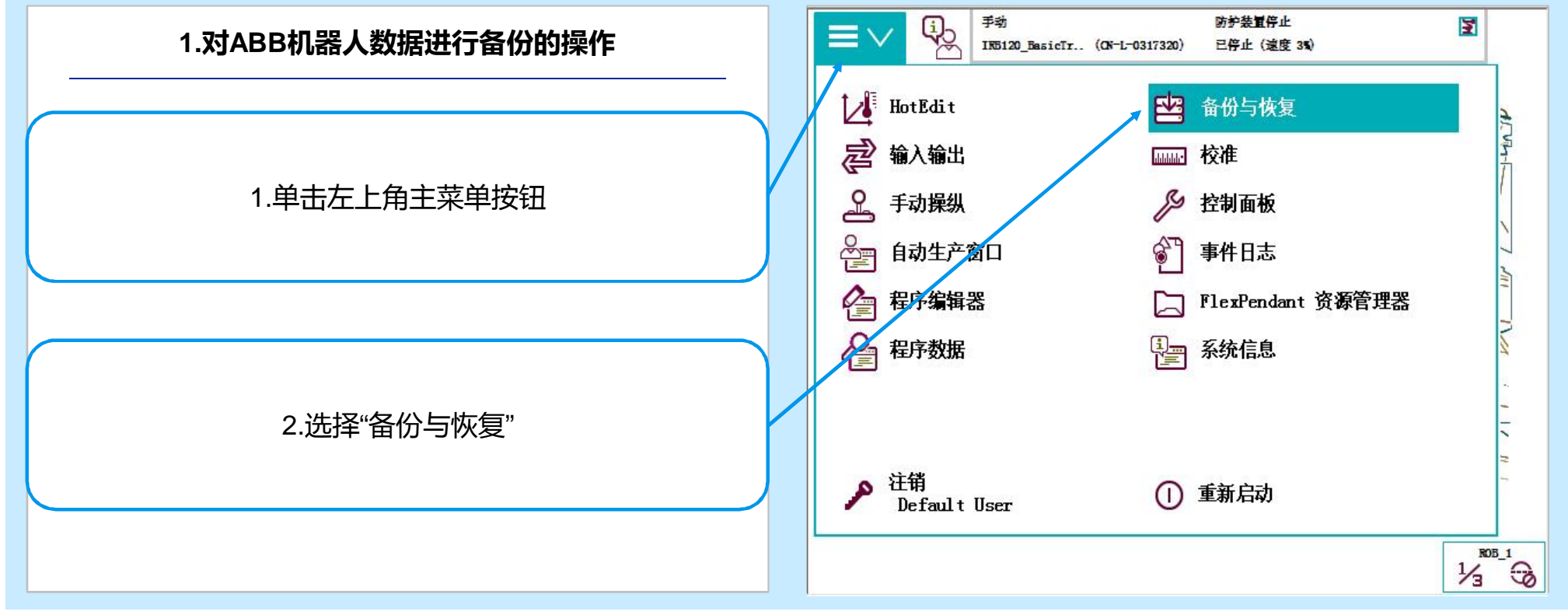

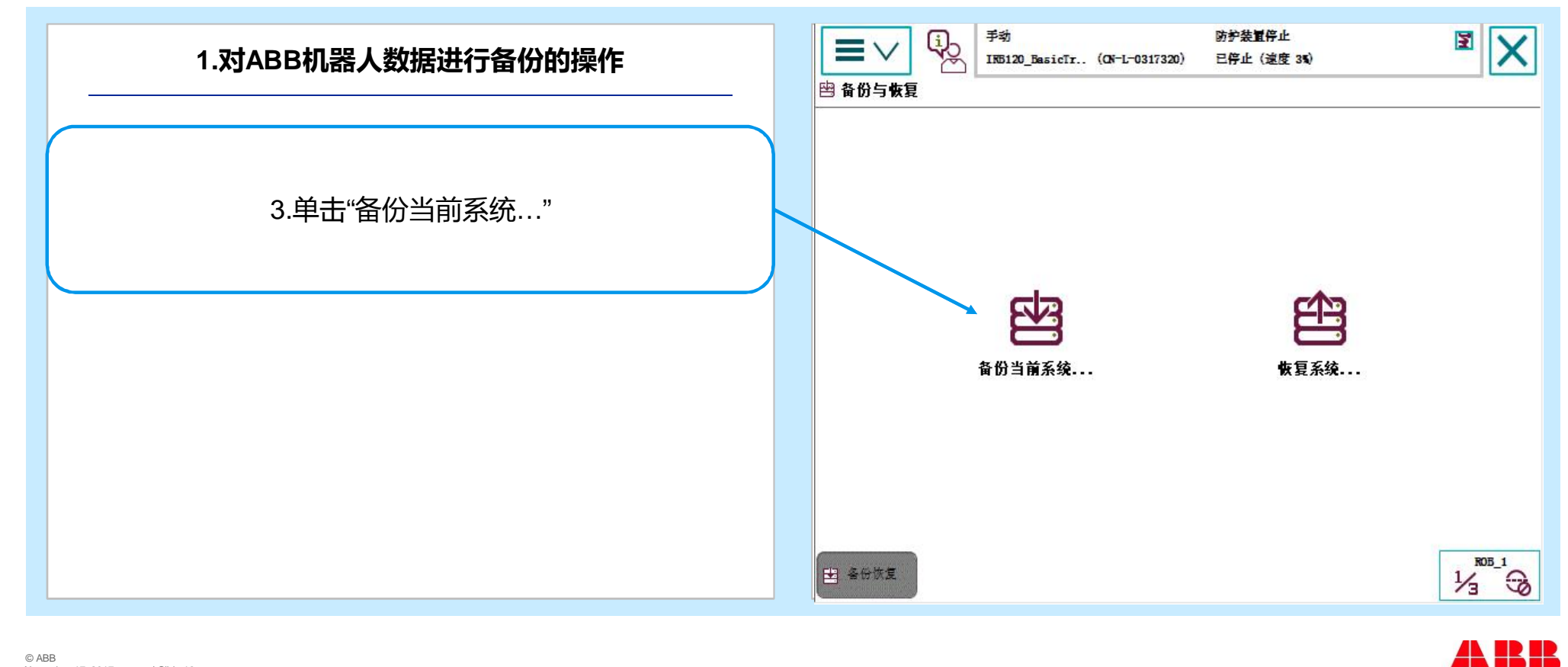

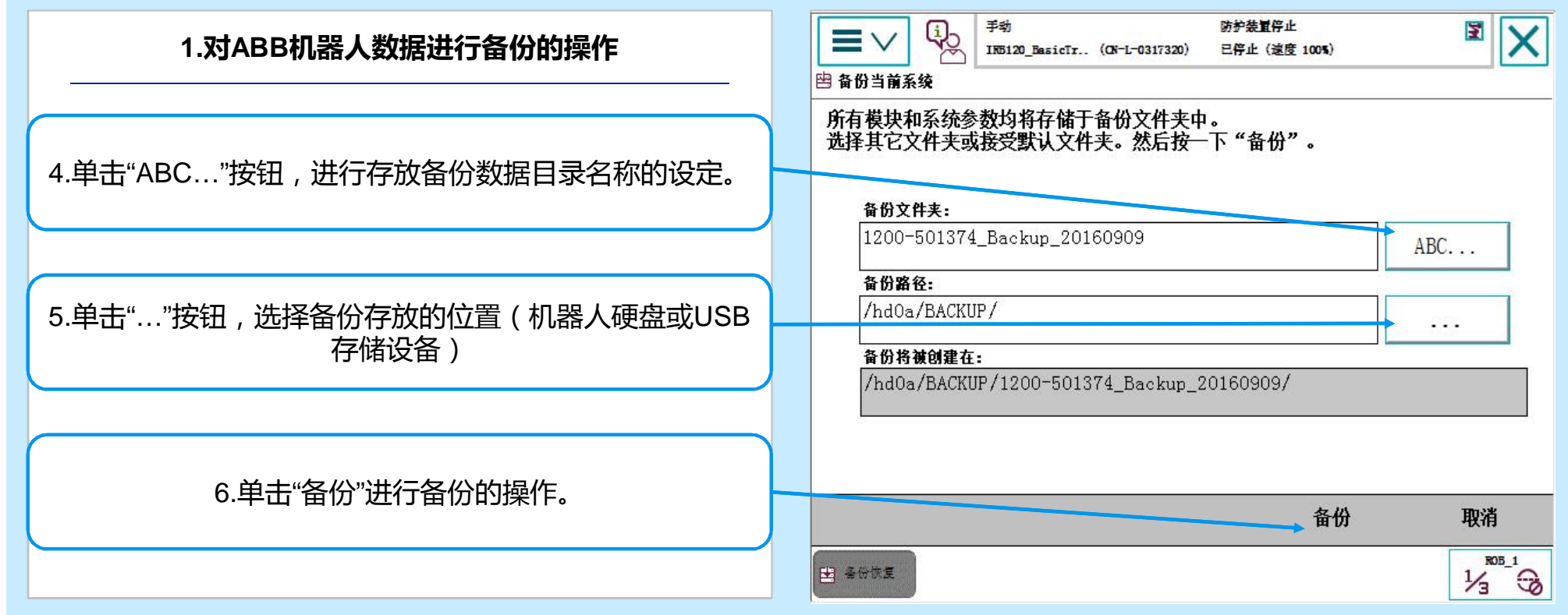

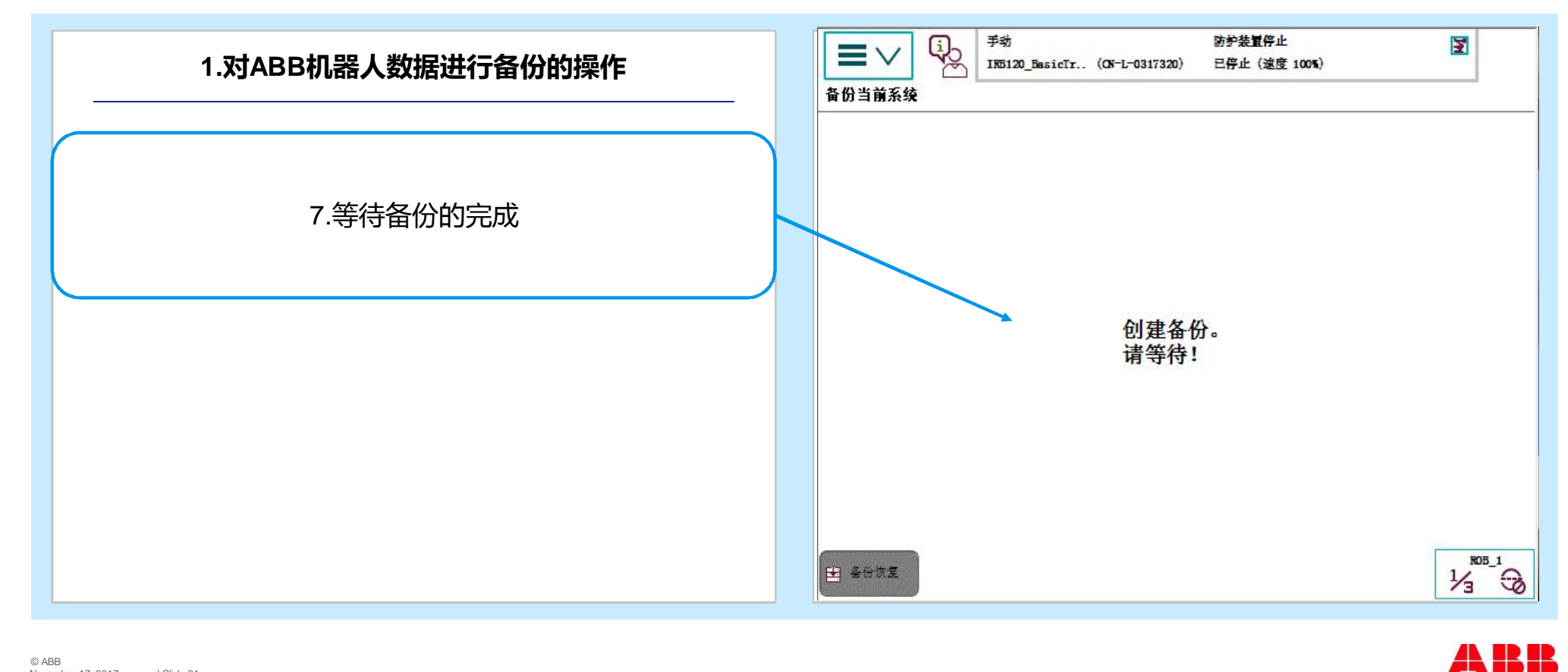

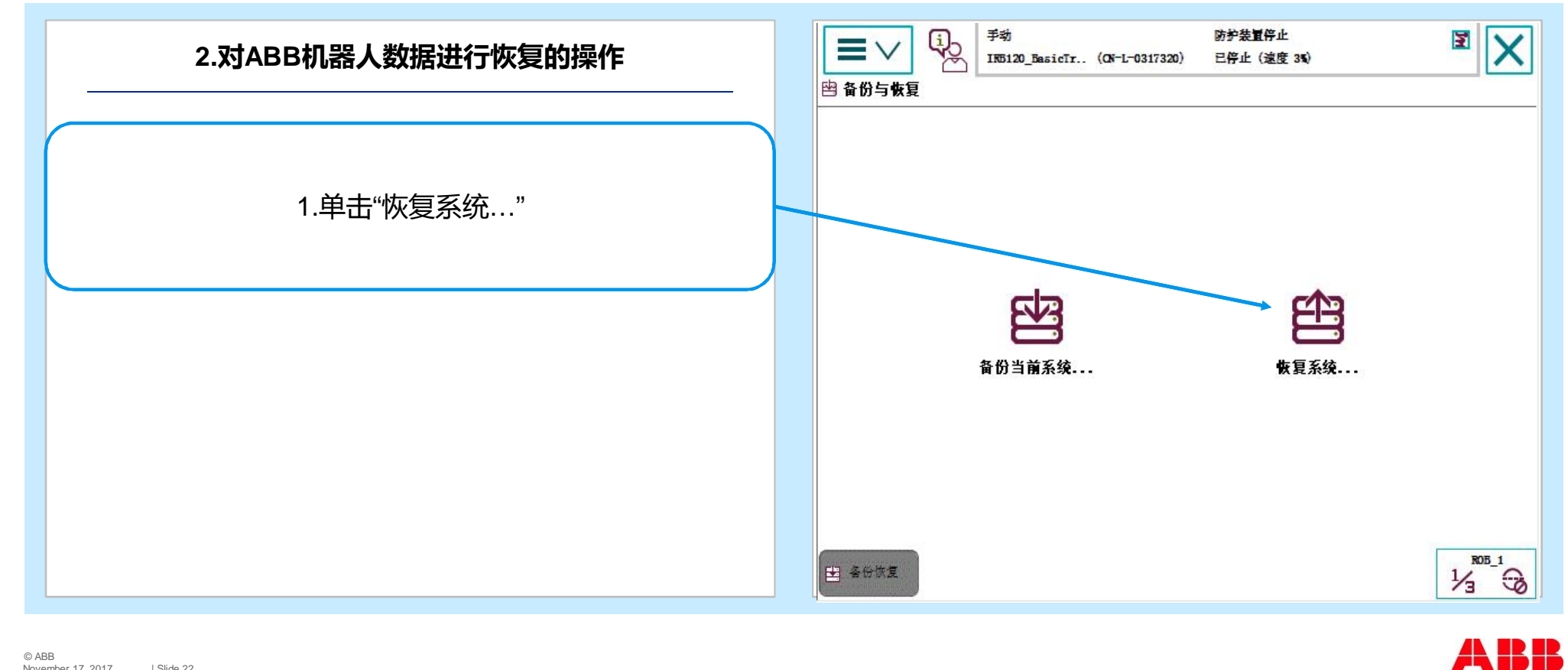

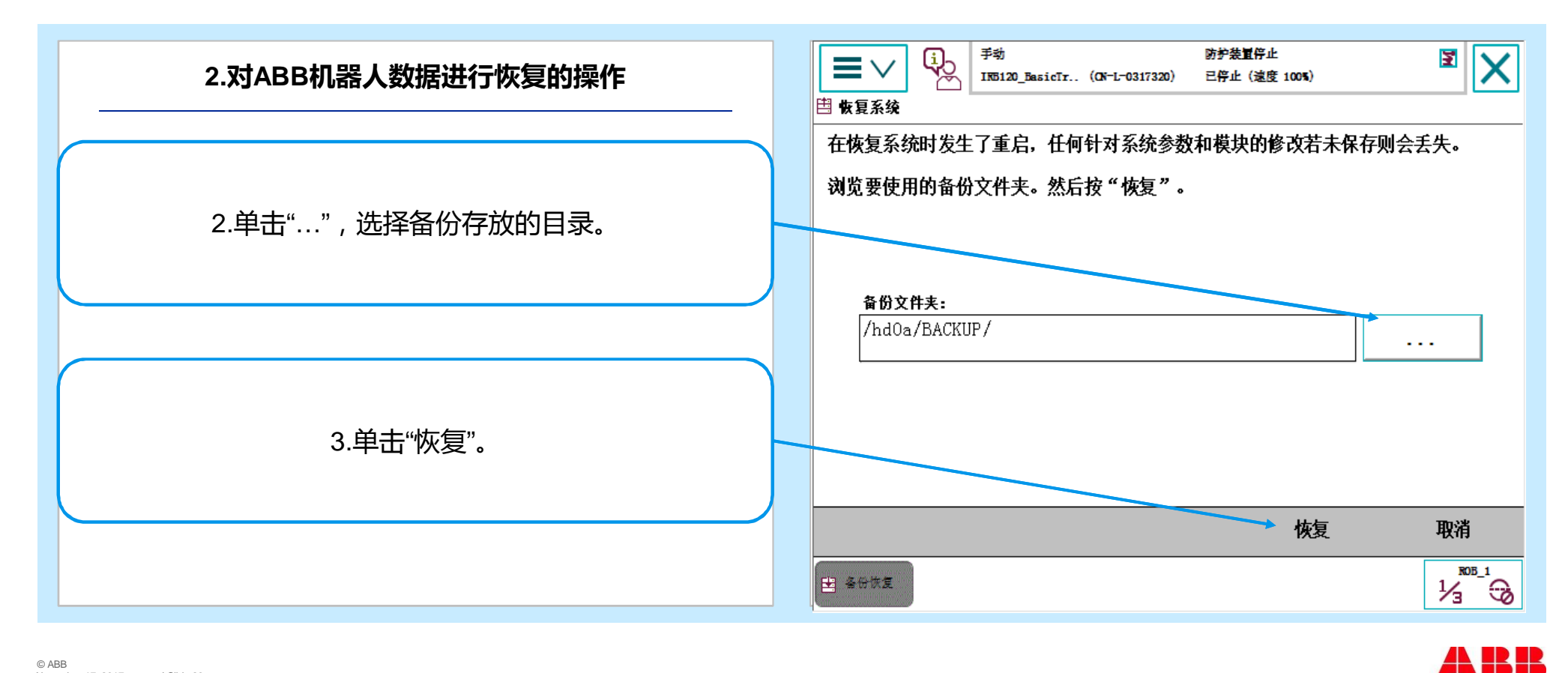

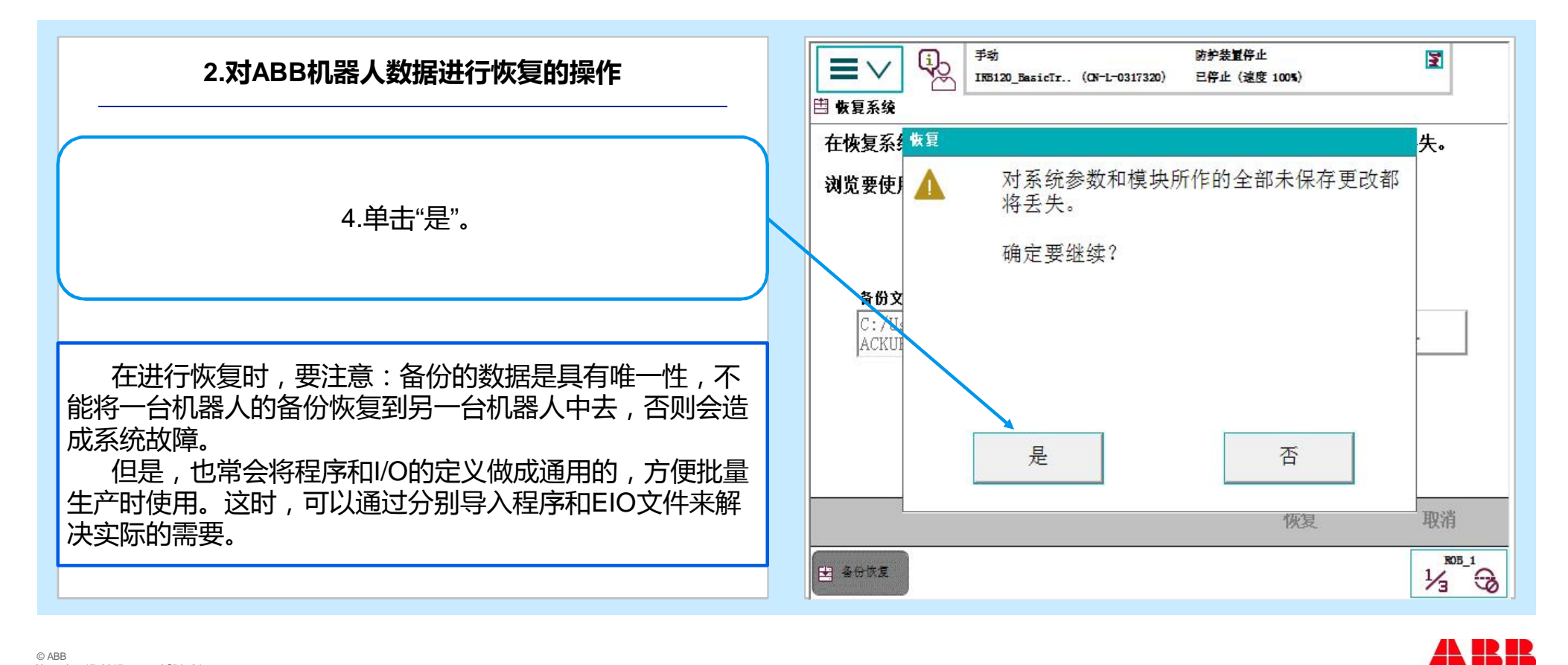

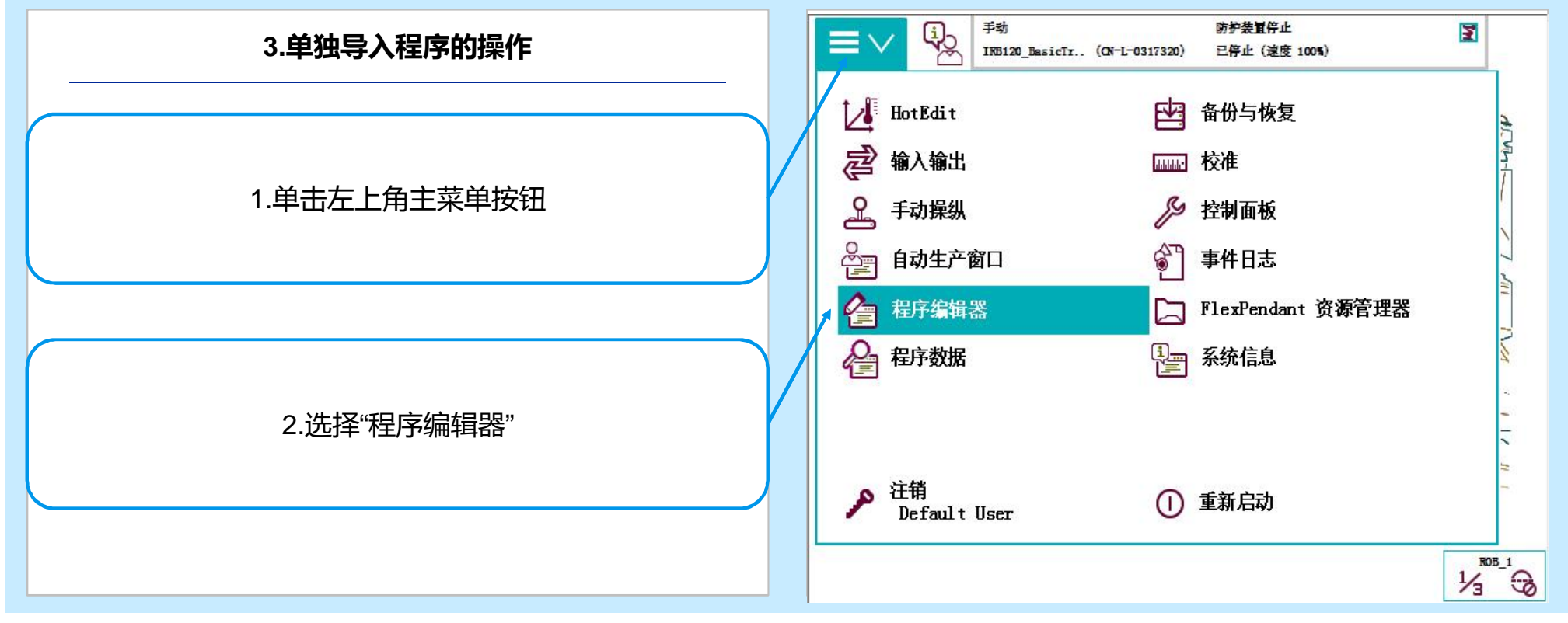

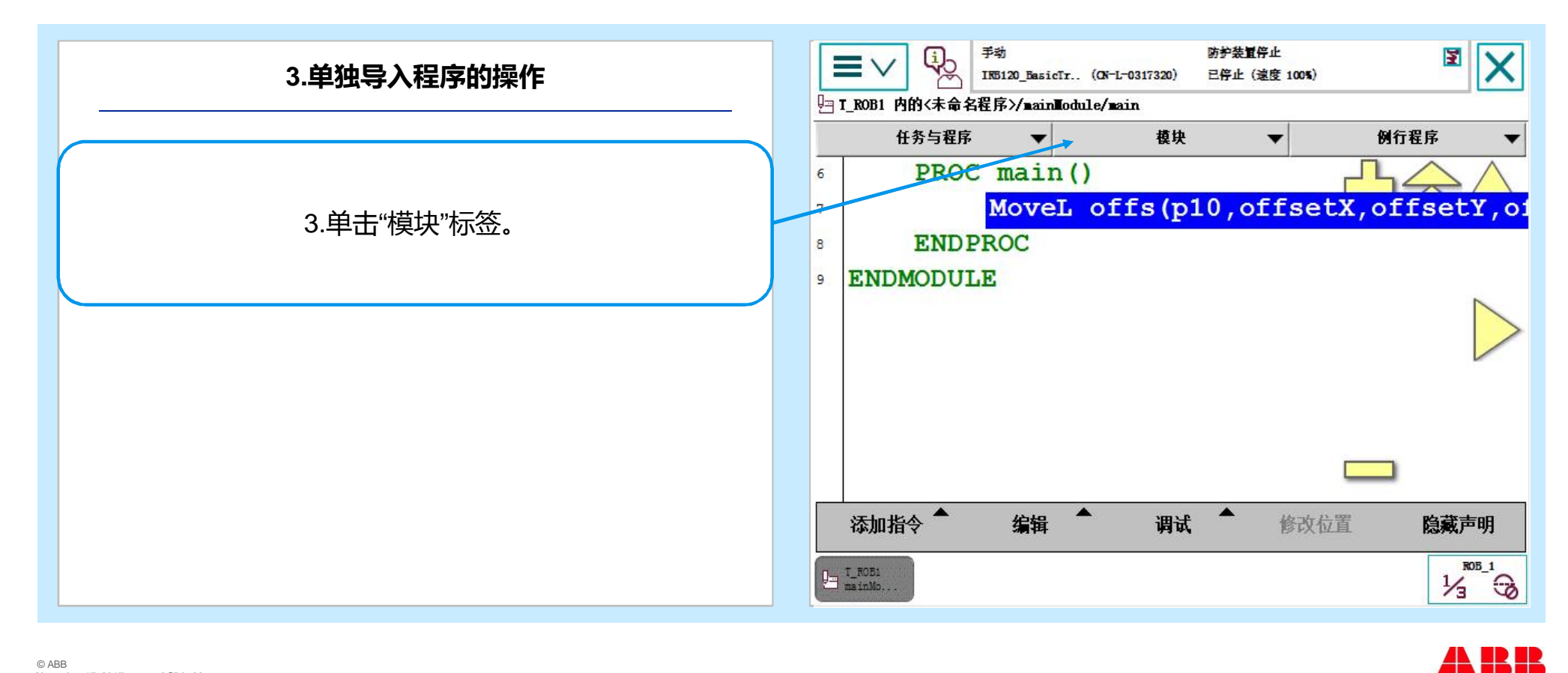

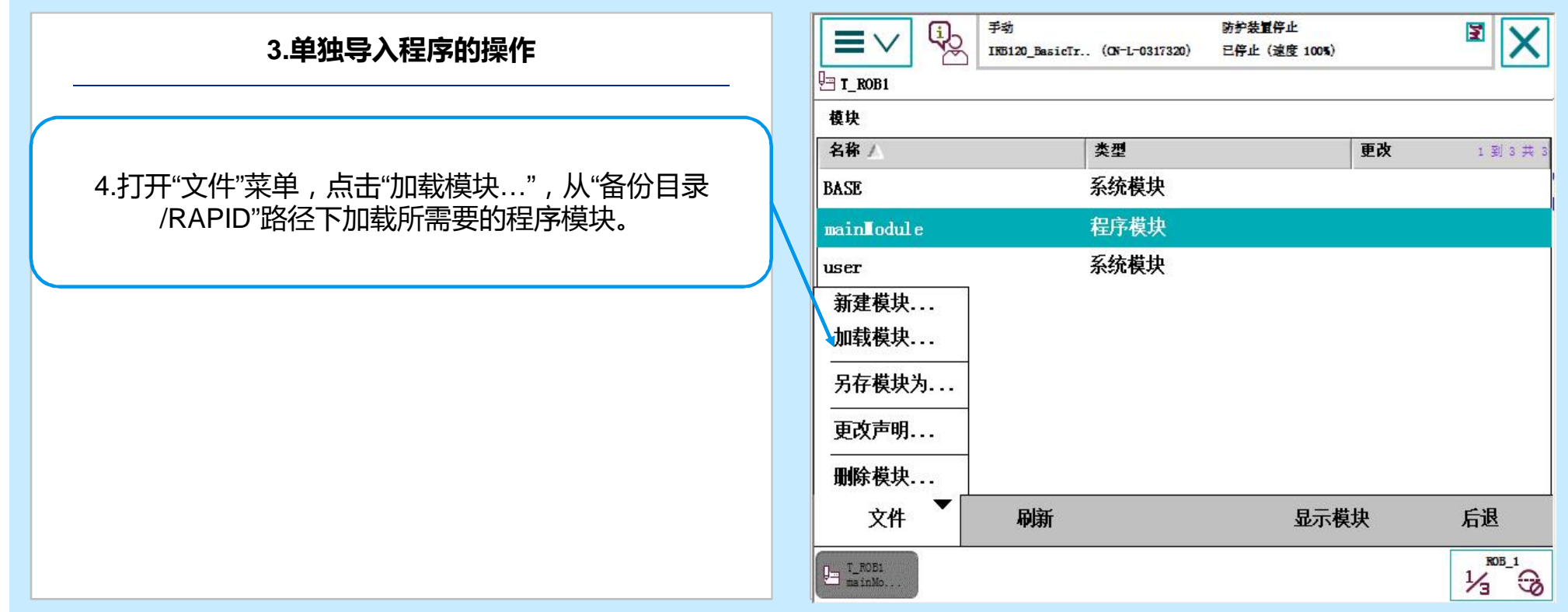

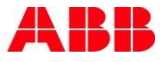

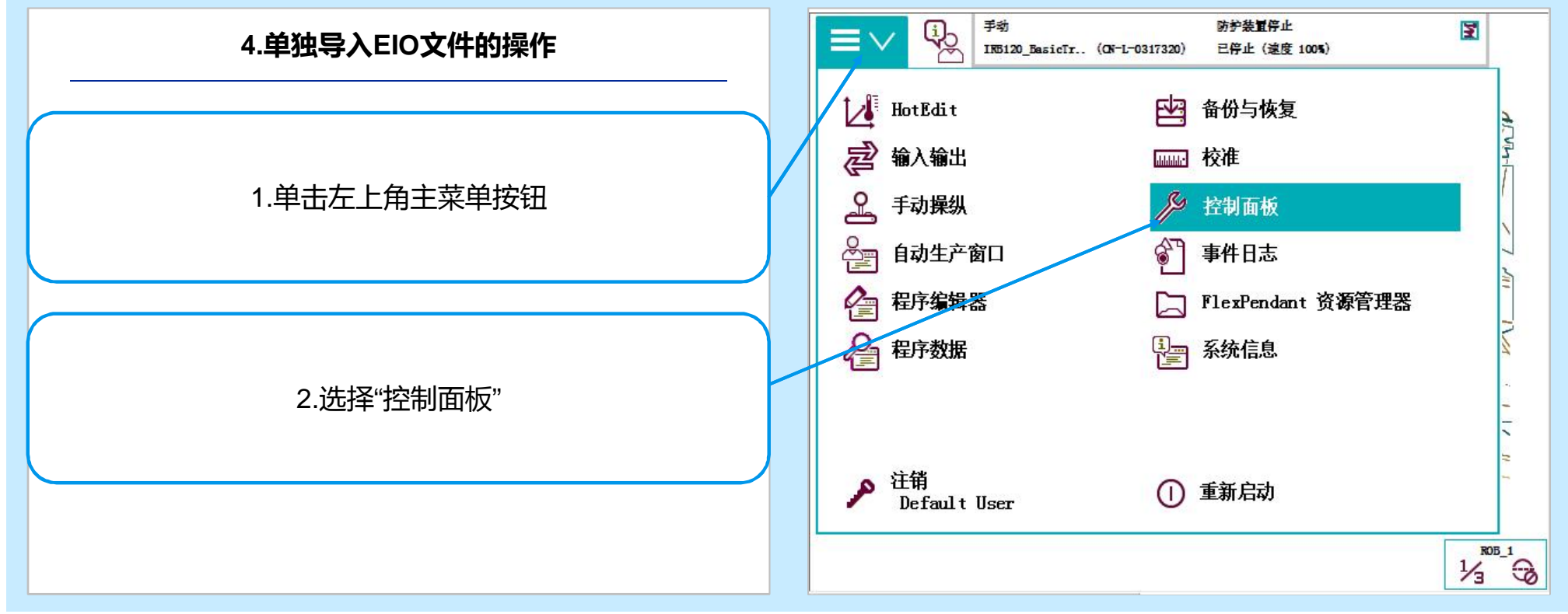

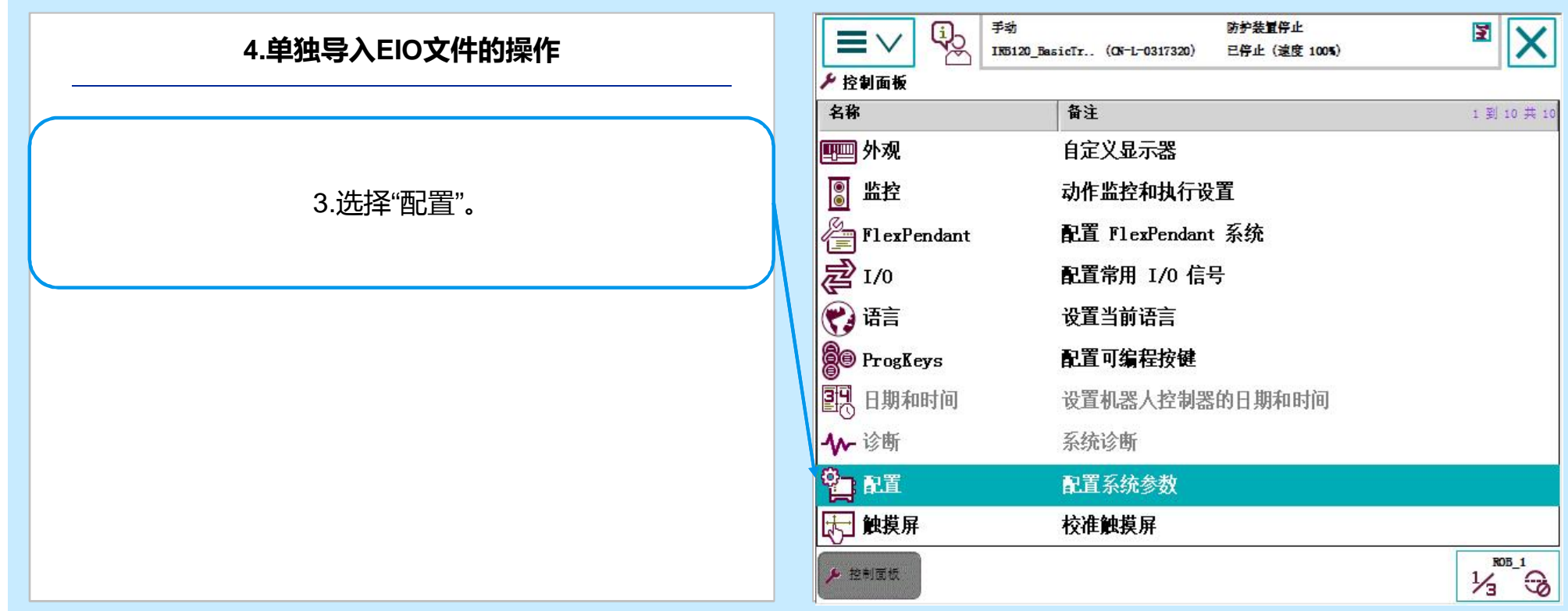

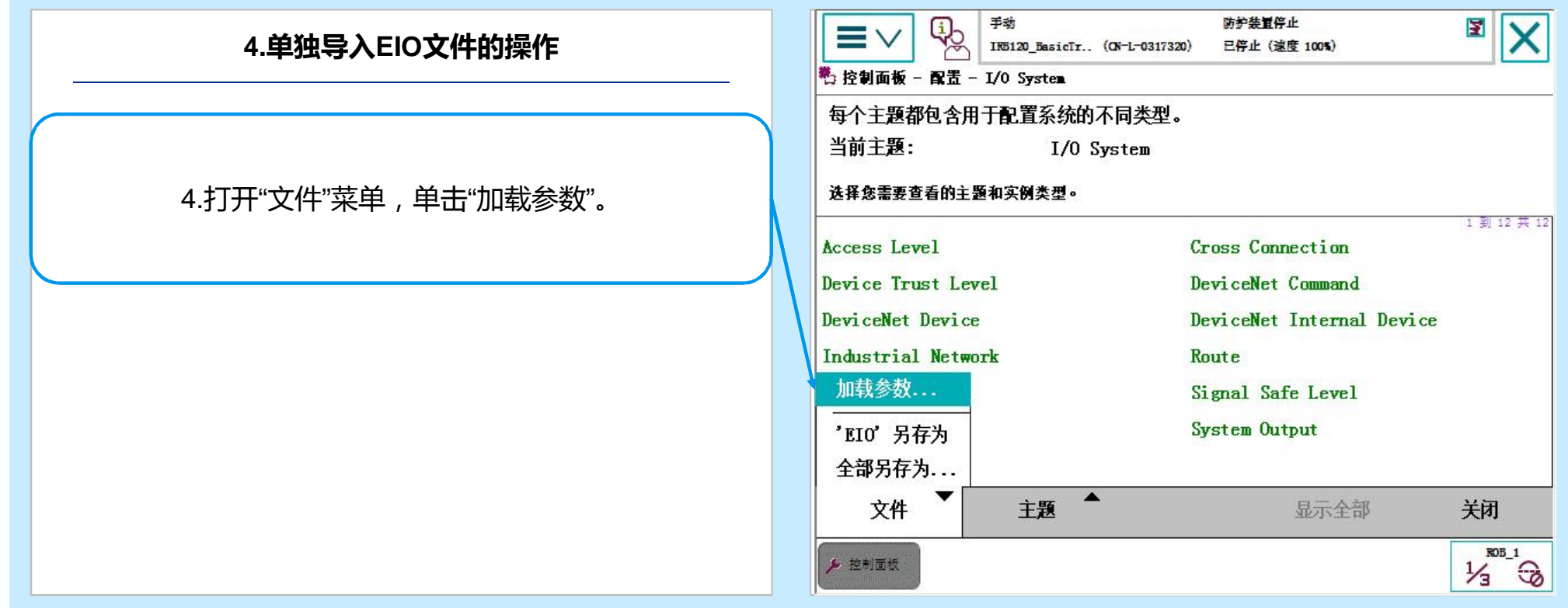

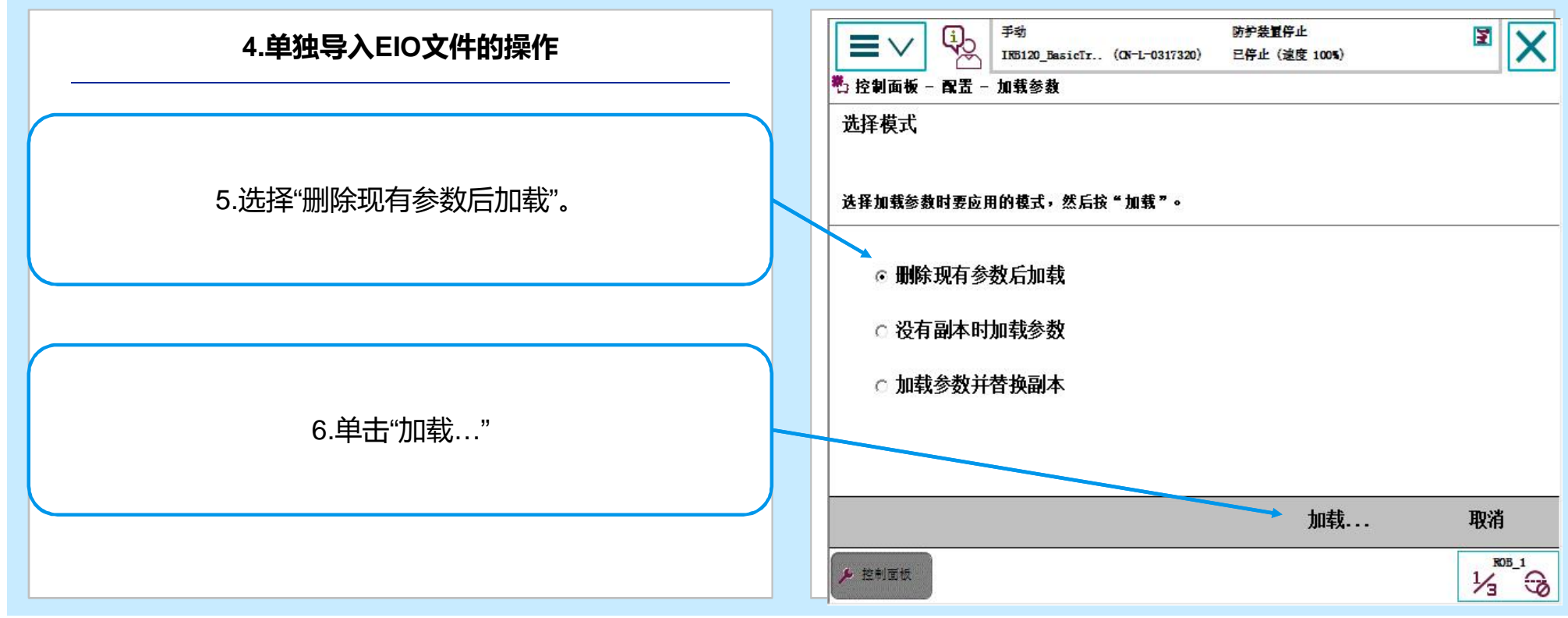

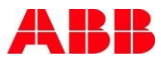

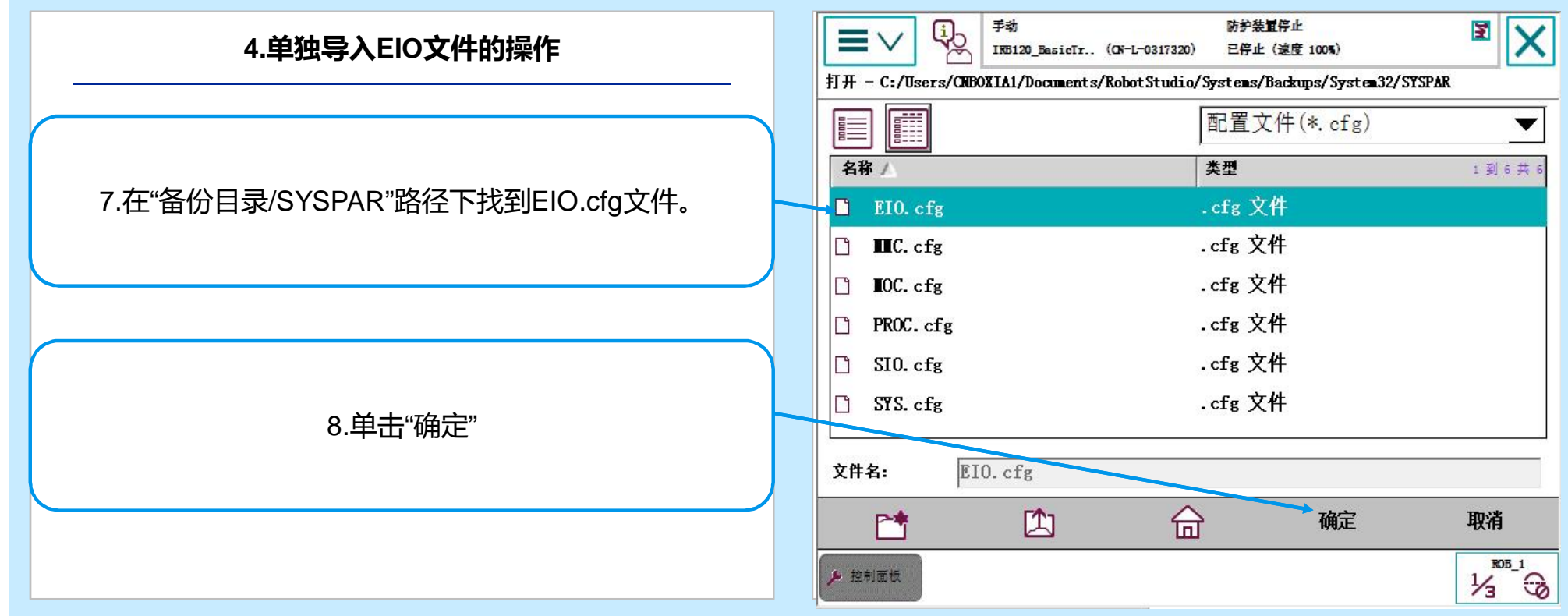

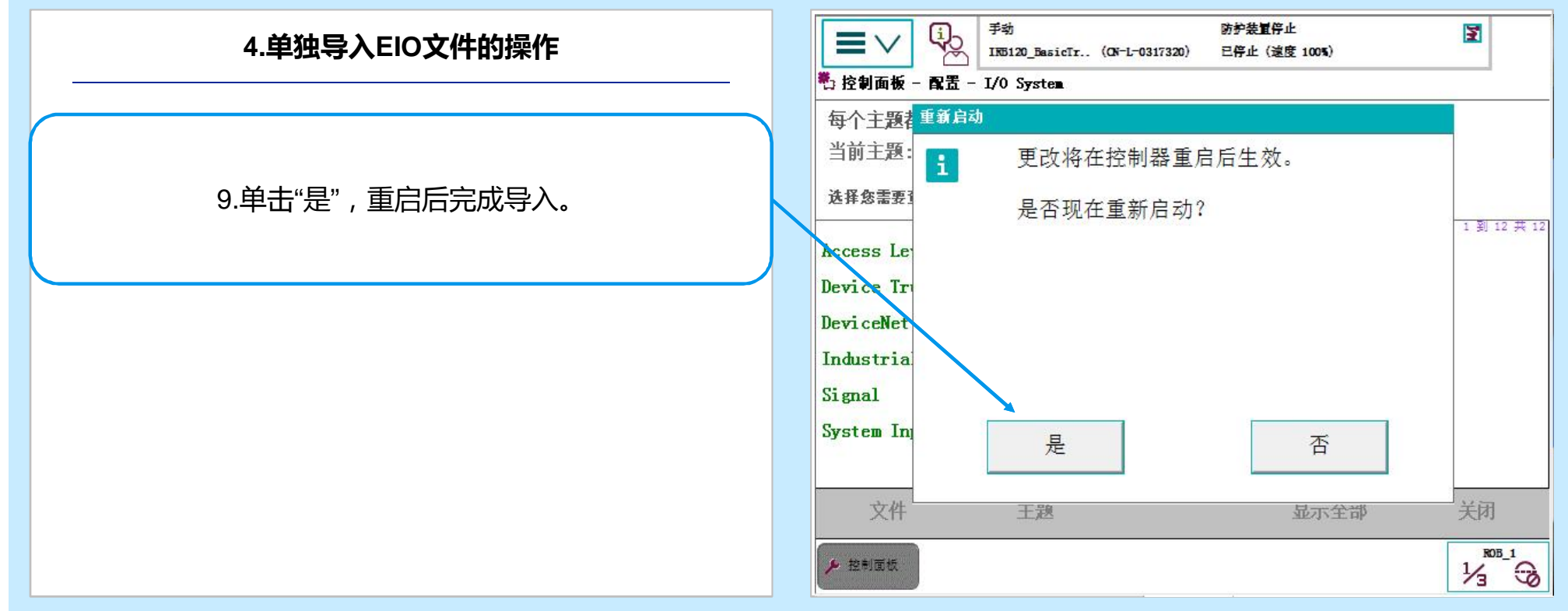

### **项目3 ABB机器人操作 3.4 机器人手动操纵**

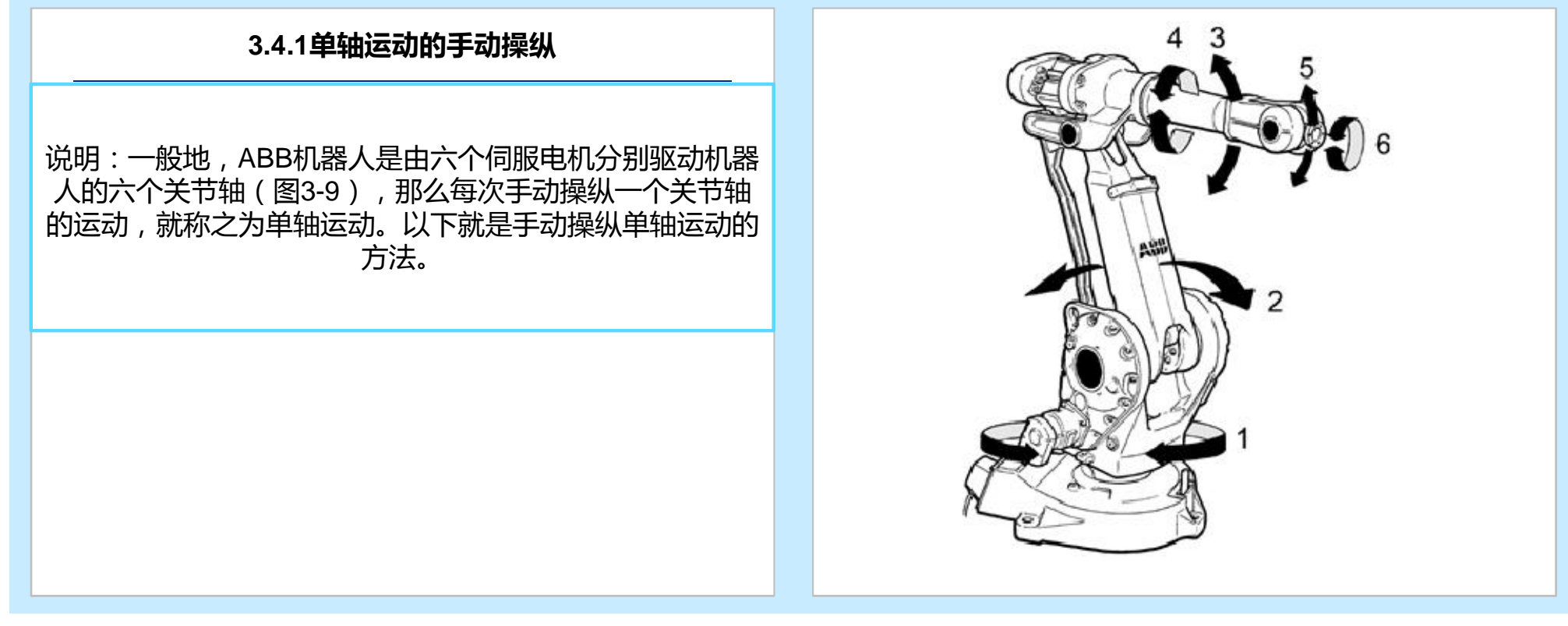

### **项目3 ABB机器人操作 3.4 机器人手动操纵**

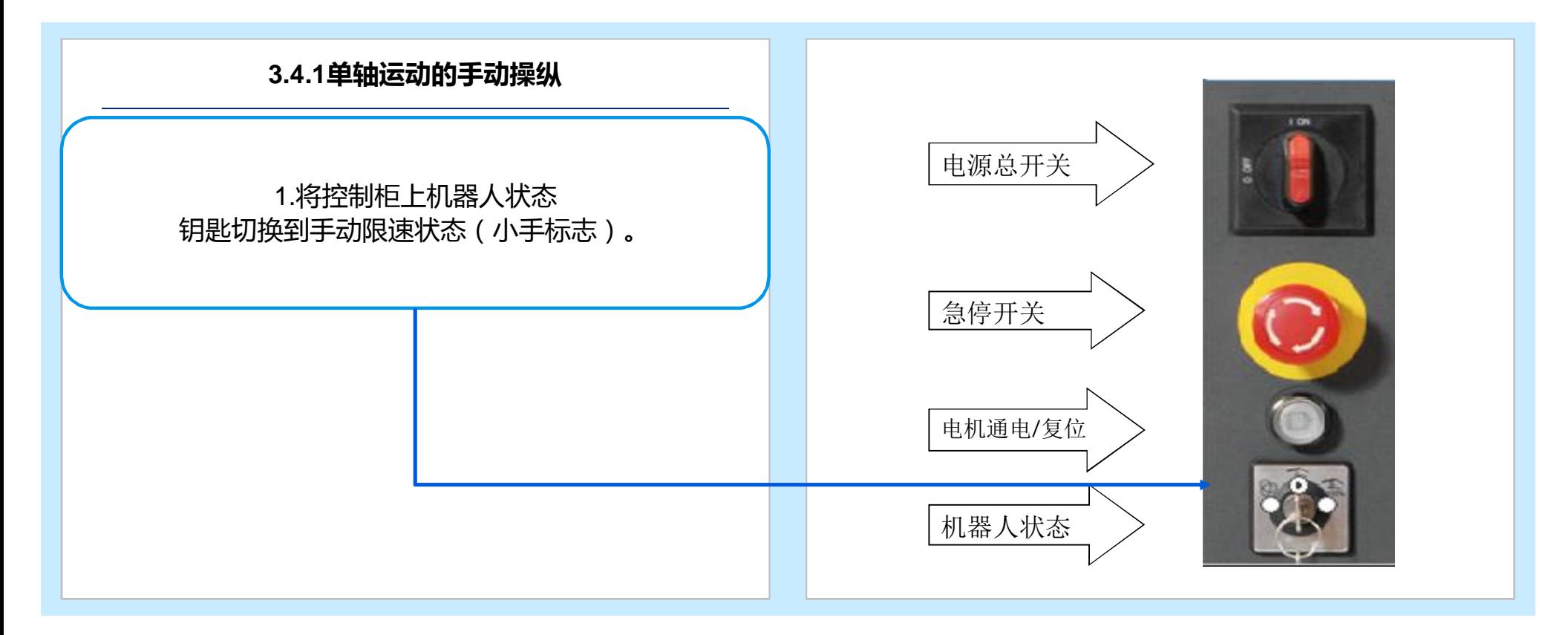

### **项目3 ABB机器人操作 3.4 机器人手动操纵**

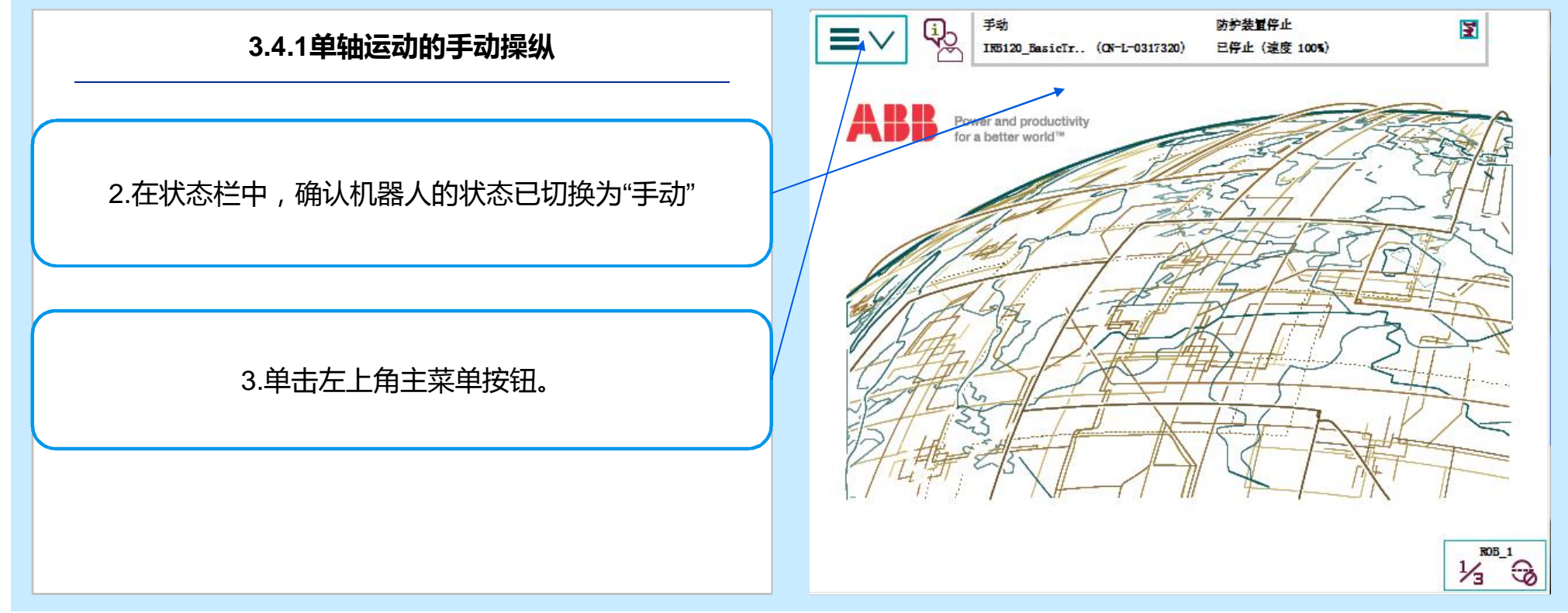

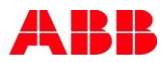
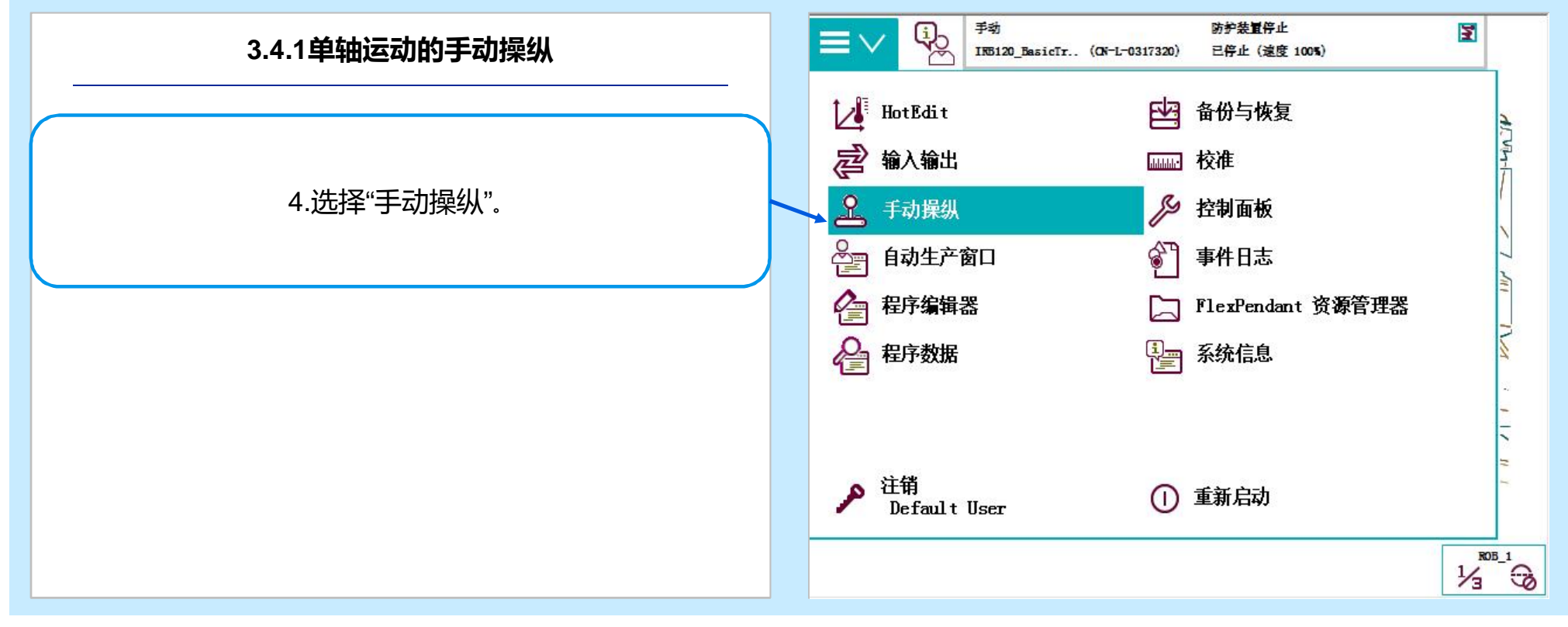

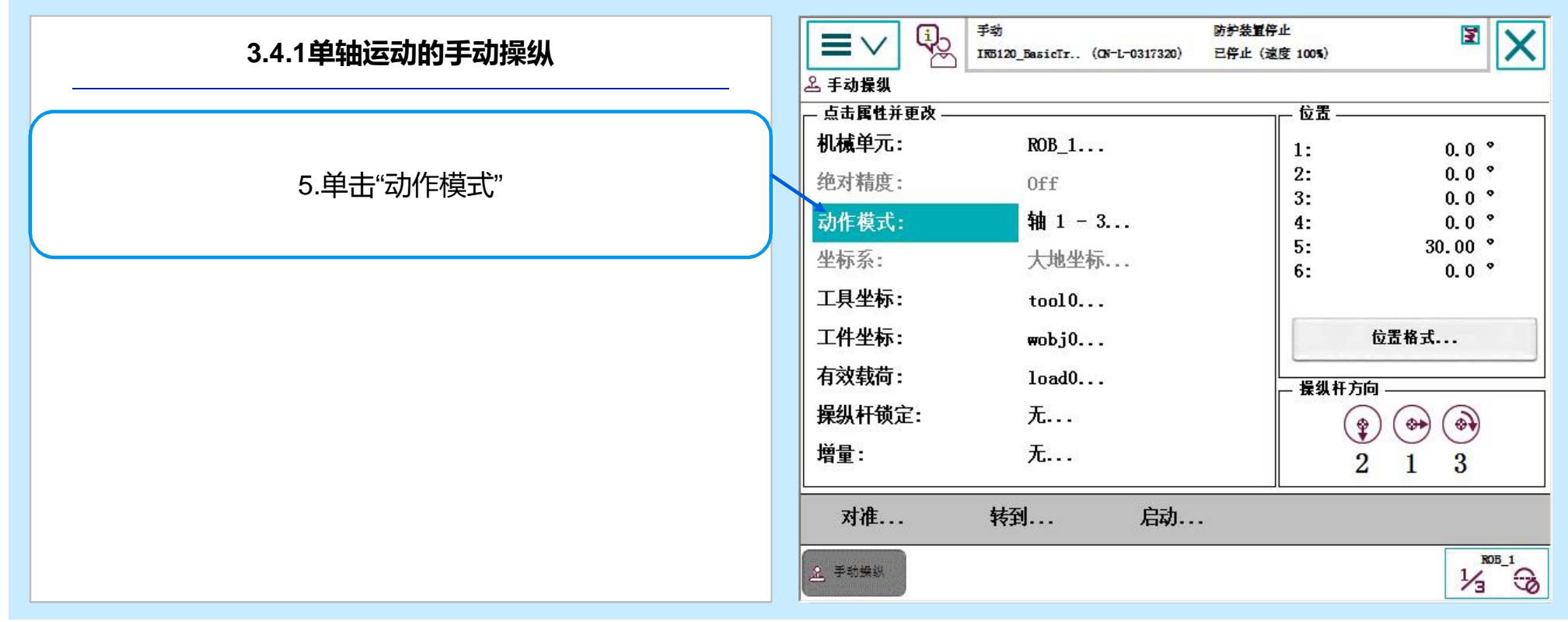

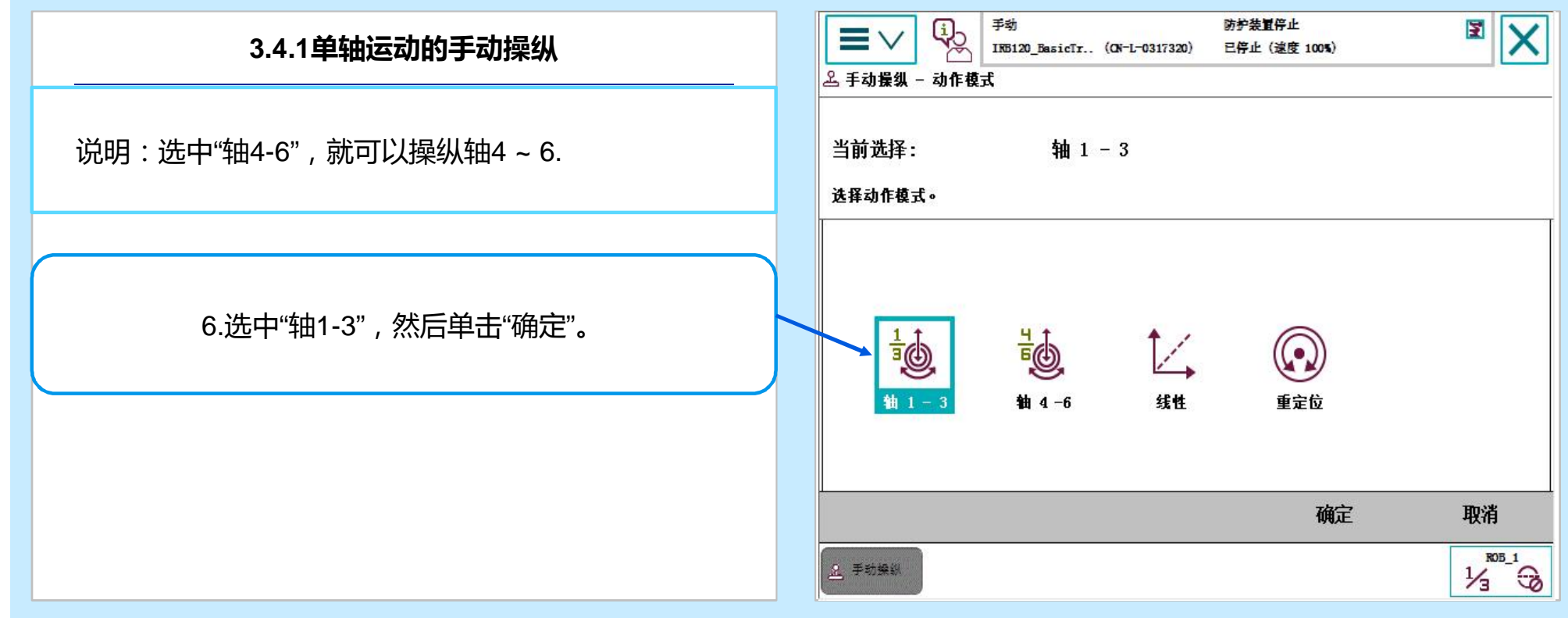

**3.4.1单轴运动的手动操纵** 7.用左手按下使能按钮,进入"电机开启"状态

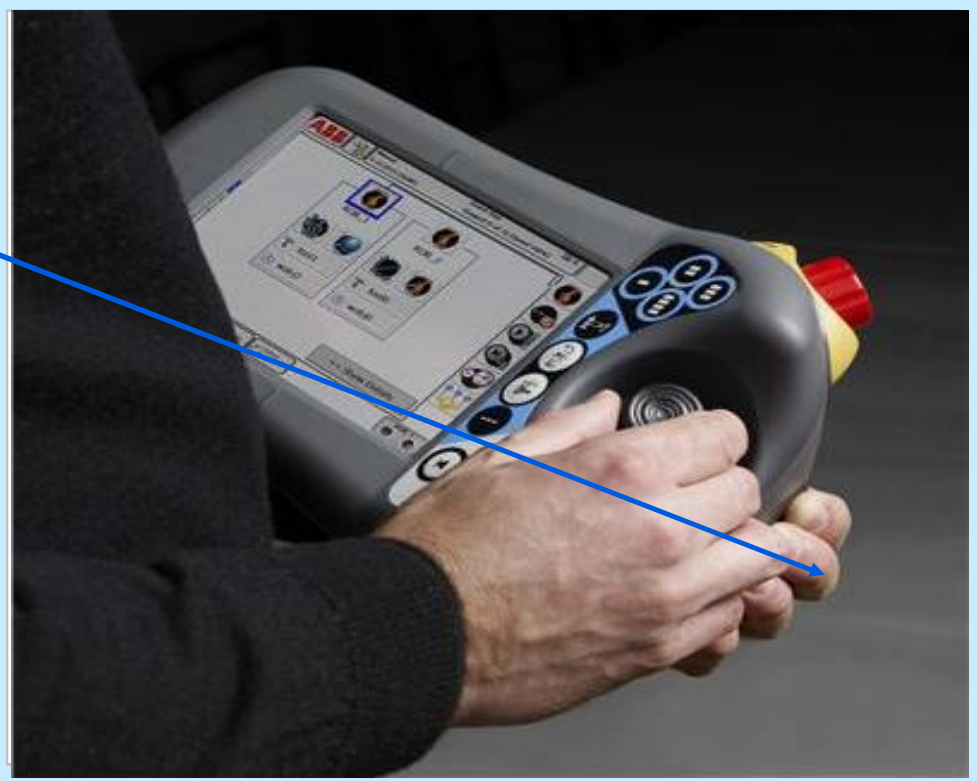

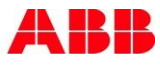

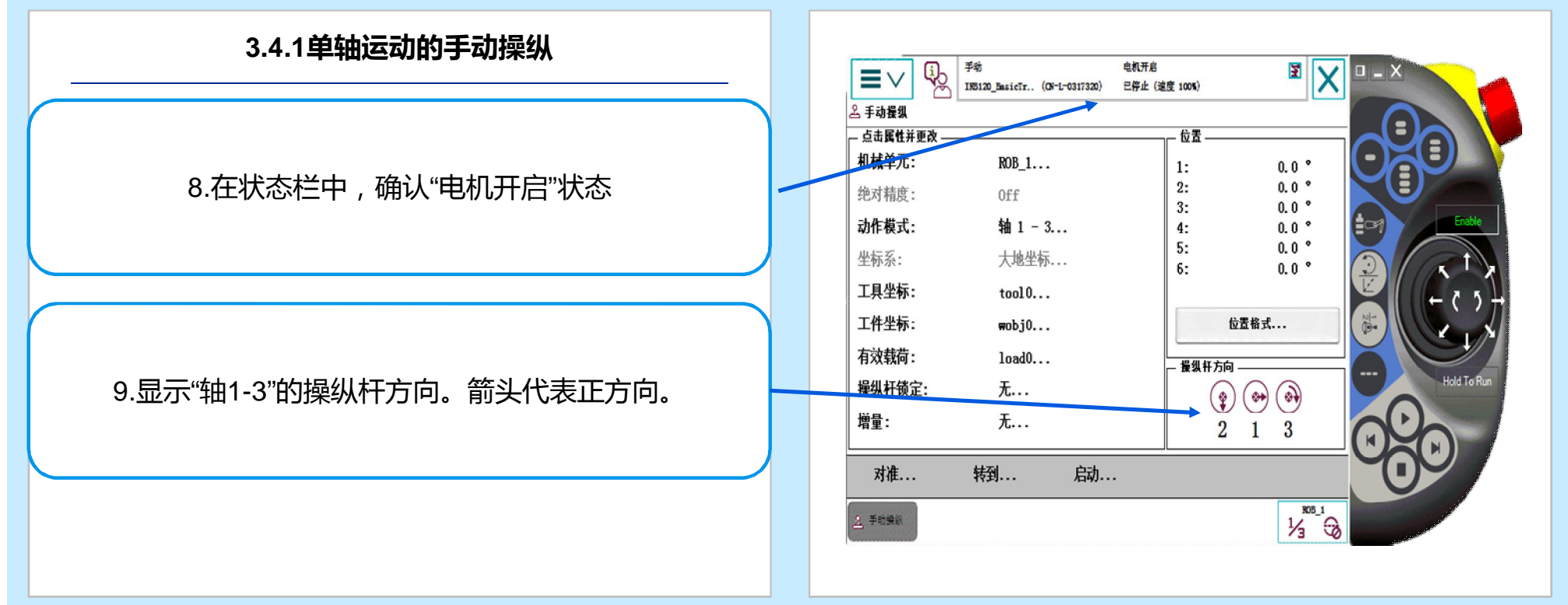

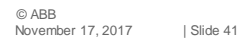

#### **3.4.1单轴运动的手动操纵**

说明:操纵杆的使用技巧:

可以将机器人的操纵杆比作汽车的节气门,操纵杆的操 纵幅度是与机器人的运动速度相关的。操纵幅度较小,则机 器人运动速度较慢。操纵幅度较大,则机器人运动速度较快。 所以大家在操作时,尽量以小幅度操纵使机器人慢慢运动来 开始手动操纵学习。

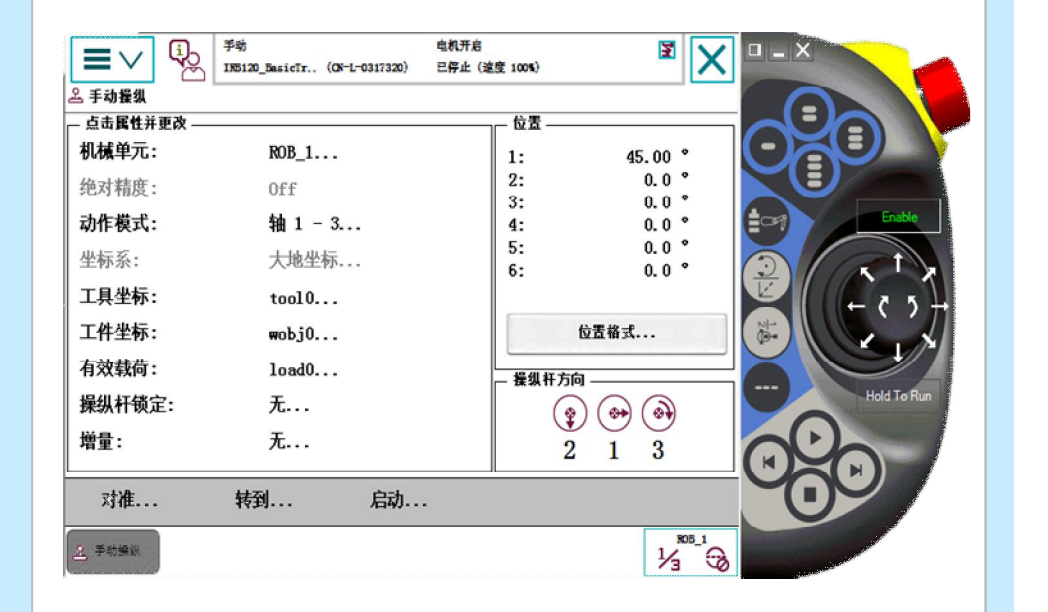

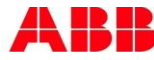

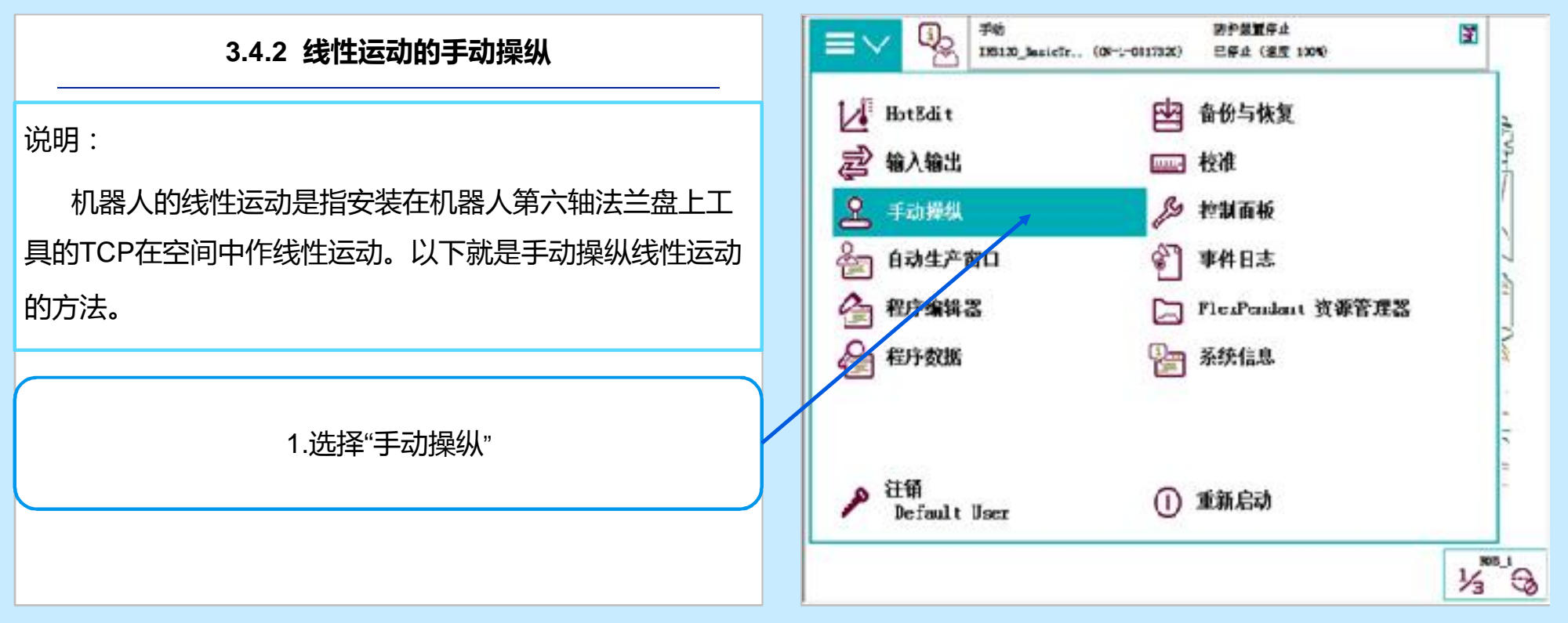

#### **3.4 机器人手动操纵**

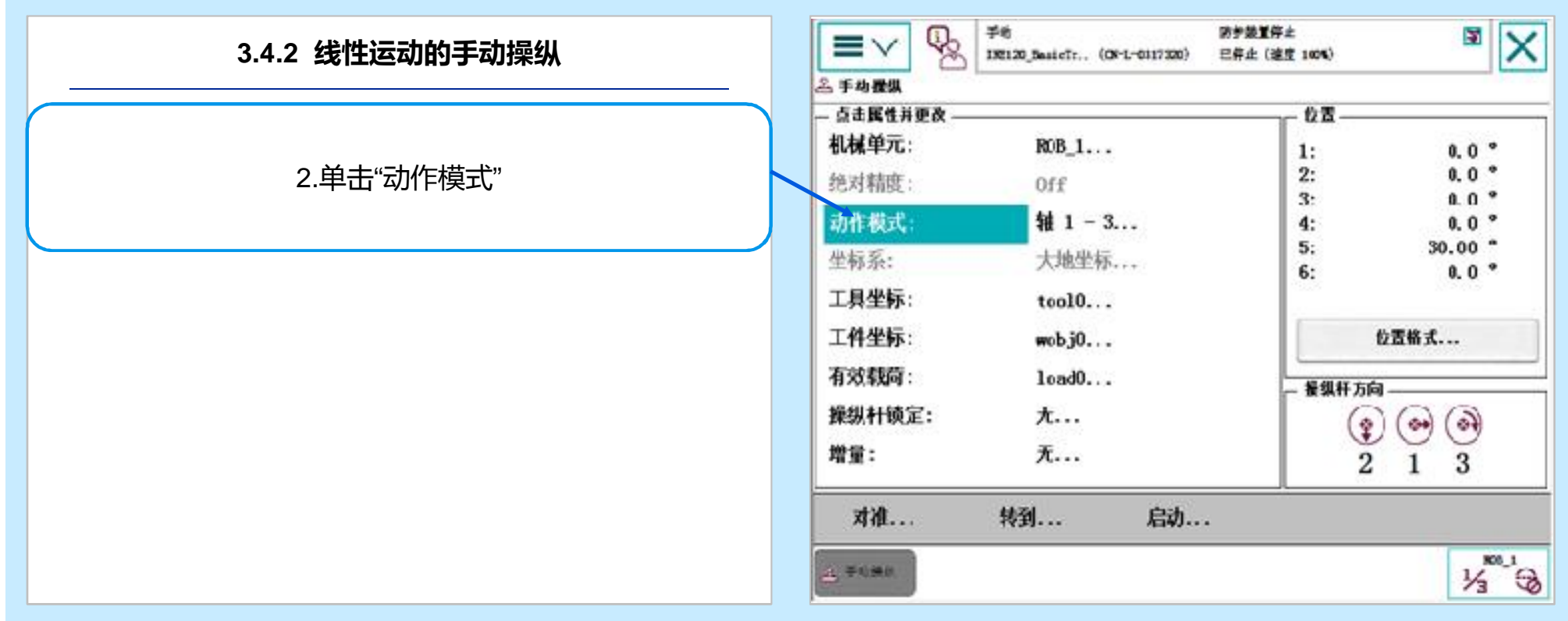

#### **3.4 机器人手动操纵**

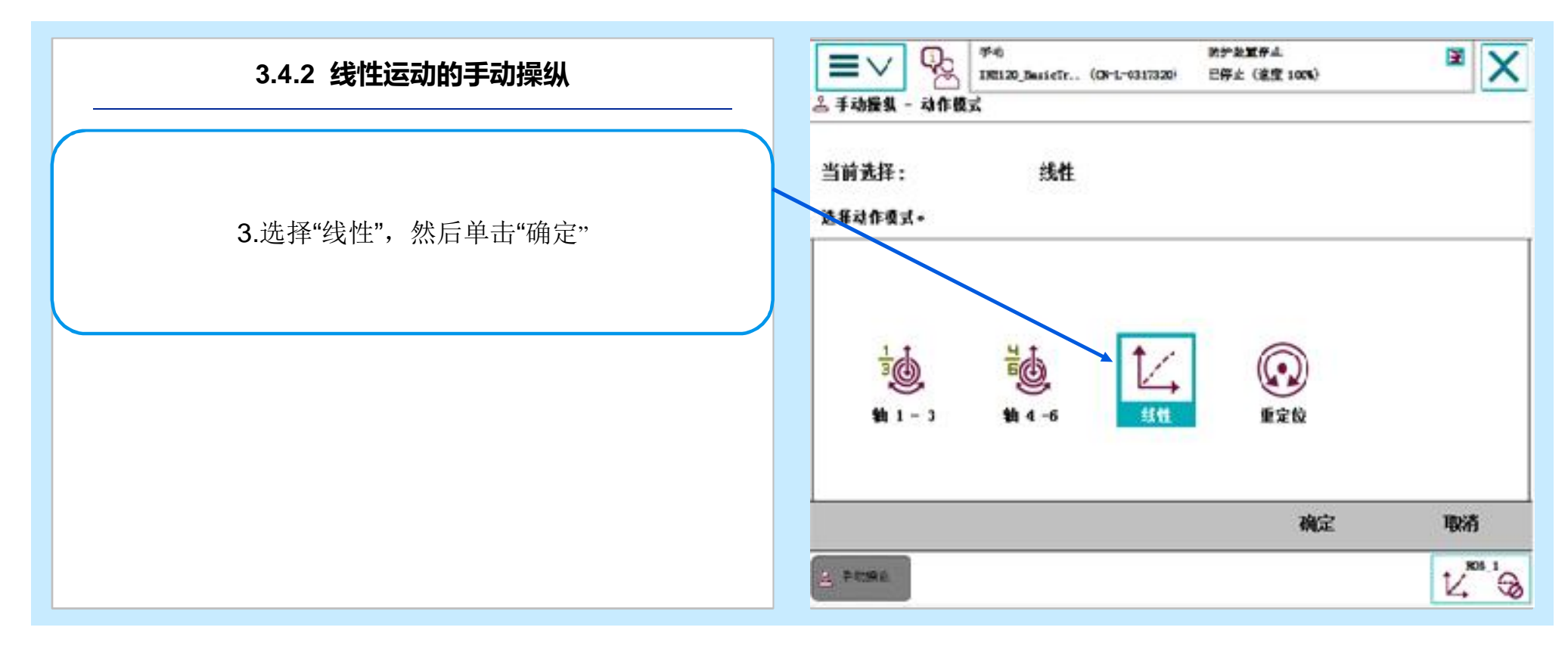

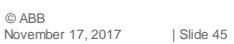

ARR

#### **3.4 机器人手动操纵**

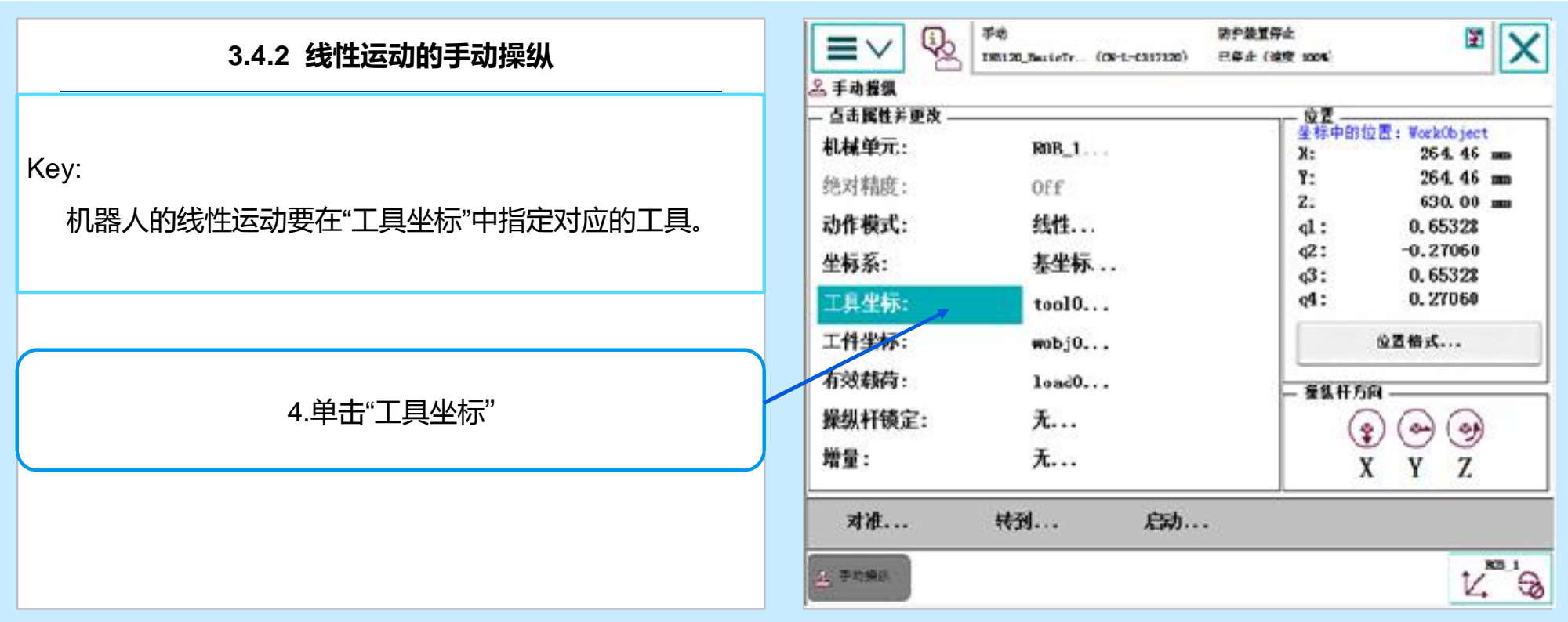

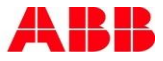

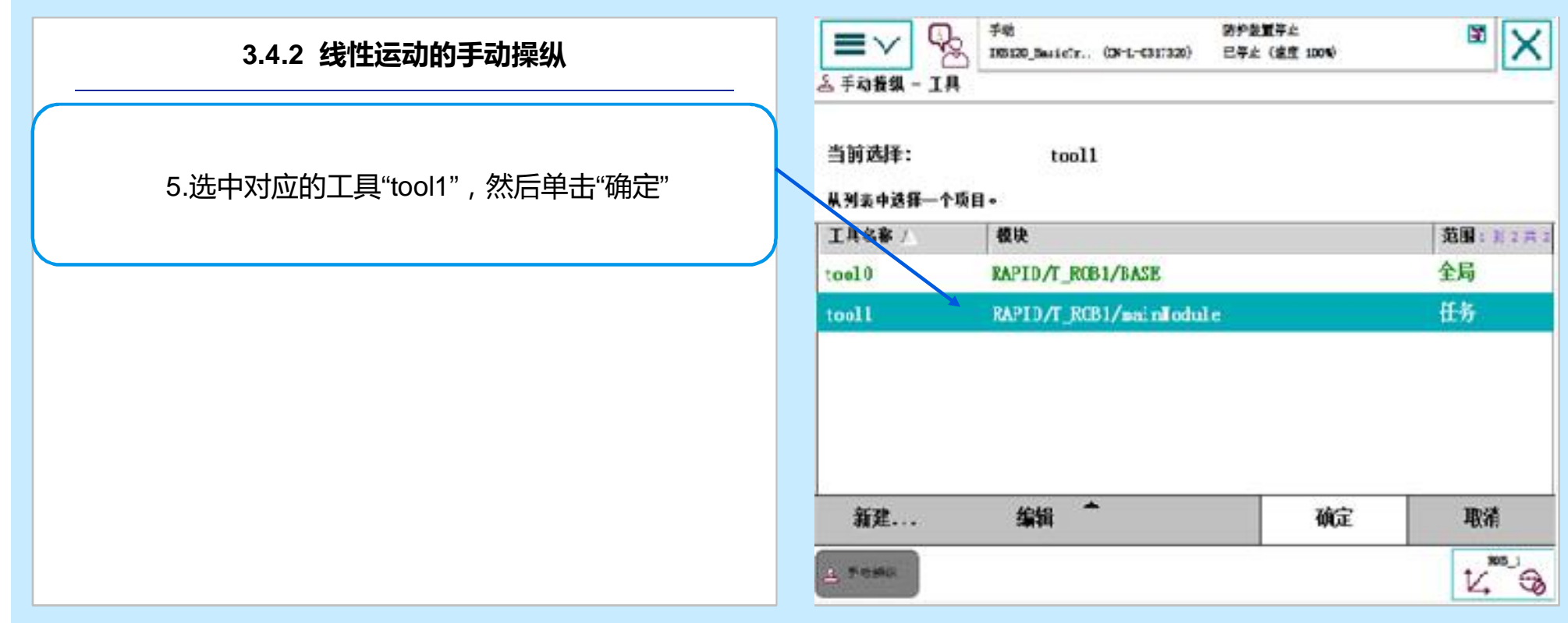

**3.4.2 线性运动的手动操纵** 6.用左手按下使能按钮,进入"电机开启"状态。

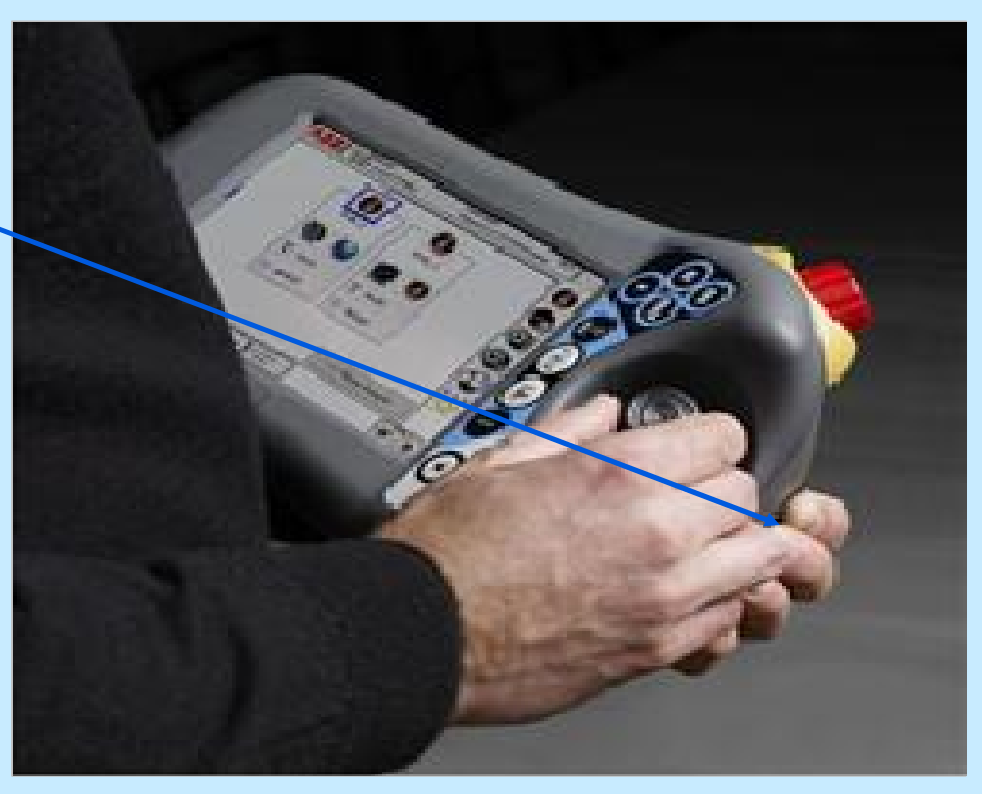

ABB

#### **3.4 机器人手动操纵**

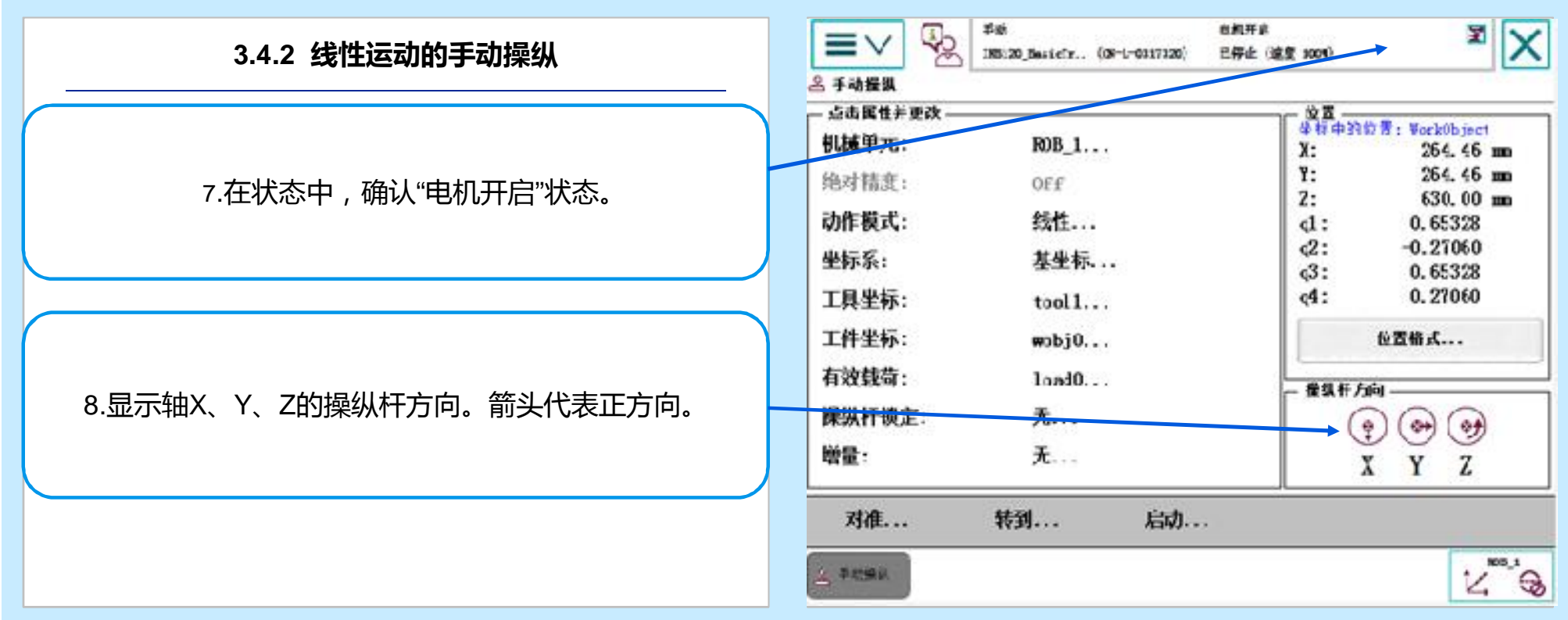

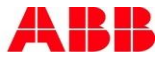

#### **3.4 机器人手动操纵**

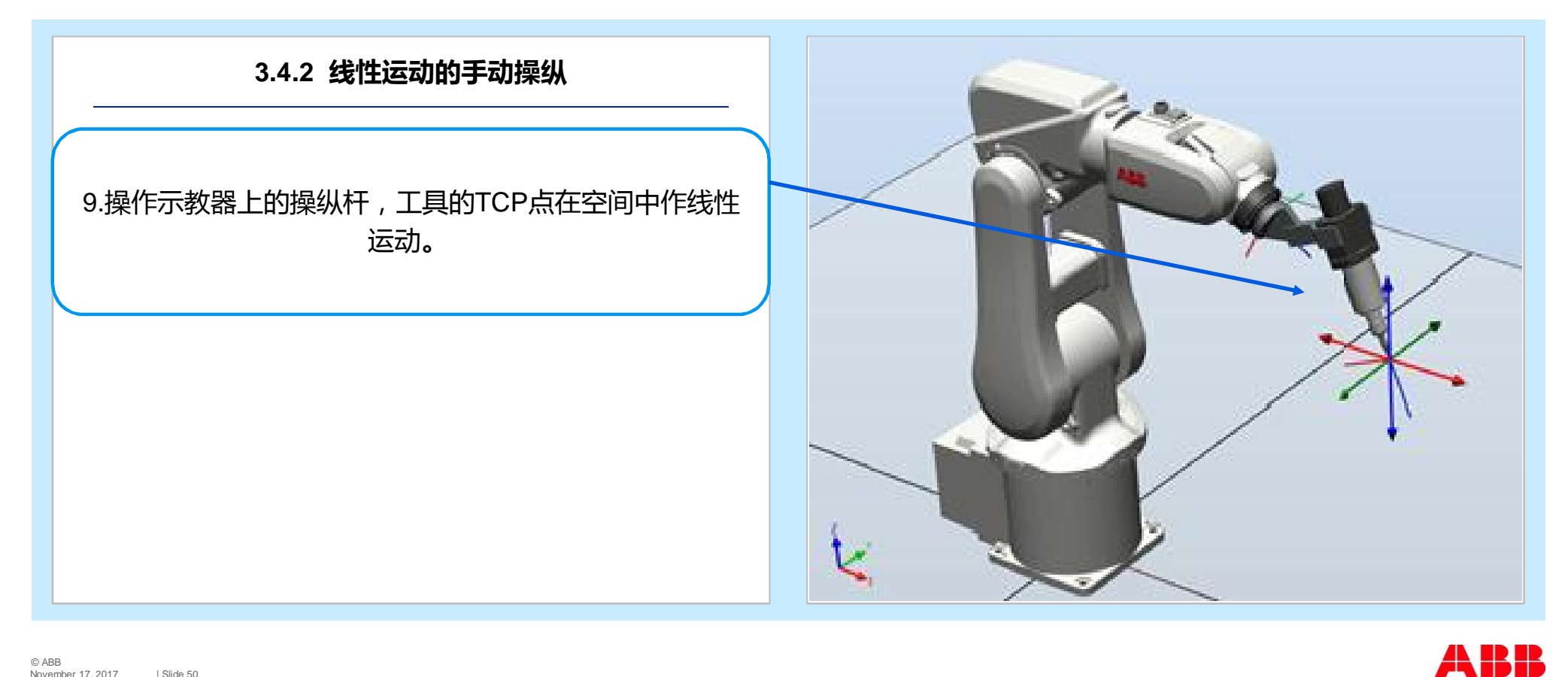

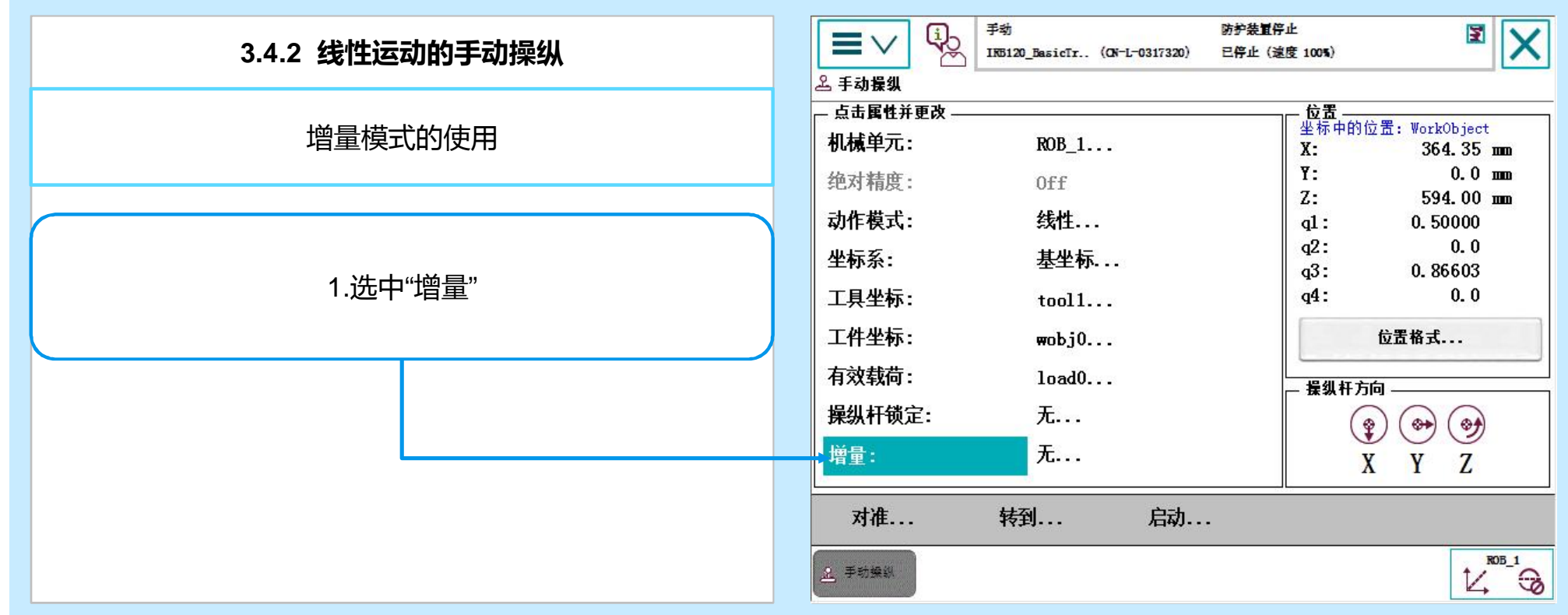

#### **3.4.2 线性运动的手动操纵**

Key:如果对使用操纵杆通过位移幅度来控制机器人运动的 速度不熟练的话。那么可以使用"增量"模式来控制机器人的 运动。

在增量模式下,操纵杆每位移一次,机器人就移动一步。 如果操纵杆持续一秒或数秒钟,机器人就会持续移动(速率 为10步/s)。

2.根据需要选择增量的移动距离,然后单击"确定"。

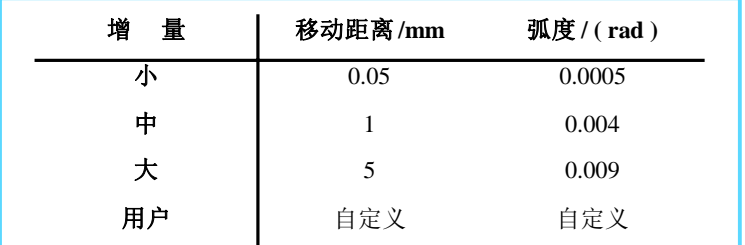

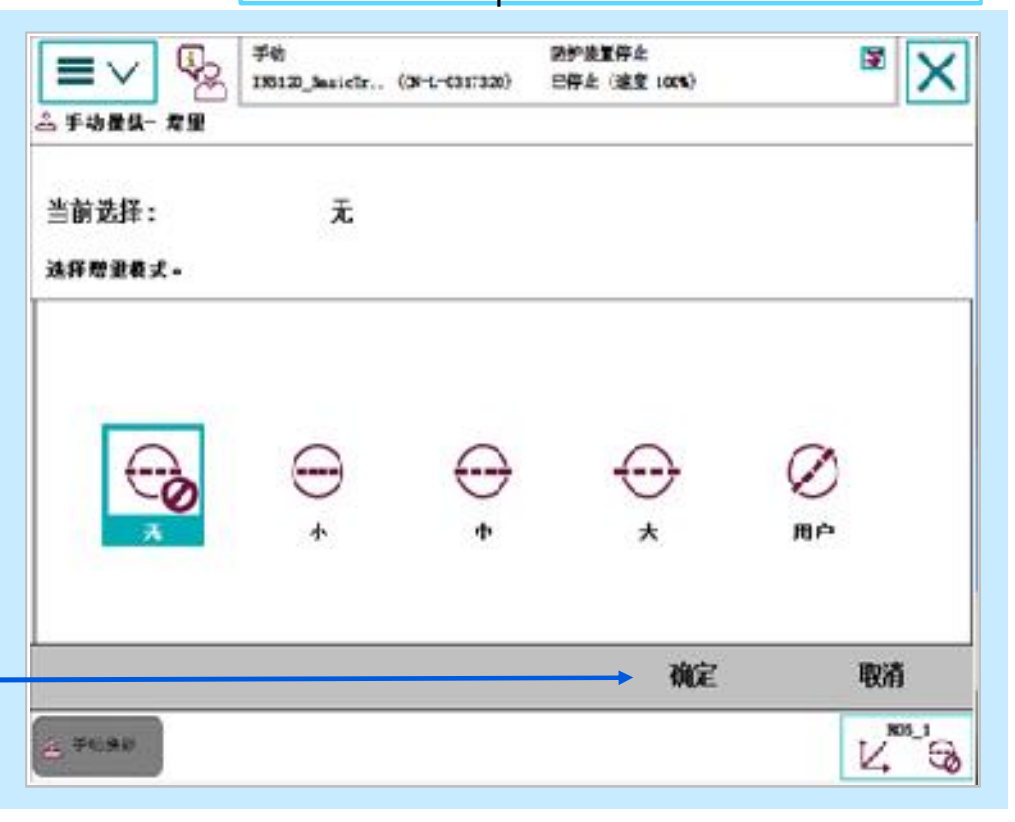

© ABB November 17, 2017 | Slide 52 AR IR IR

#### **3.4 机器人手动操纵**

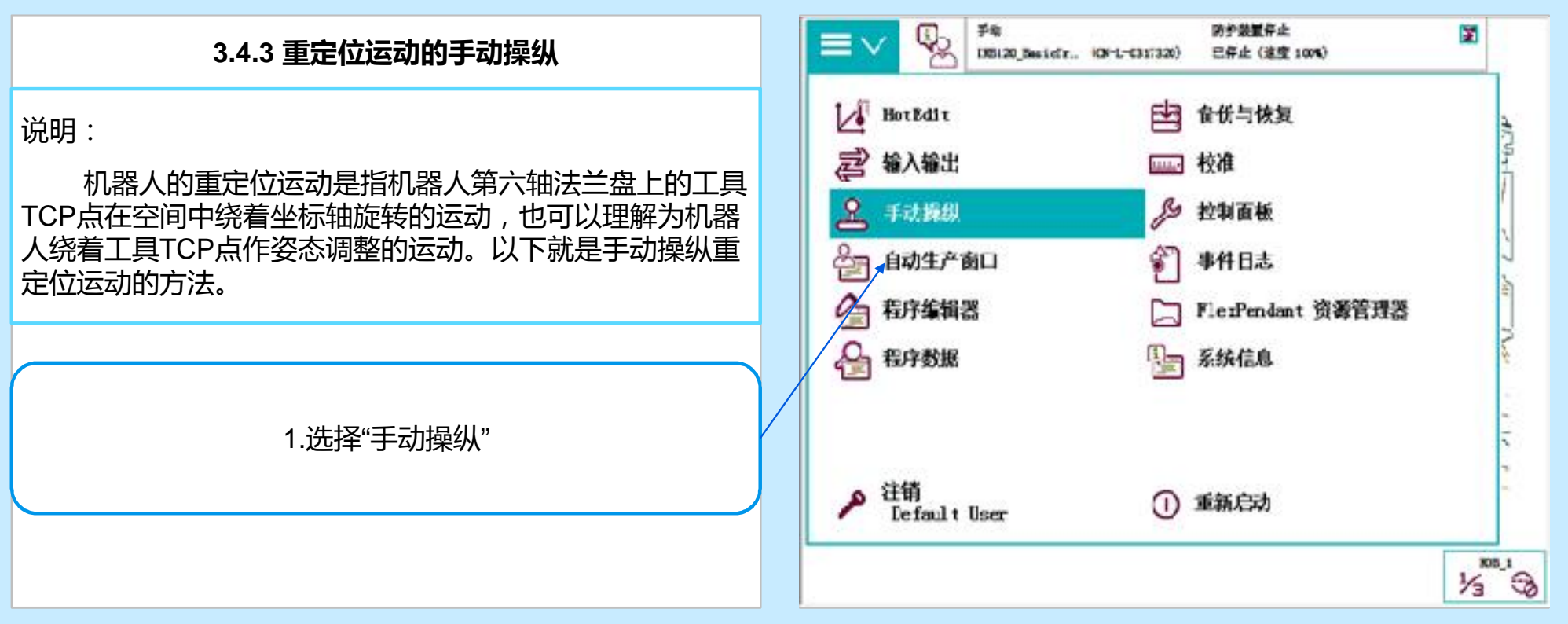

© ABB November 17, 2017 | Slide 53

#### **3.4 机器人手动操纵**

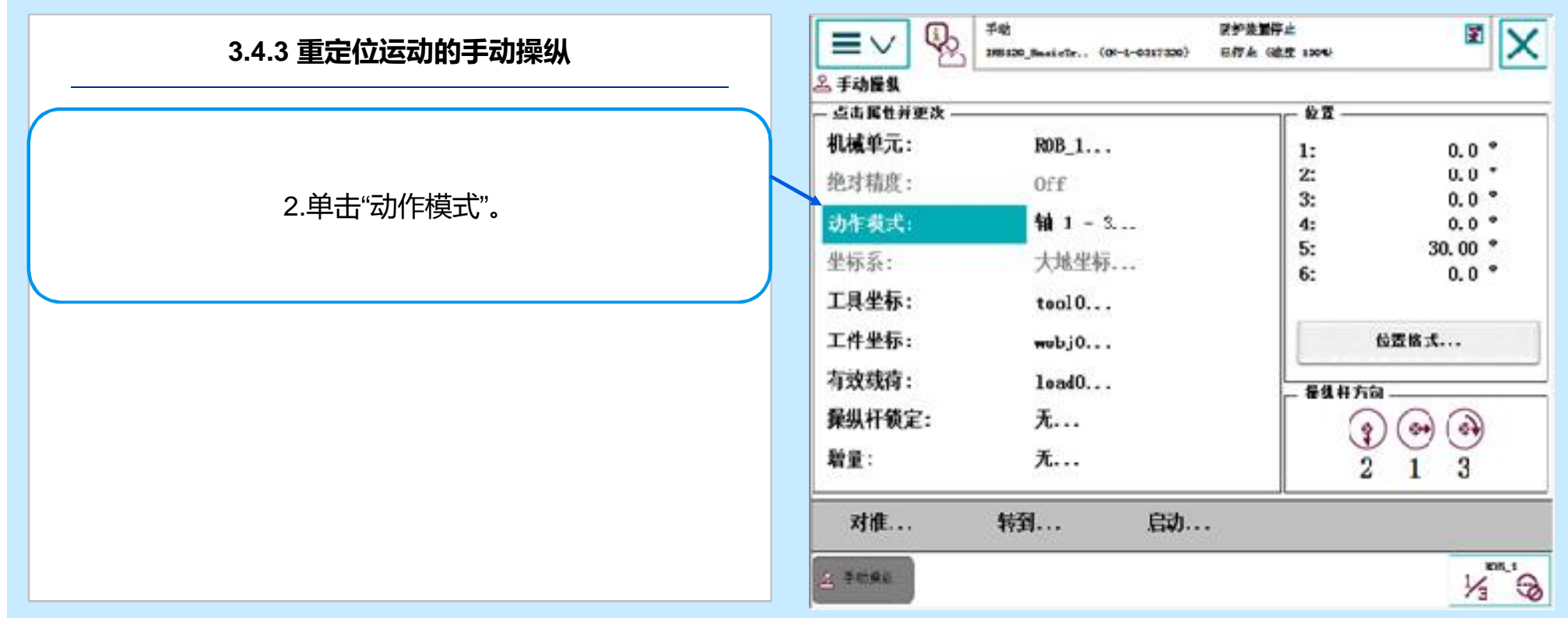

© ABB November 17, 2017 | Slide 54

#### **3.4 机器人手动操纵**

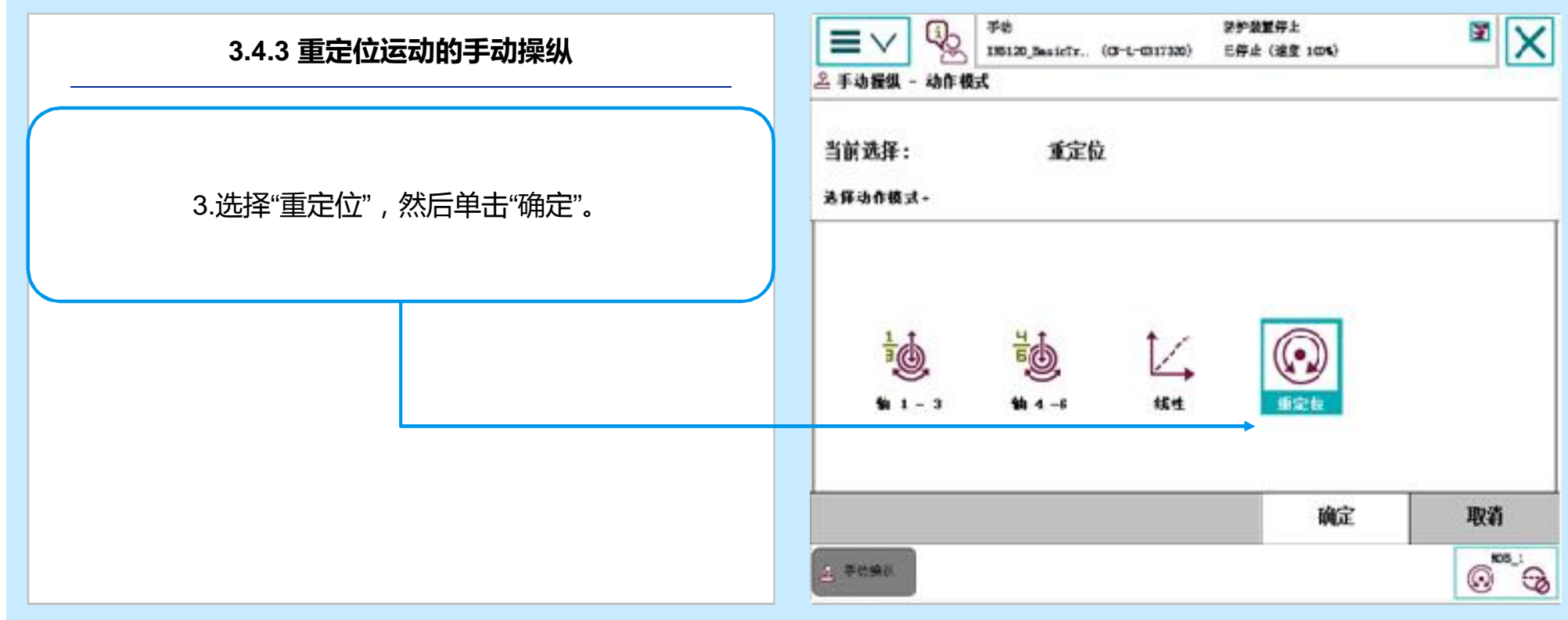

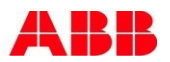

#### **3.4 机器人手动操纵**

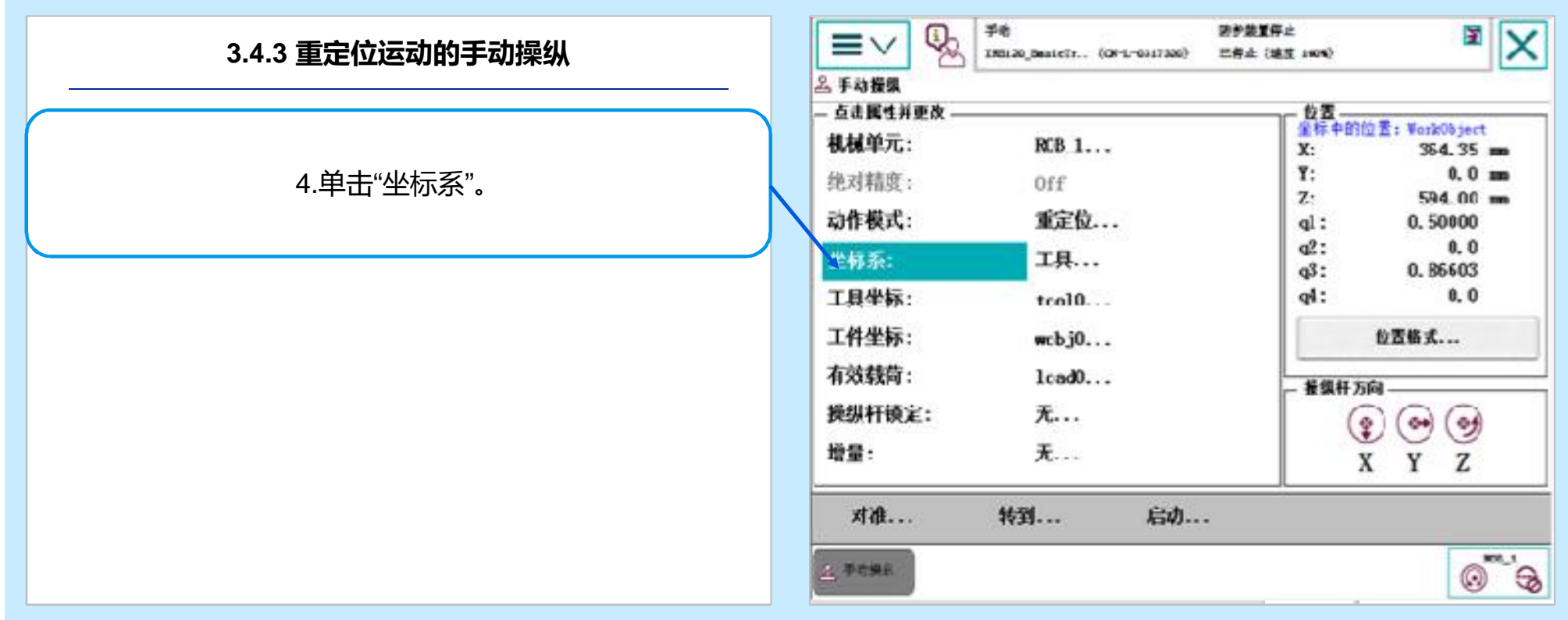

#### **3.4 机器人手动操纵**

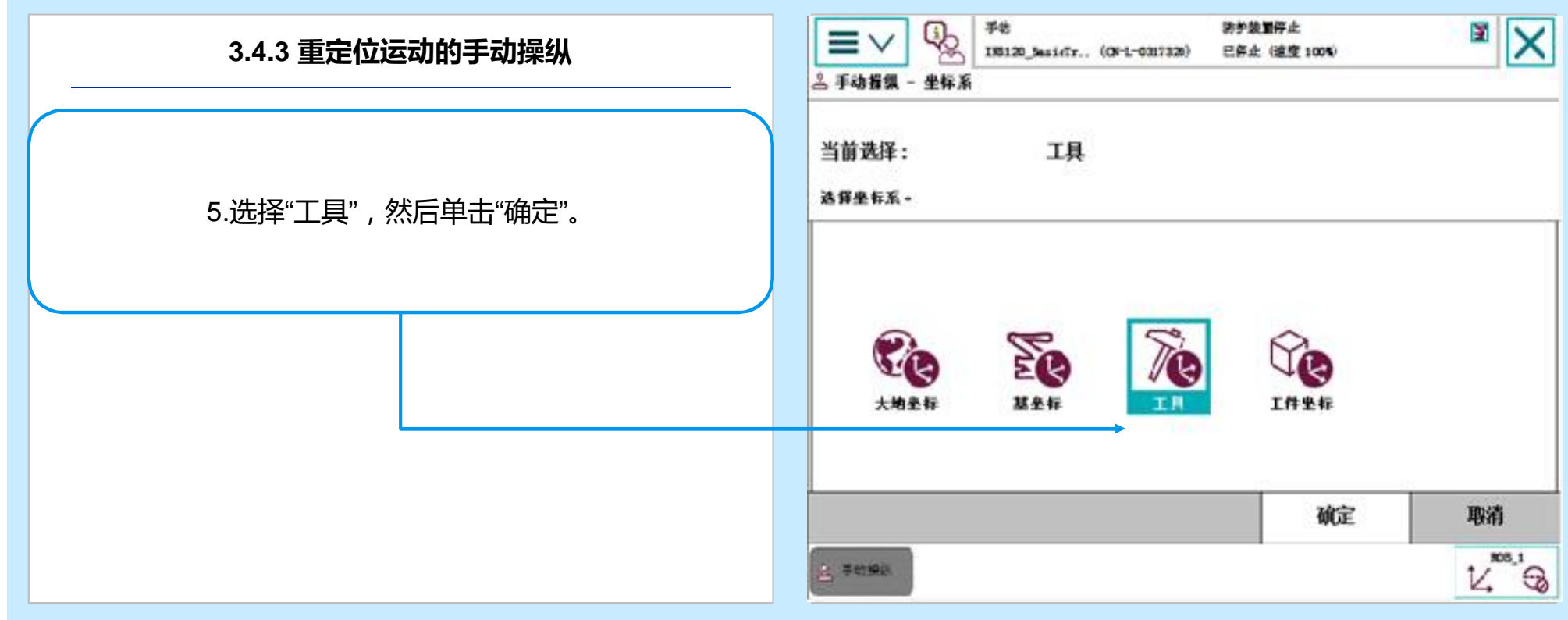

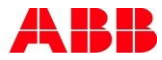

#### **3.4 机器人手动操纵**

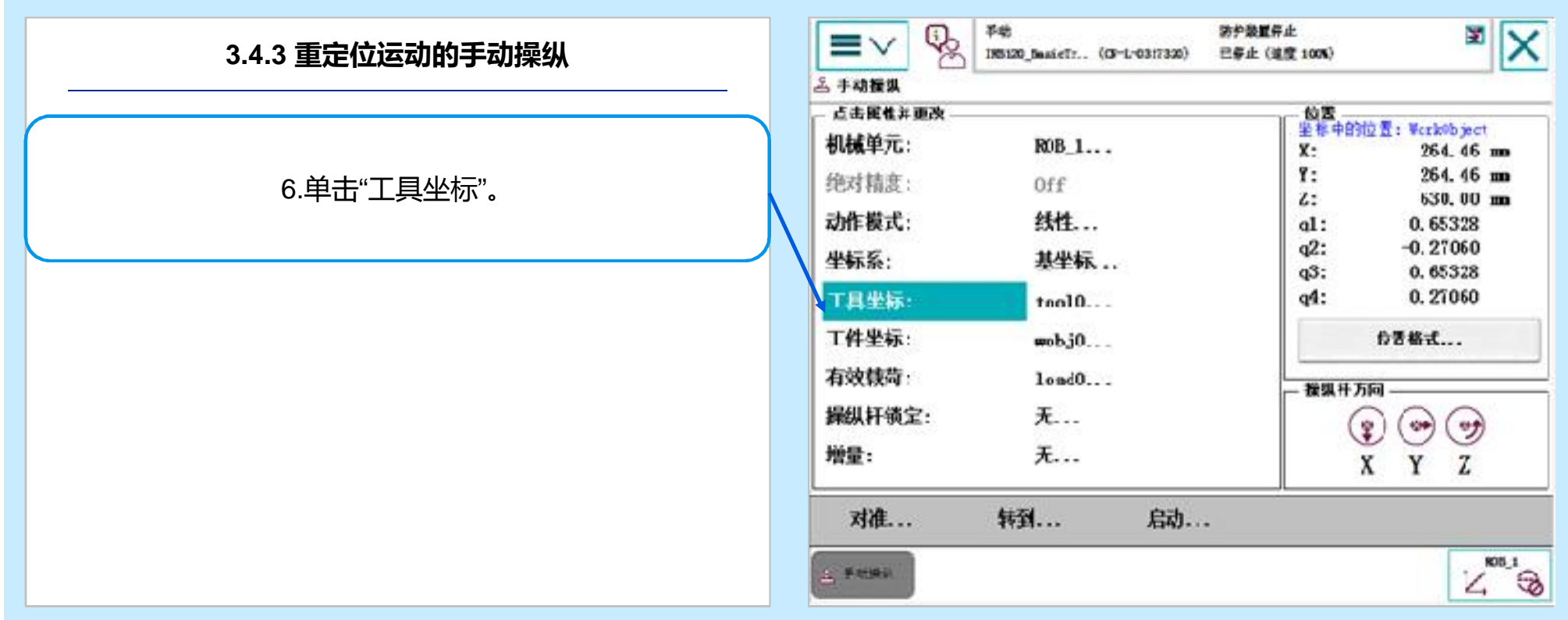

ABB

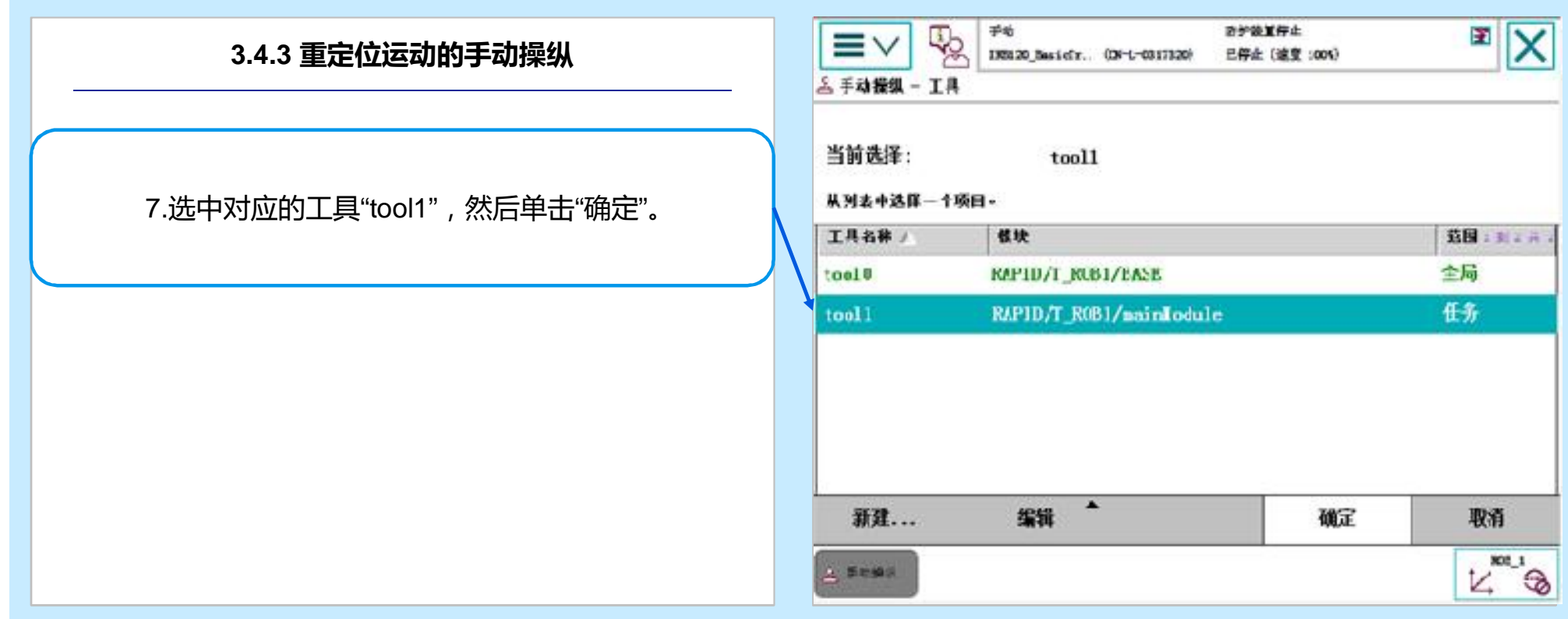

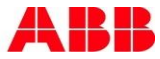

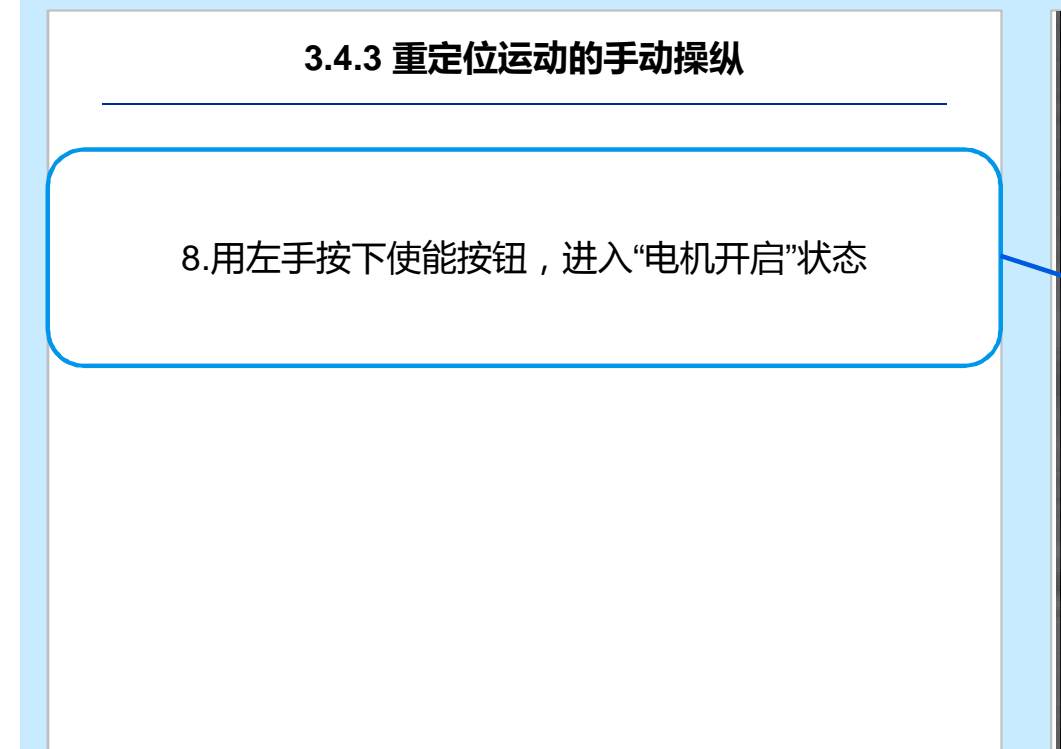

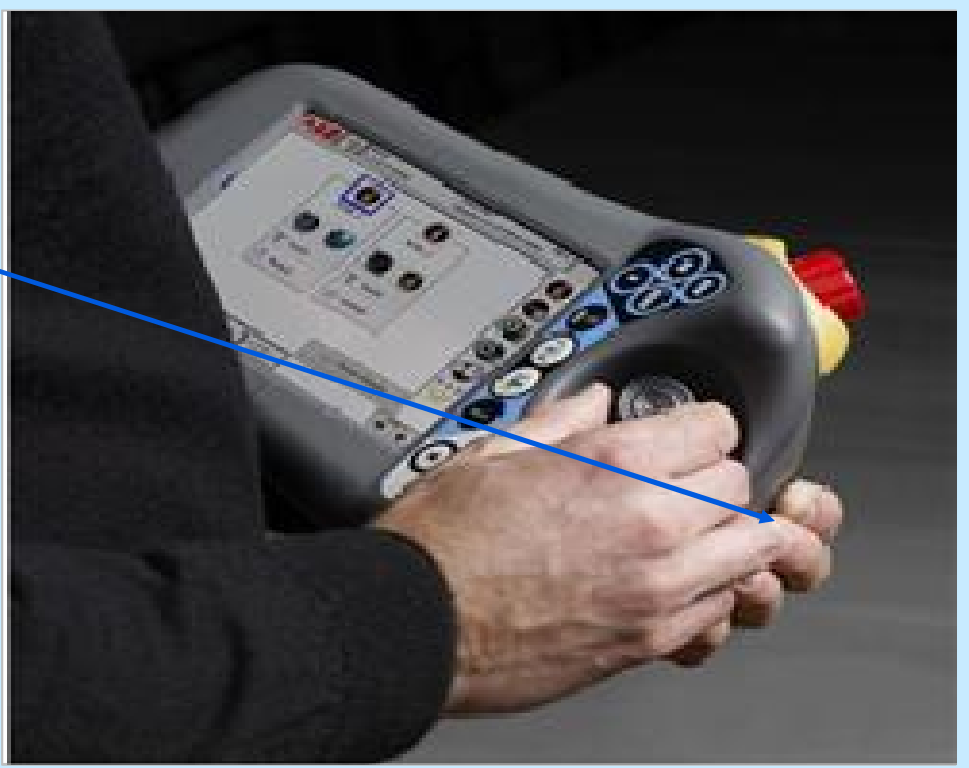

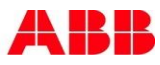

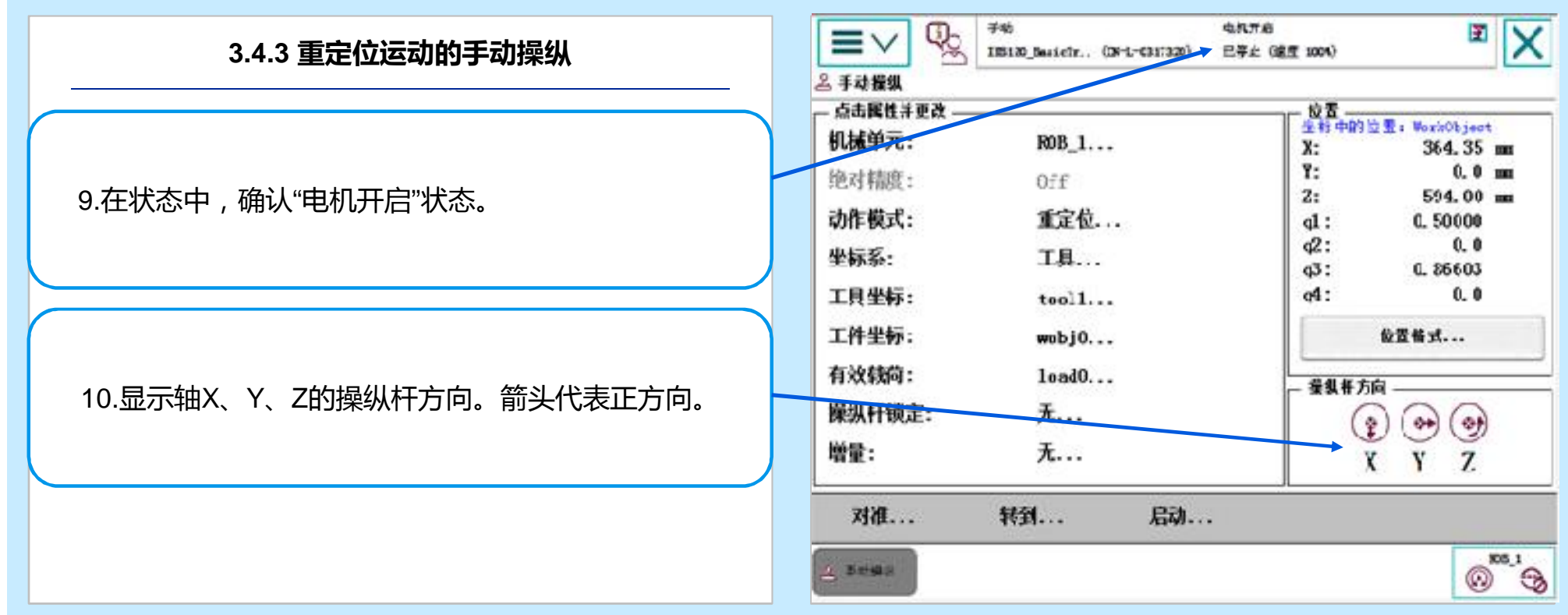

ABB

#### **3.4 机器人手动操纵**

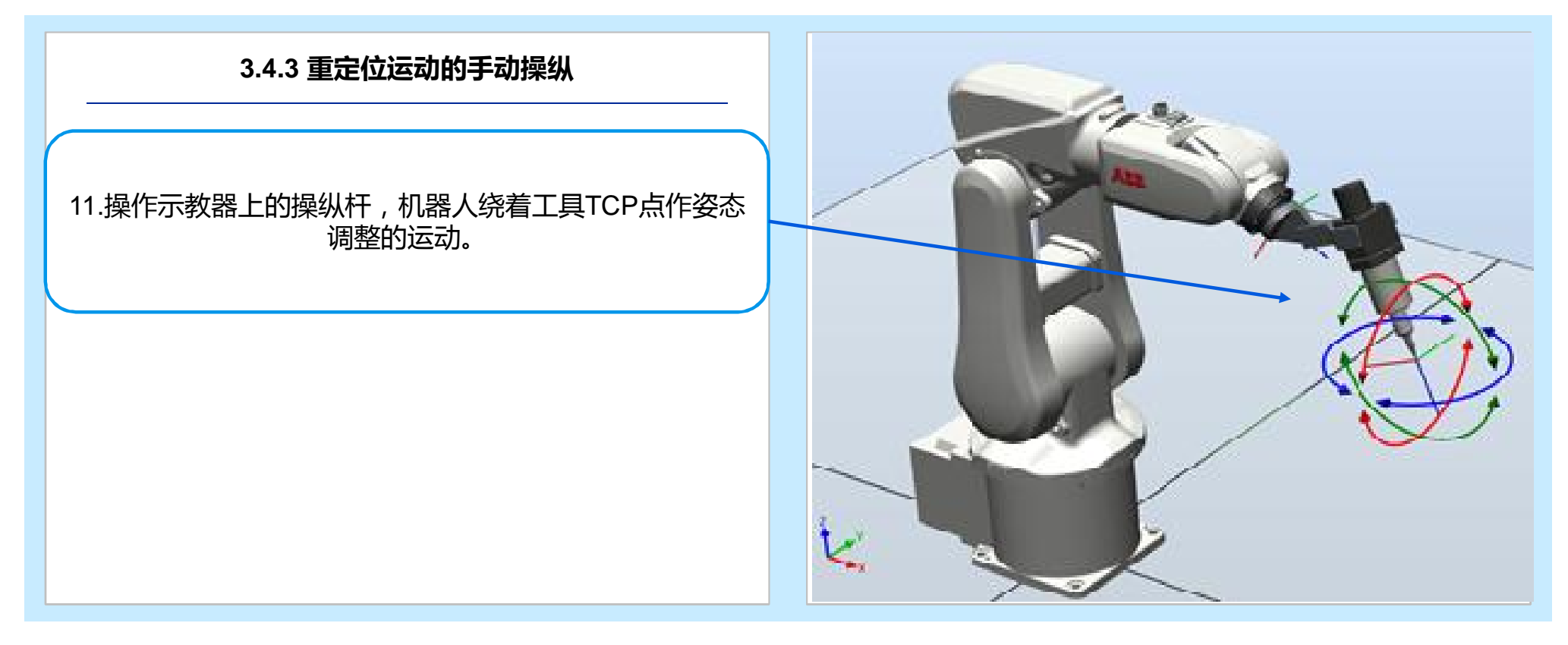

© ABB November 17, 2017 | Slide 62

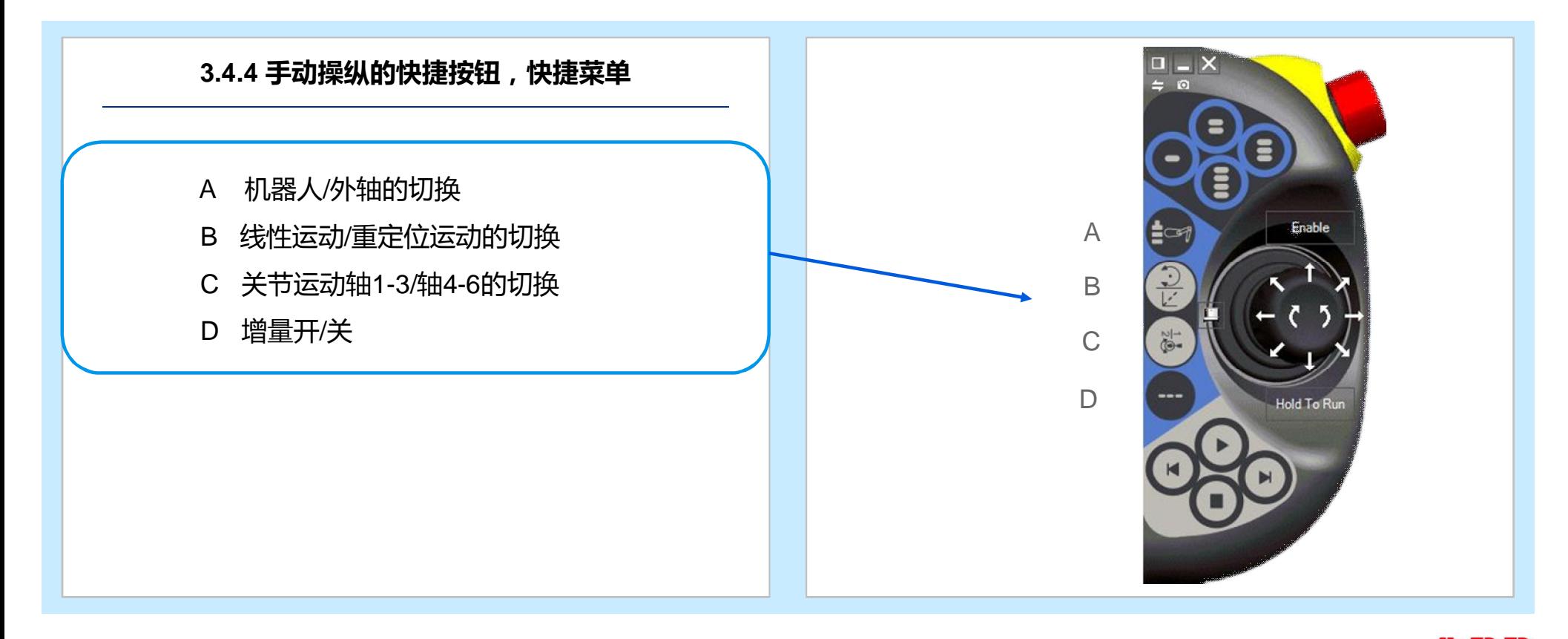

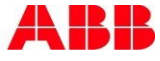

#### **3.4 机器人手动操纵**

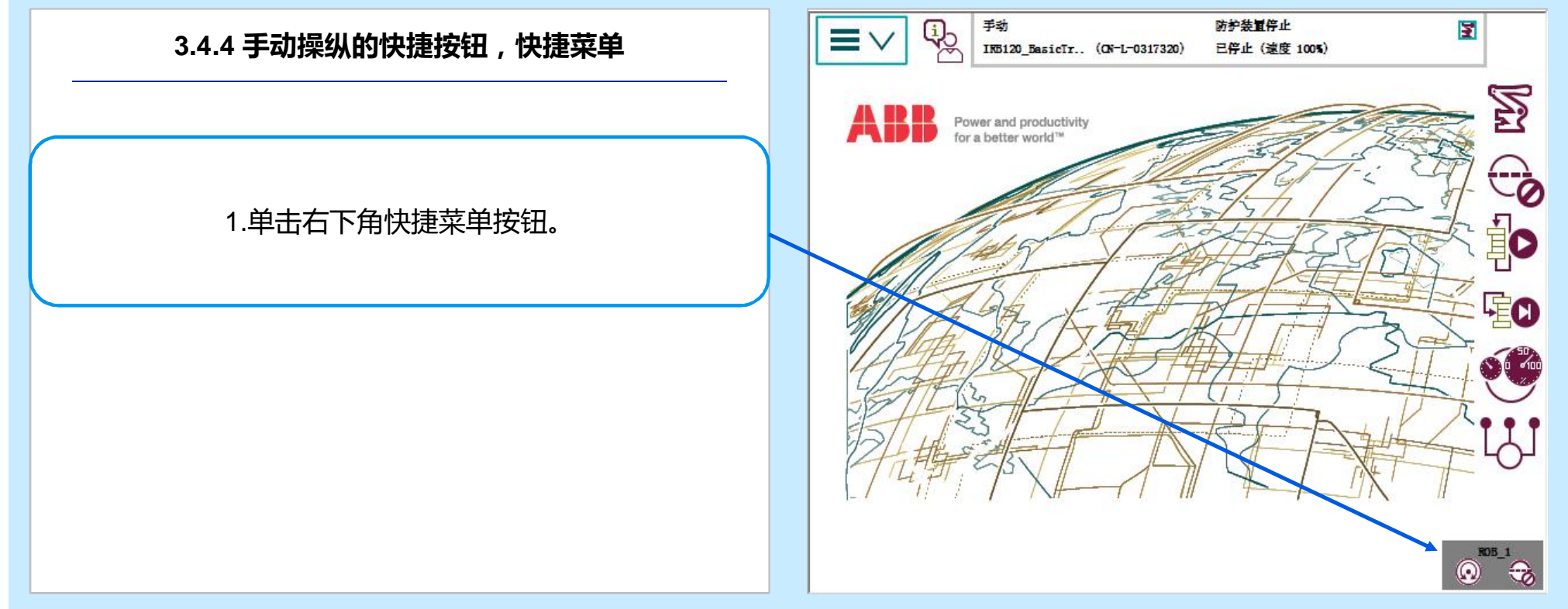

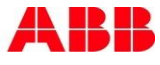

#### 手动 防护装置停止 图  $Q_{\odot}$  $\equiv$   $\vee$ **3.4.4 手动操纵的快捷按钮,快捷菜单** INB120\_BasicTr.. (ON-L-0317320) 已停止 (速度 100%) Ż  $\varpi$ Æ Power and productivity for a better world" - 60 20  $ROB_1$ 2.单击"手动操纵"按钮  $\Omega$ Te **EO**  $\sum$  tooll C 3.单击"显示详情"按钮 $w$ obj $0$ t.<br>Li << 显示详情  $ROB_1$  $\bigcirc$  $\odot$

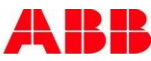

#### **3.4 机器人手动操纵**

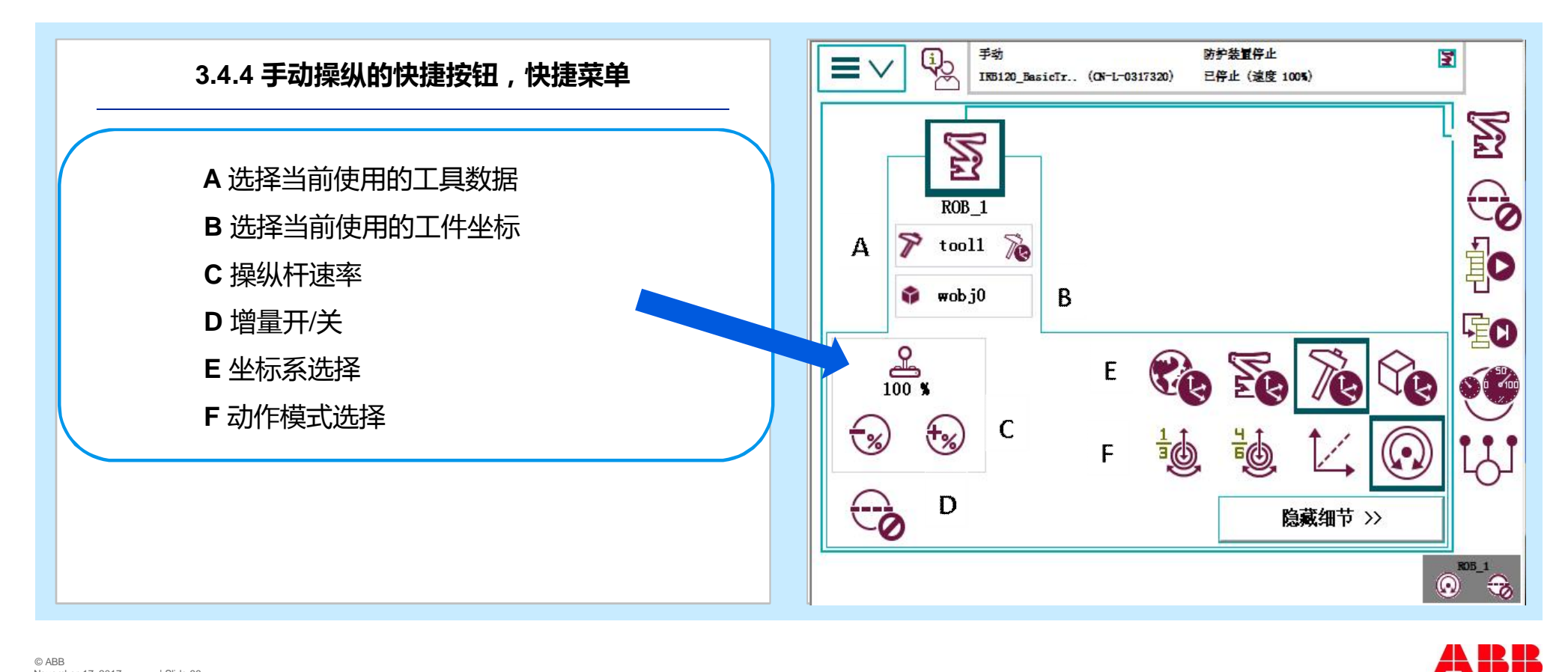

#### **3.4 机器人手动操纵**

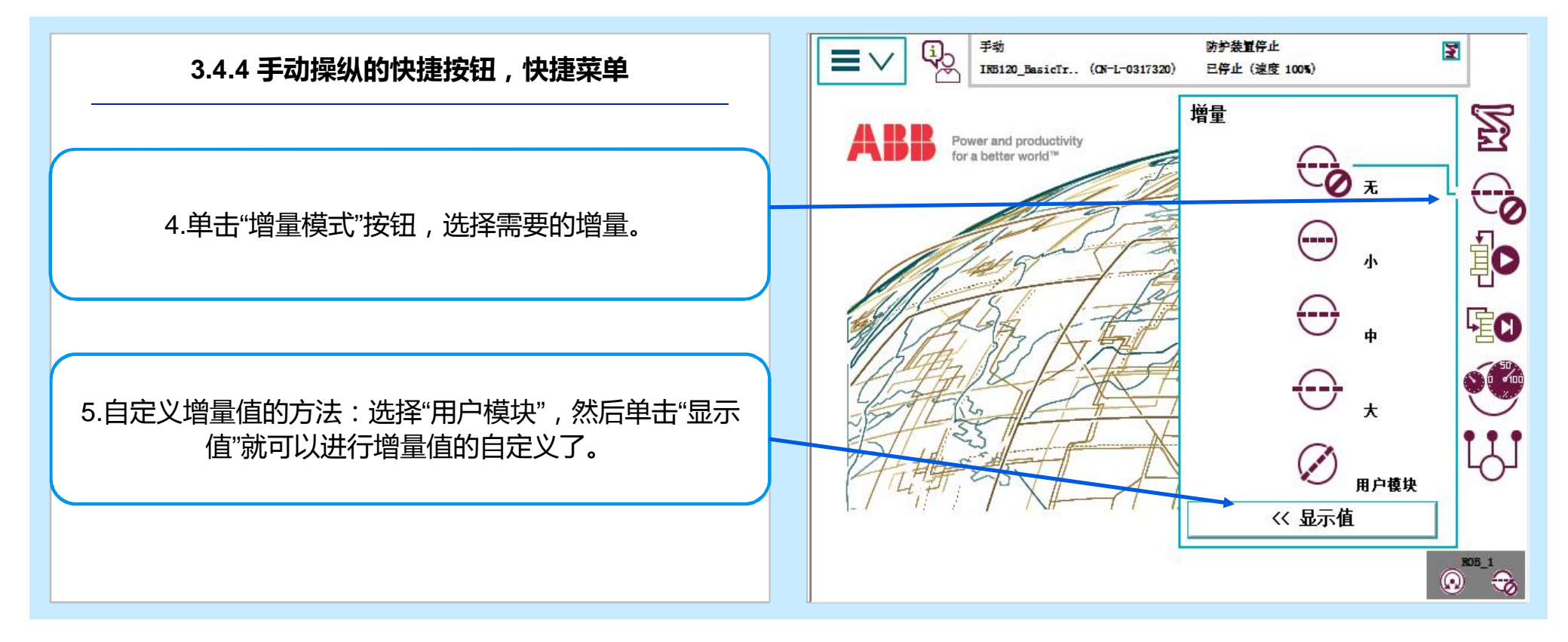

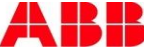

#### **3.5 转数计数器更新**

ABB机器人六个关节轴都有一个机械原点的位置。 在以下的情况,需要对机械原点的位置进行转数计数器更新操作: 1) 更换伺服电机转数计数器电池后。 2) 当转数计数器发生故障,修复后。 3) 转数计数器与测量板之间断开过以后。 4) 断电后,机器人关节轴发生了位移。

- 
- 5) 当系统报警提示"10036 转数计数器未更新"时。

以下是进行ABB机器人IRB1200转数计数器更新的操作。

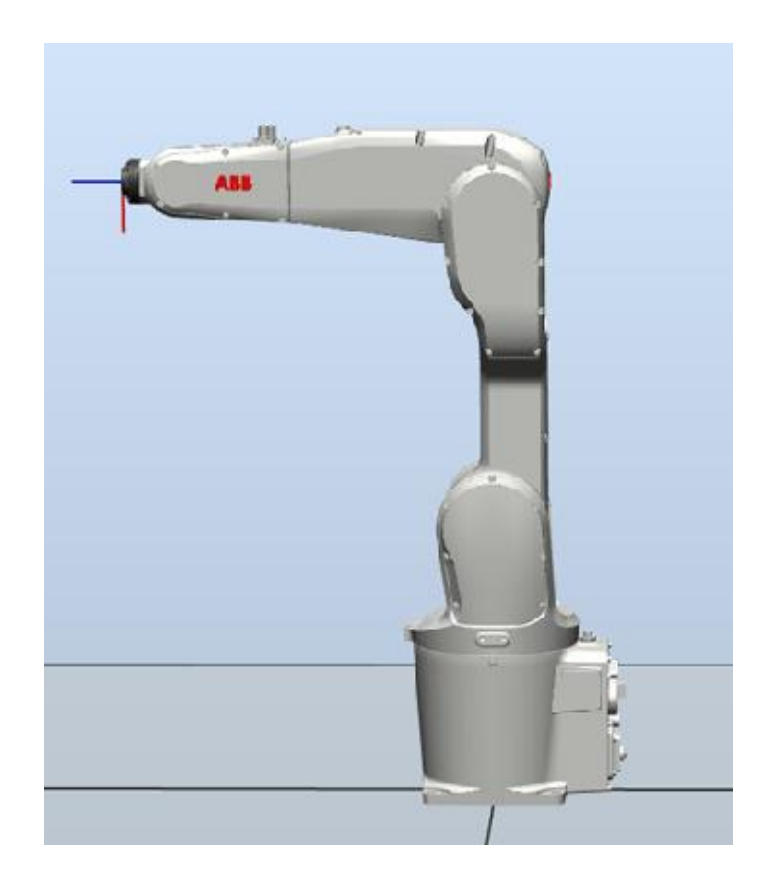

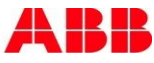

#### **3.5 转数计数器更新**

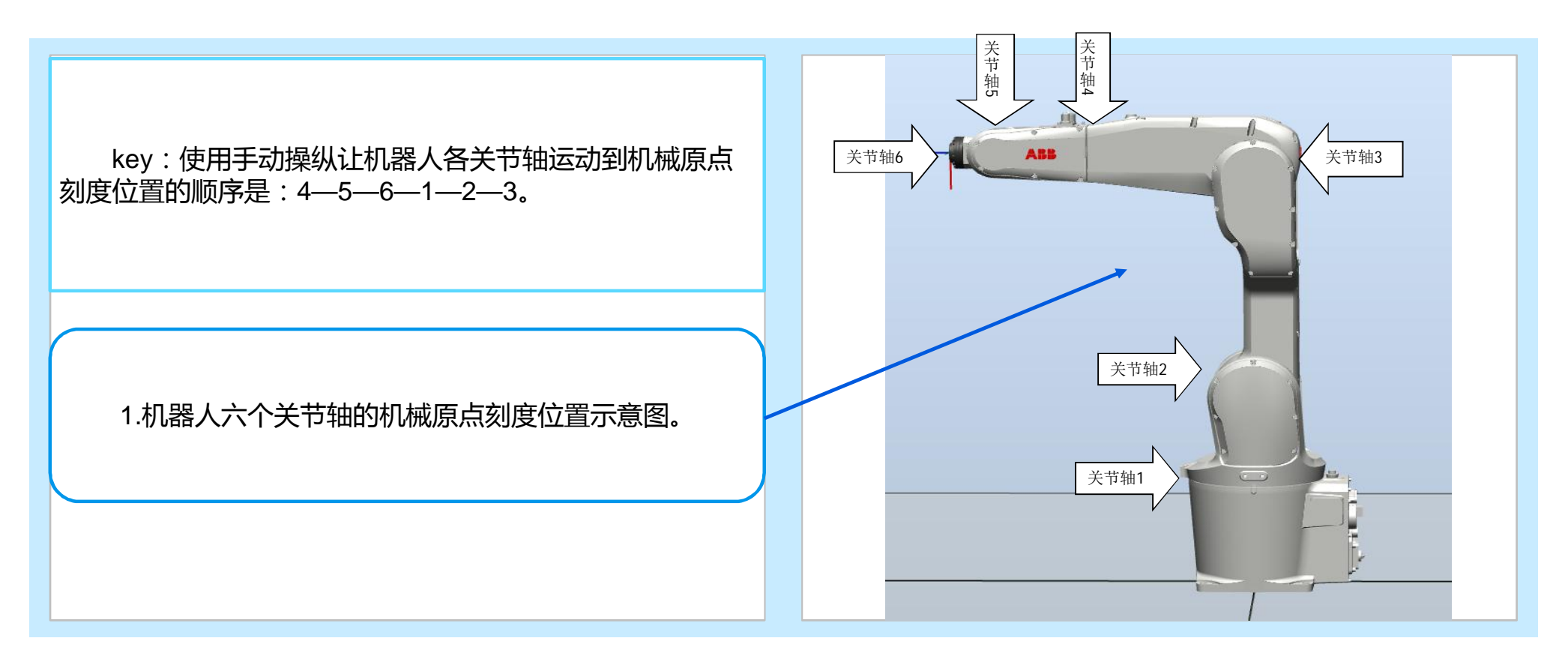

© ABB November 17, 2017 | Slide 69

#### **3.5 转数计数器更新**

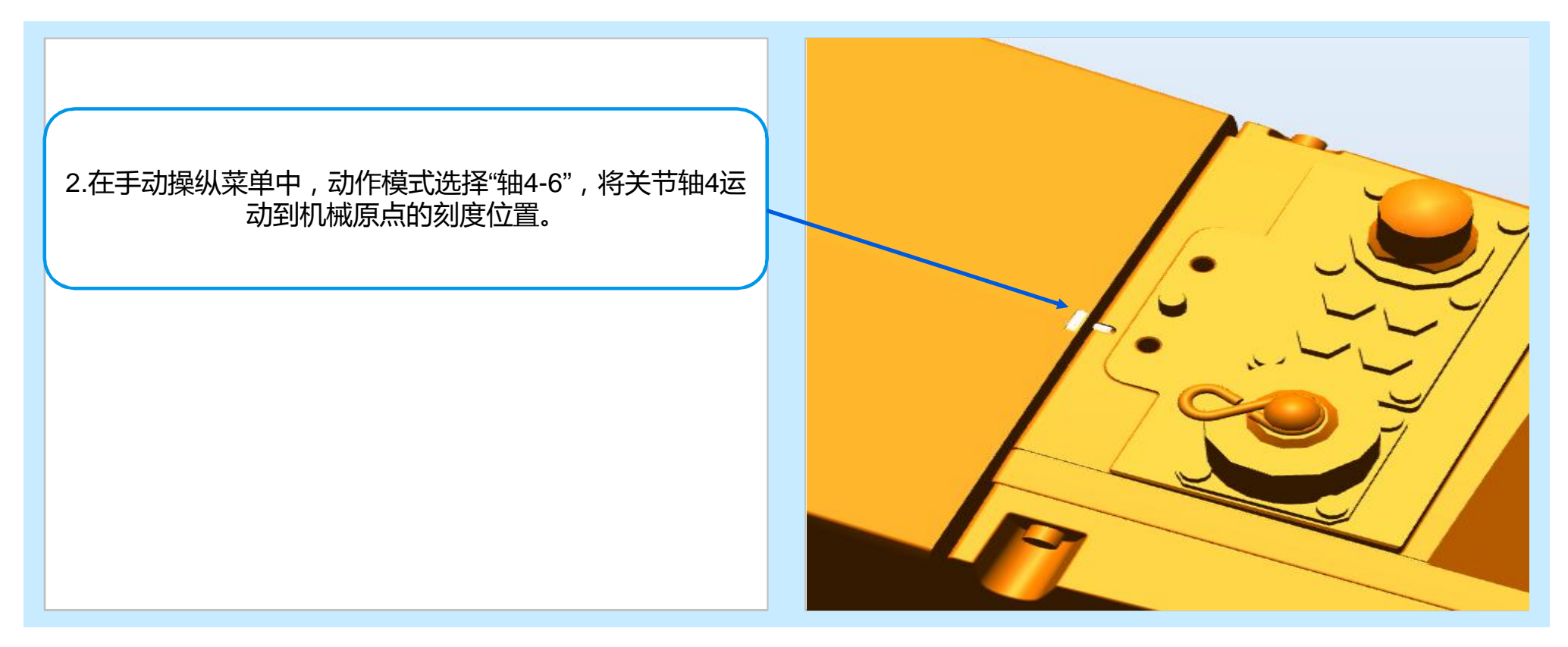

#### **3.5 转数计数器更新**

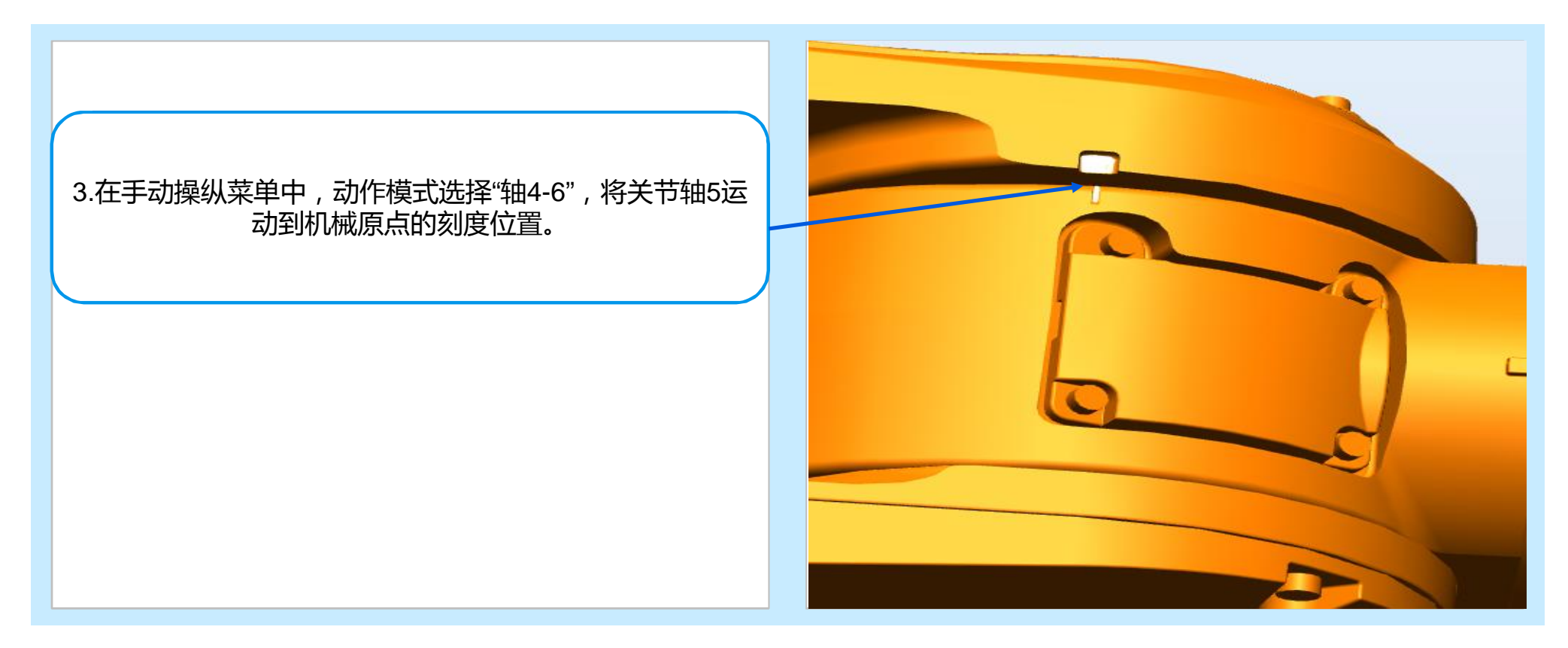

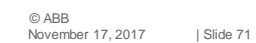

#### **3.5 转数计数器更新**

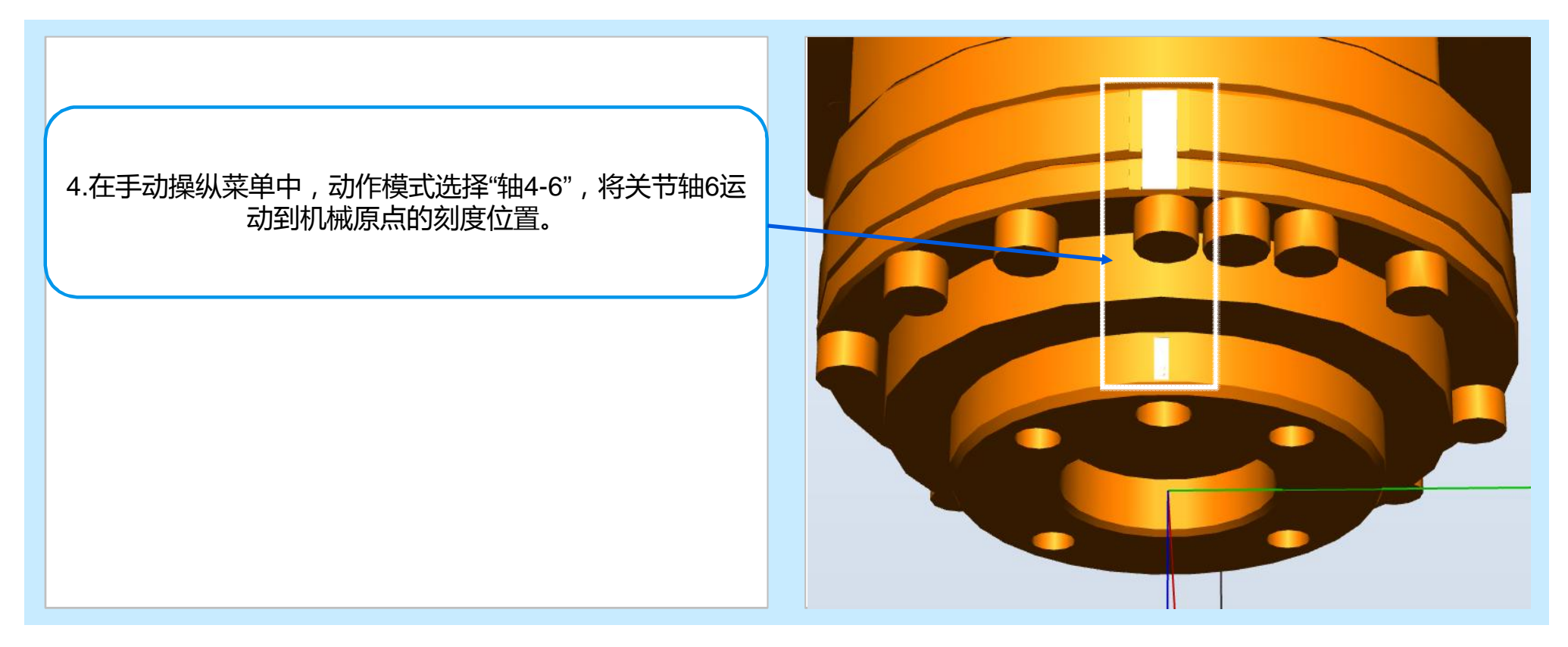

© ABB November 17, 2017 | Slide 72
#### **3.5 转数计数器更新**

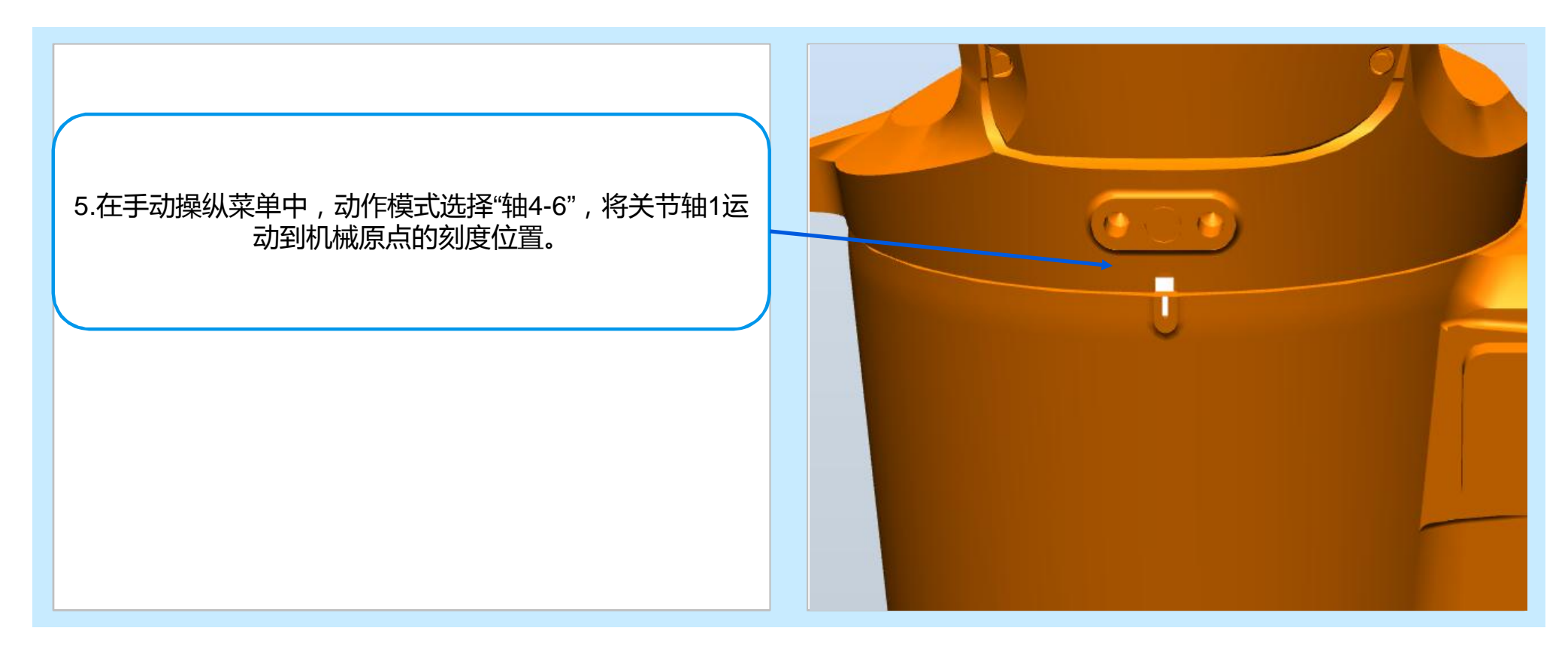

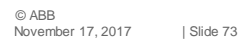

#### **3.5 转数计数器更新**

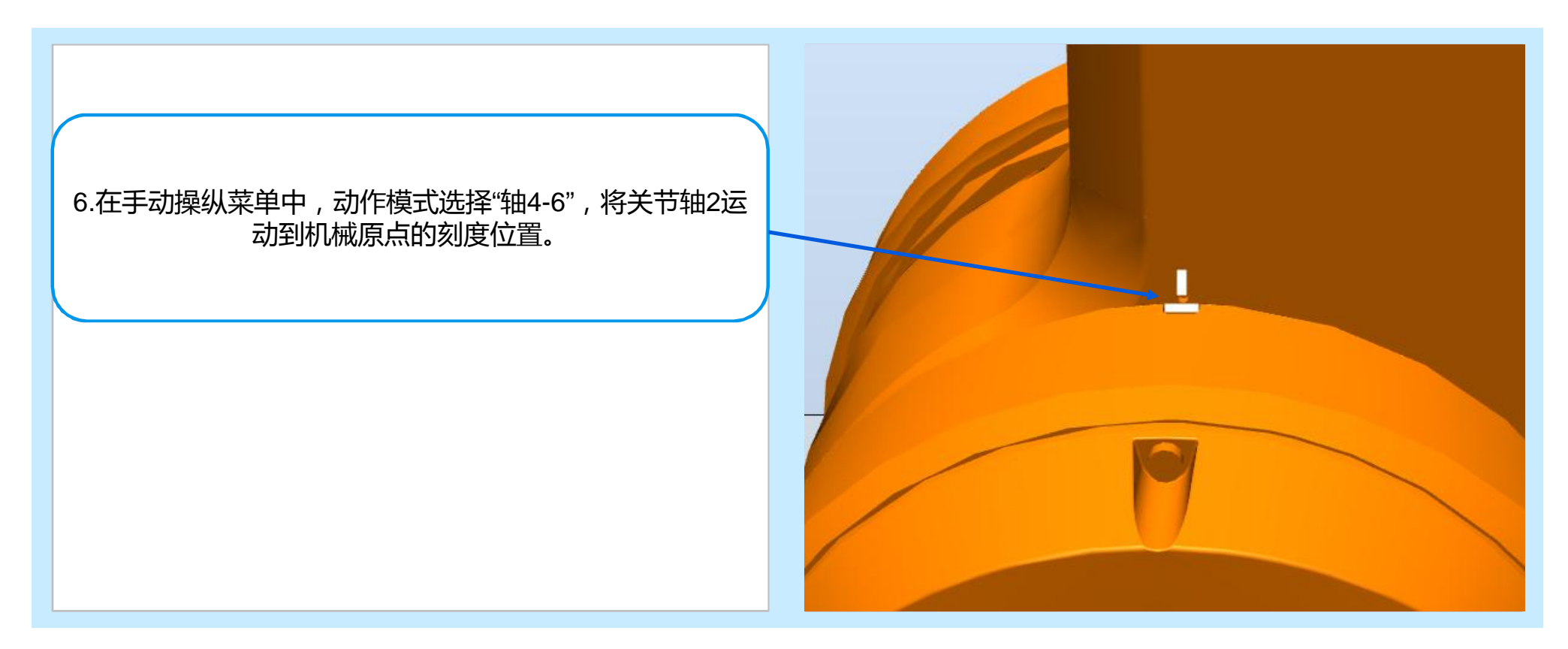

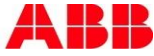

#### **3.5 转数计数器更新**

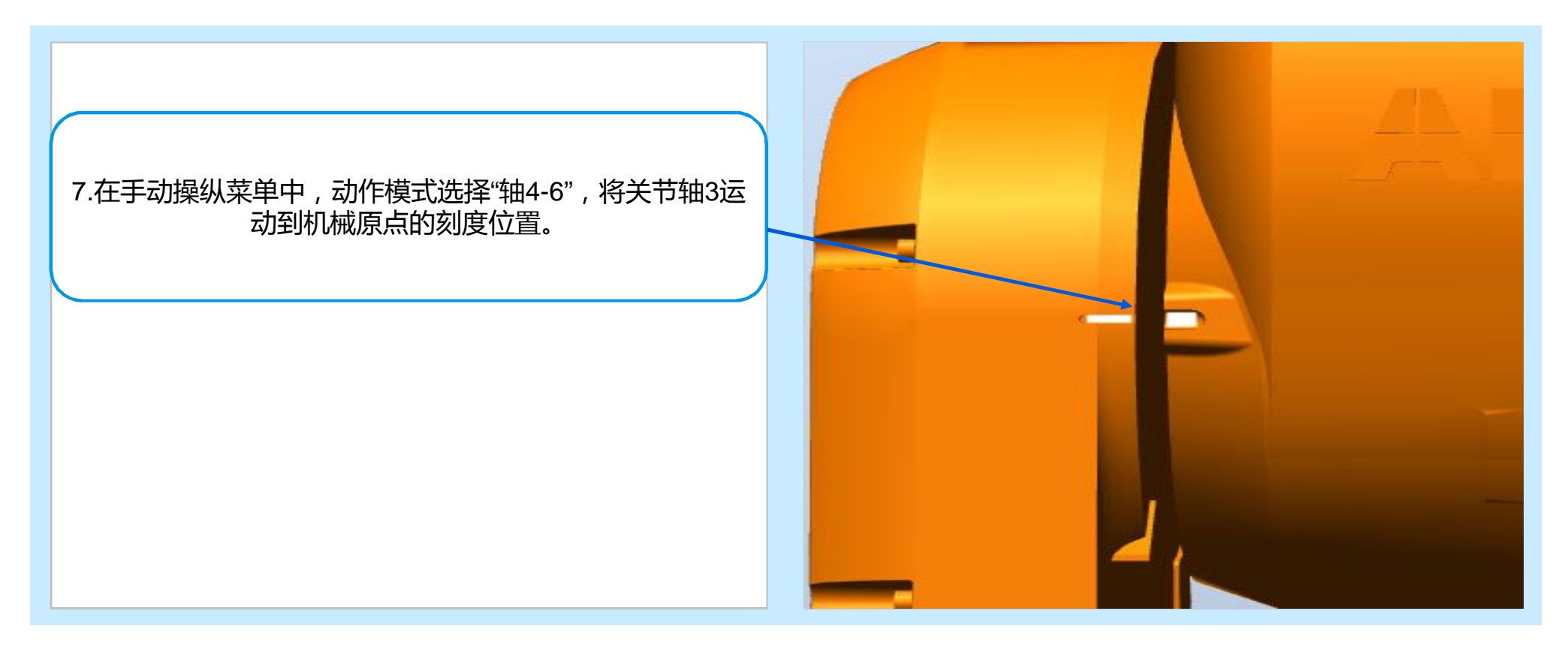

© ABB November 17, 2017 | Slide 75

#### **3.5 转数计数器更新**

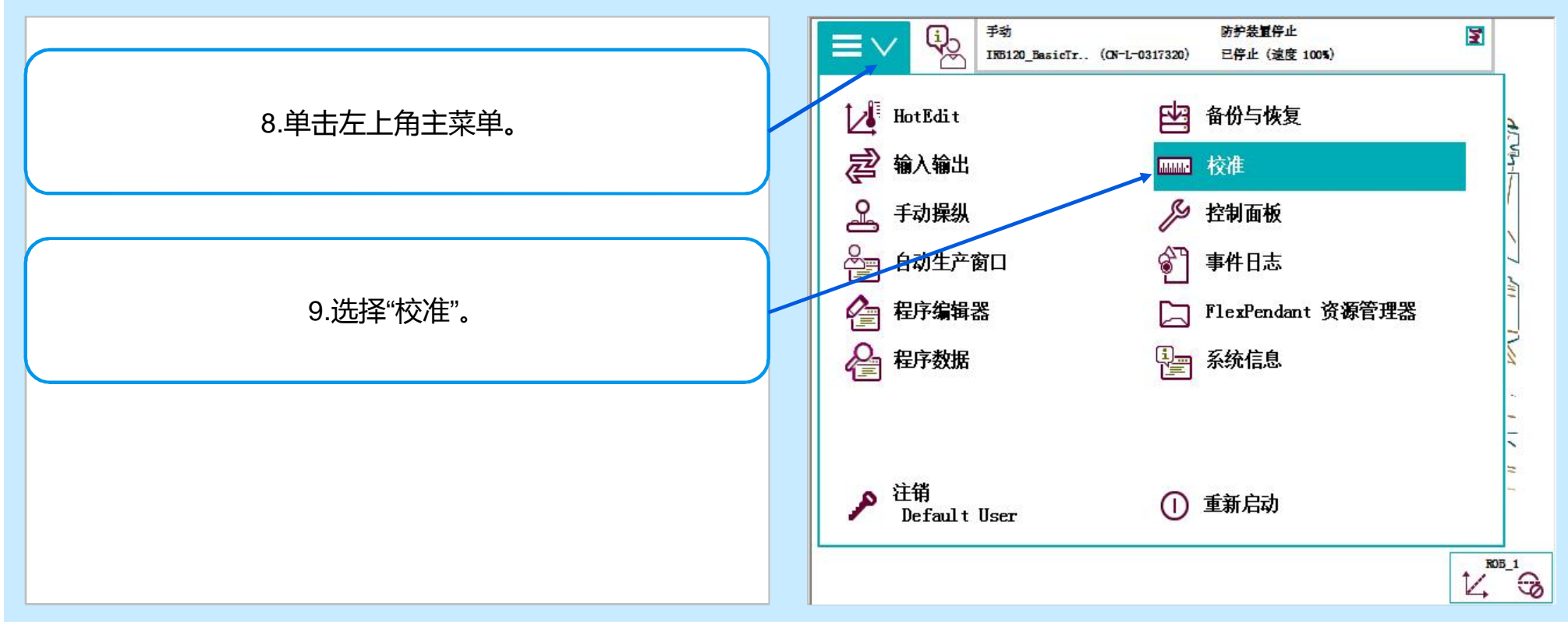

#### **3.5 转数计数器更新**

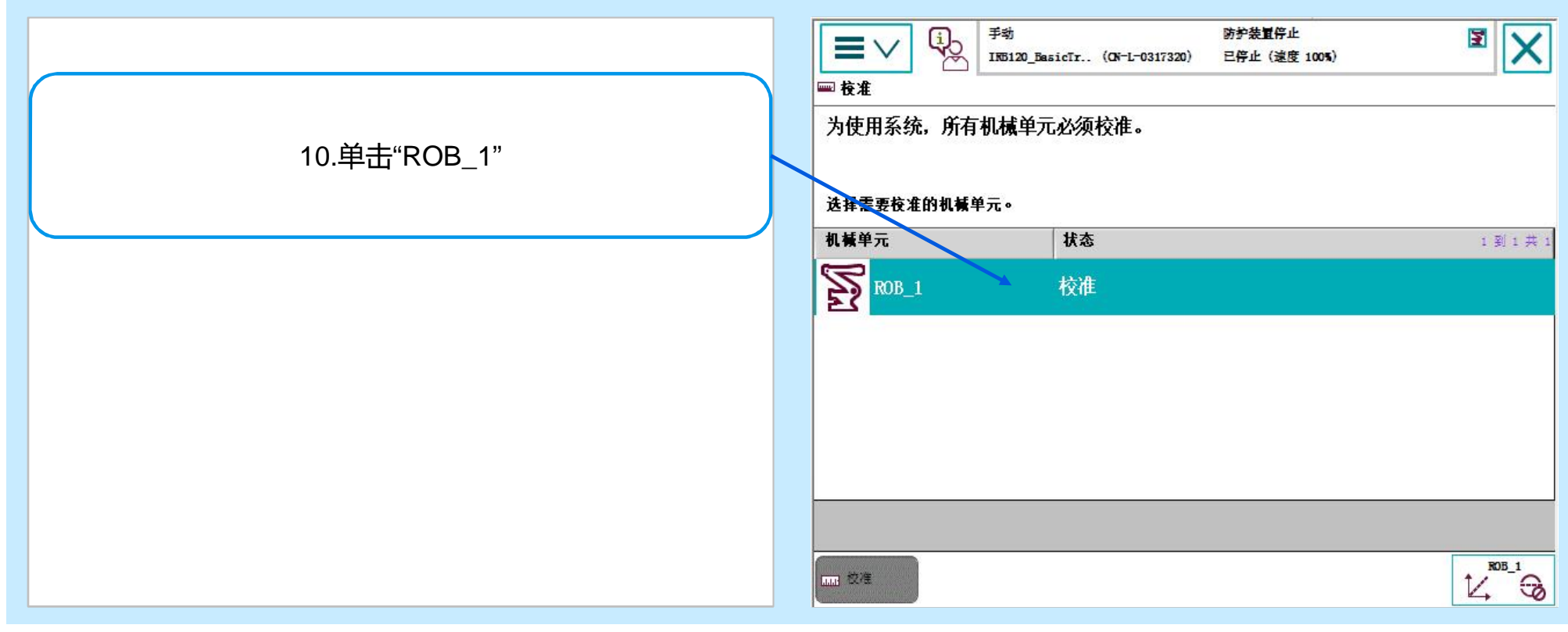

ABB

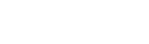

#### **3.5 转数计数器更新**

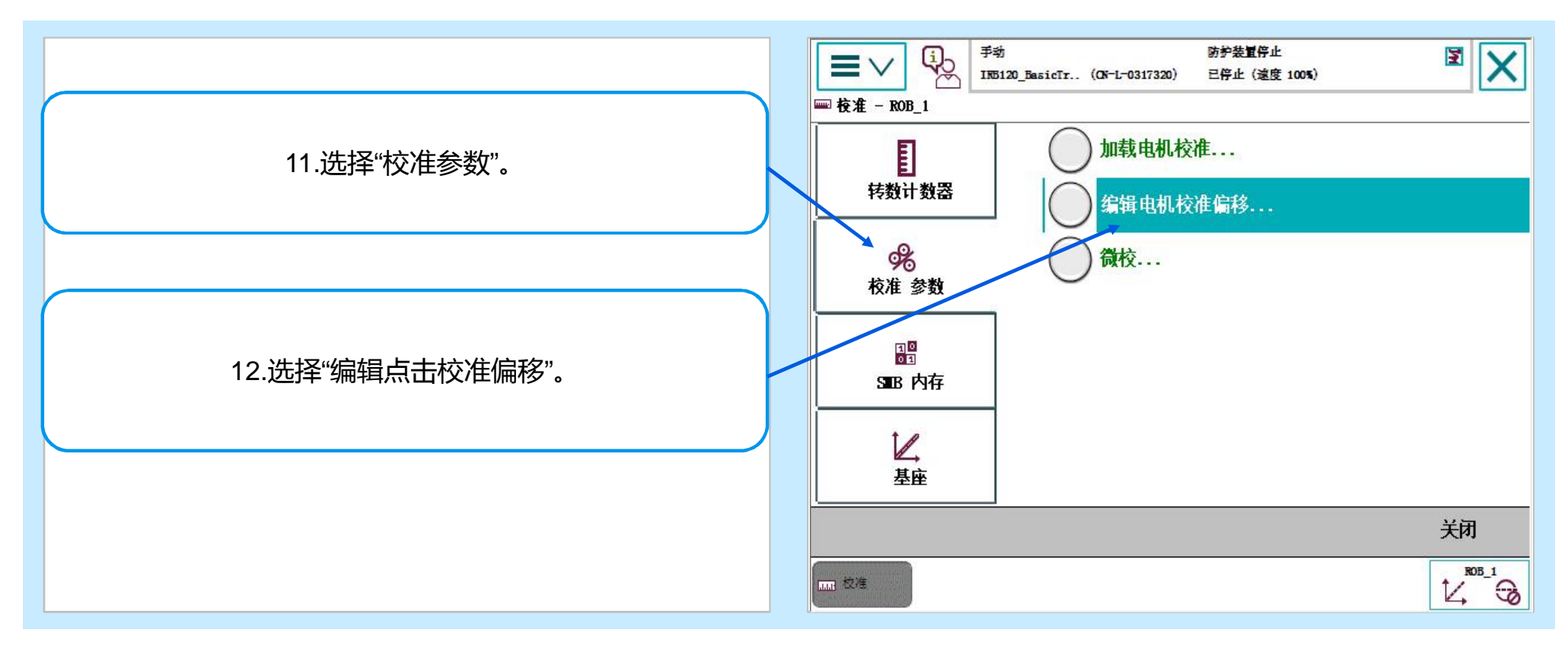

© ABB November 17, 2017 | Slide 78 ARR

#### **3.5 转数计数器更新**

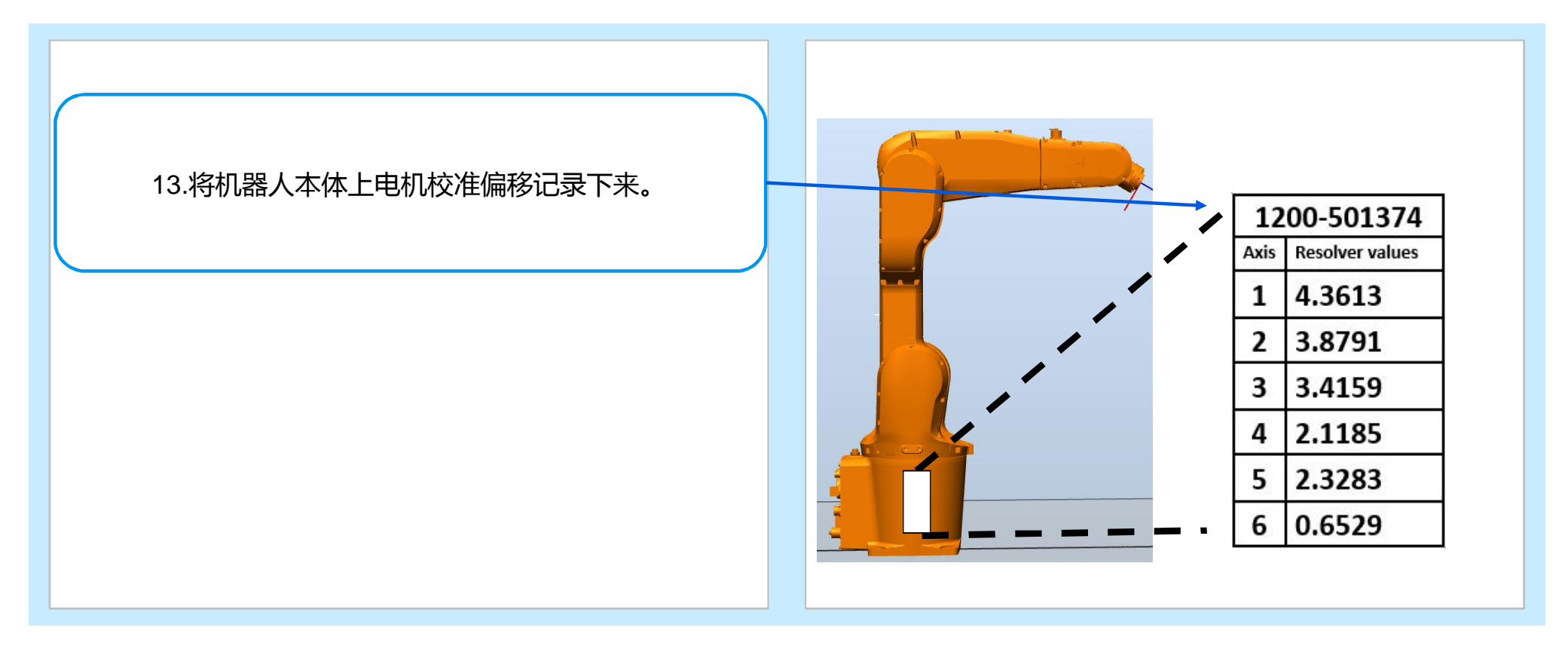

ABB

#### **3.5 转数计数器更新**

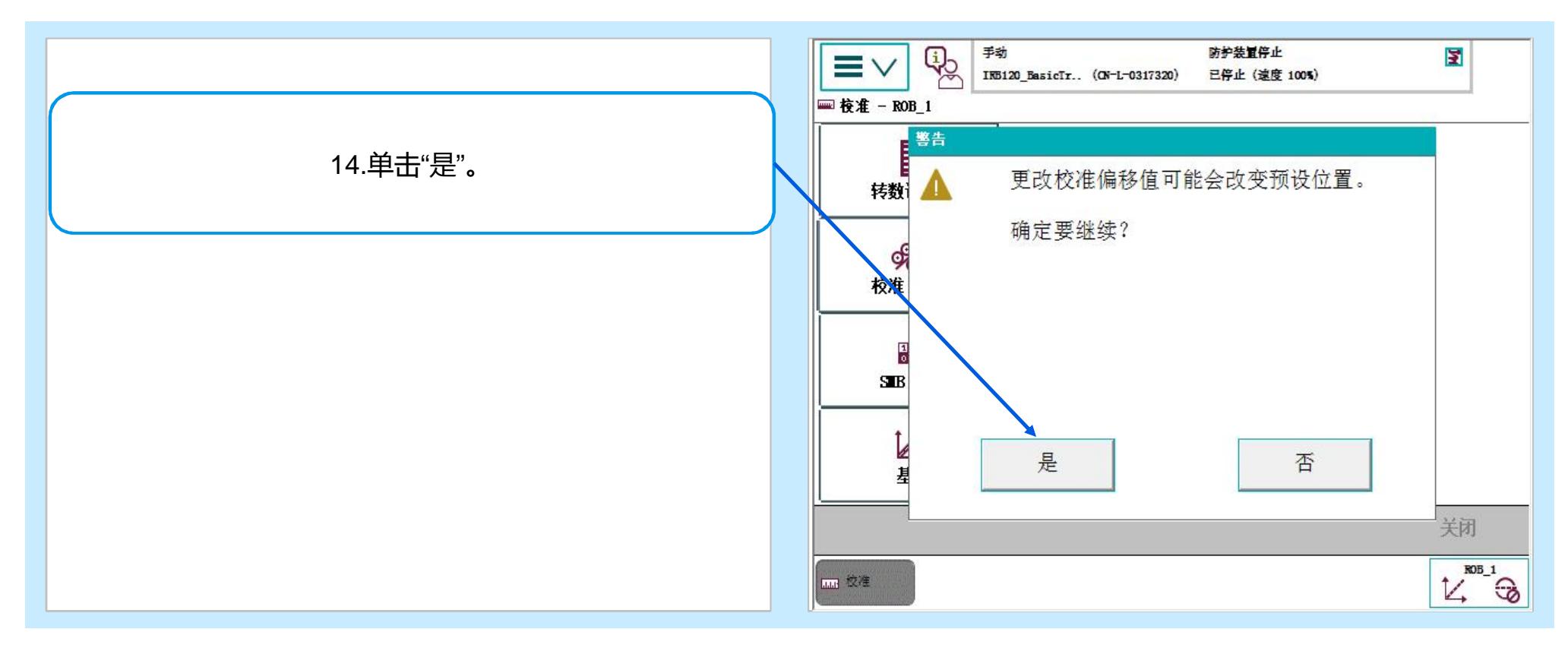

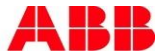

#### **3.5 转数计数器更新**

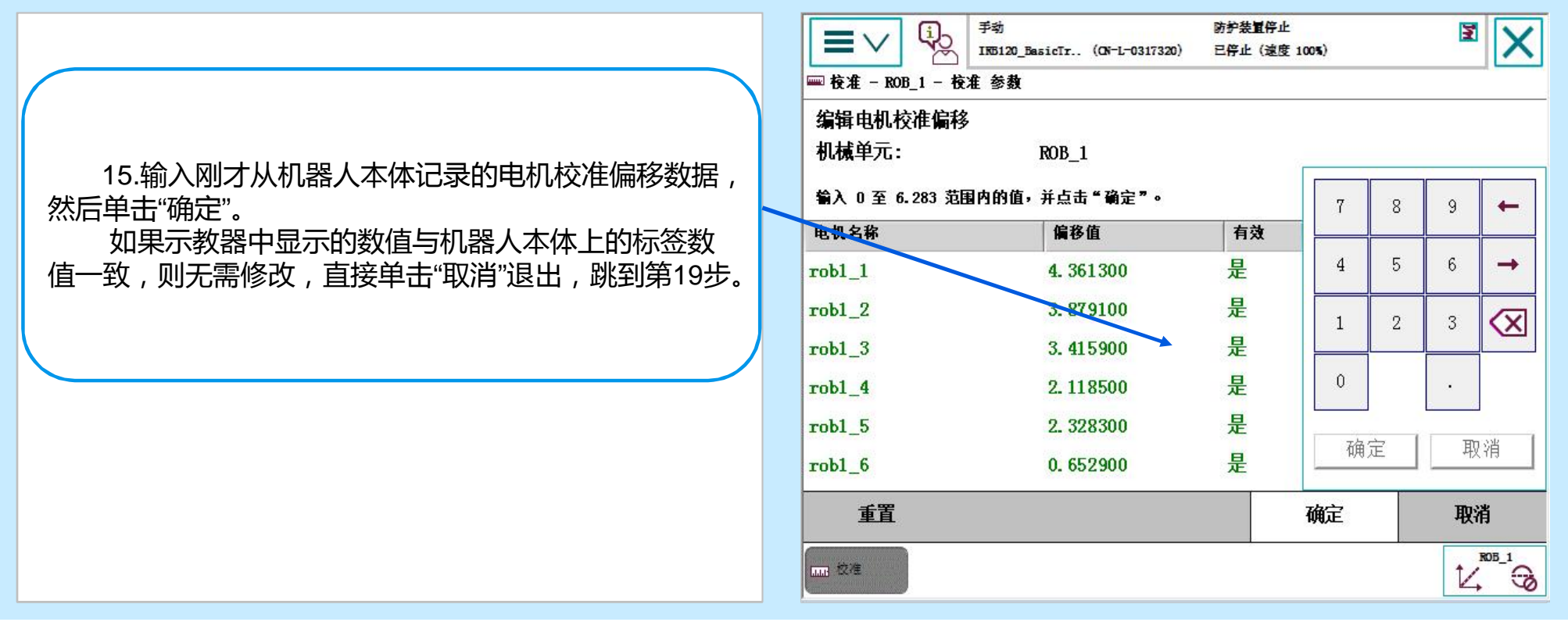

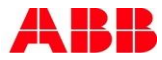

#### **3.5 转数计数器更新**

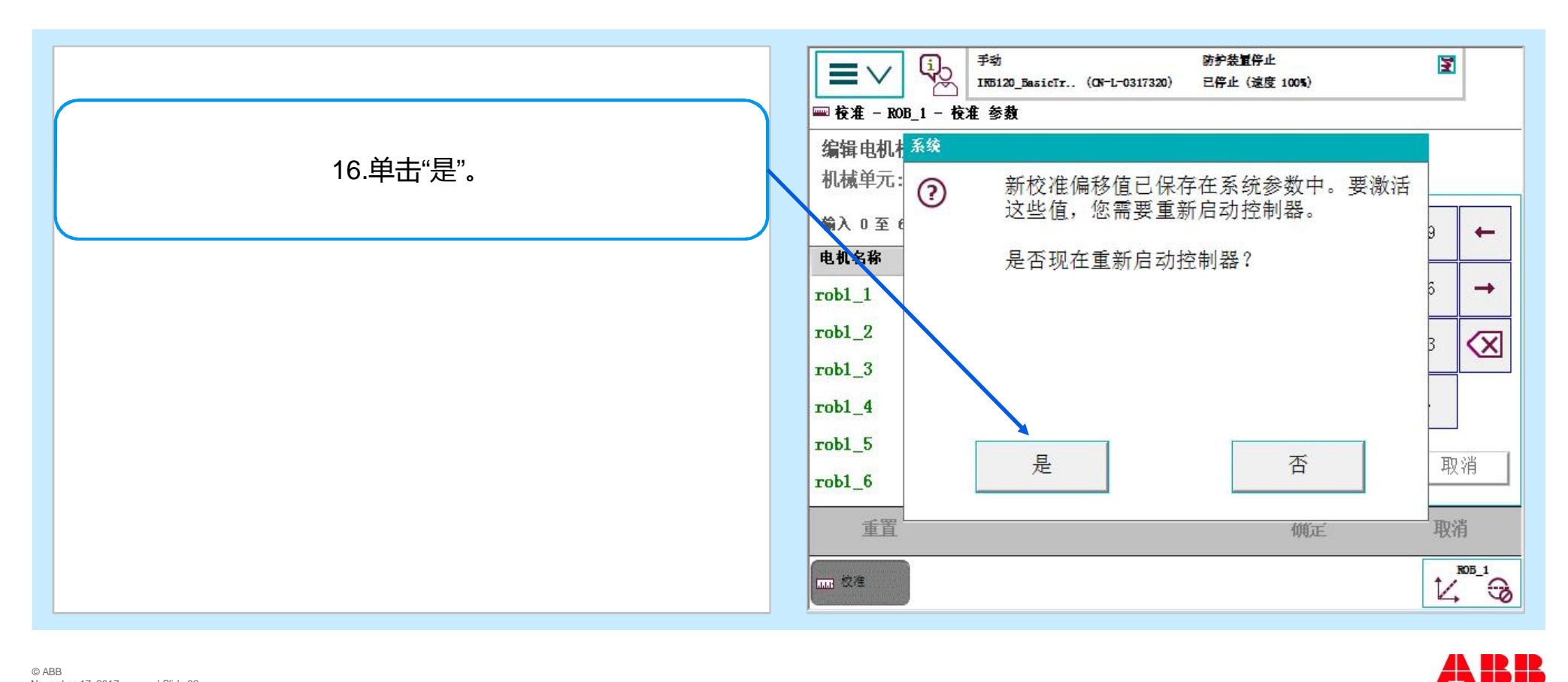

#### **3.5 转数计数器更新**

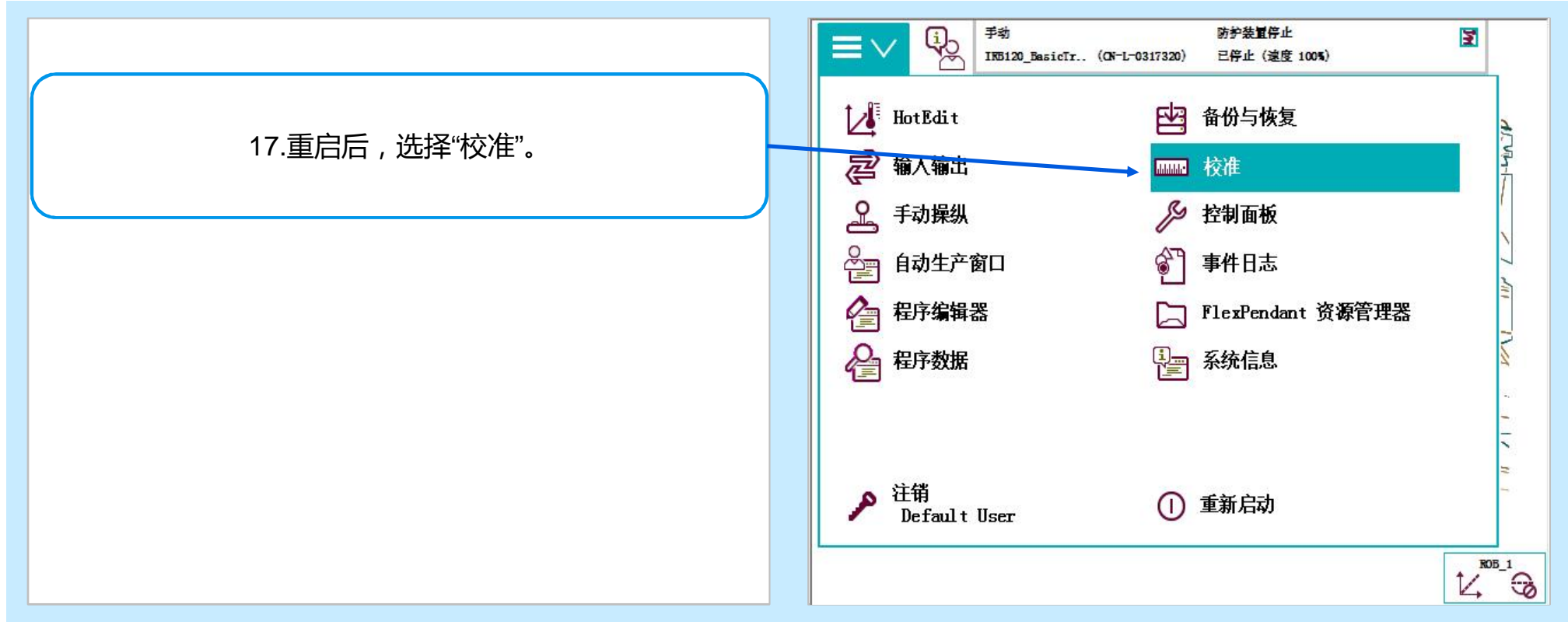

#### **3.5 转数计数器更新**

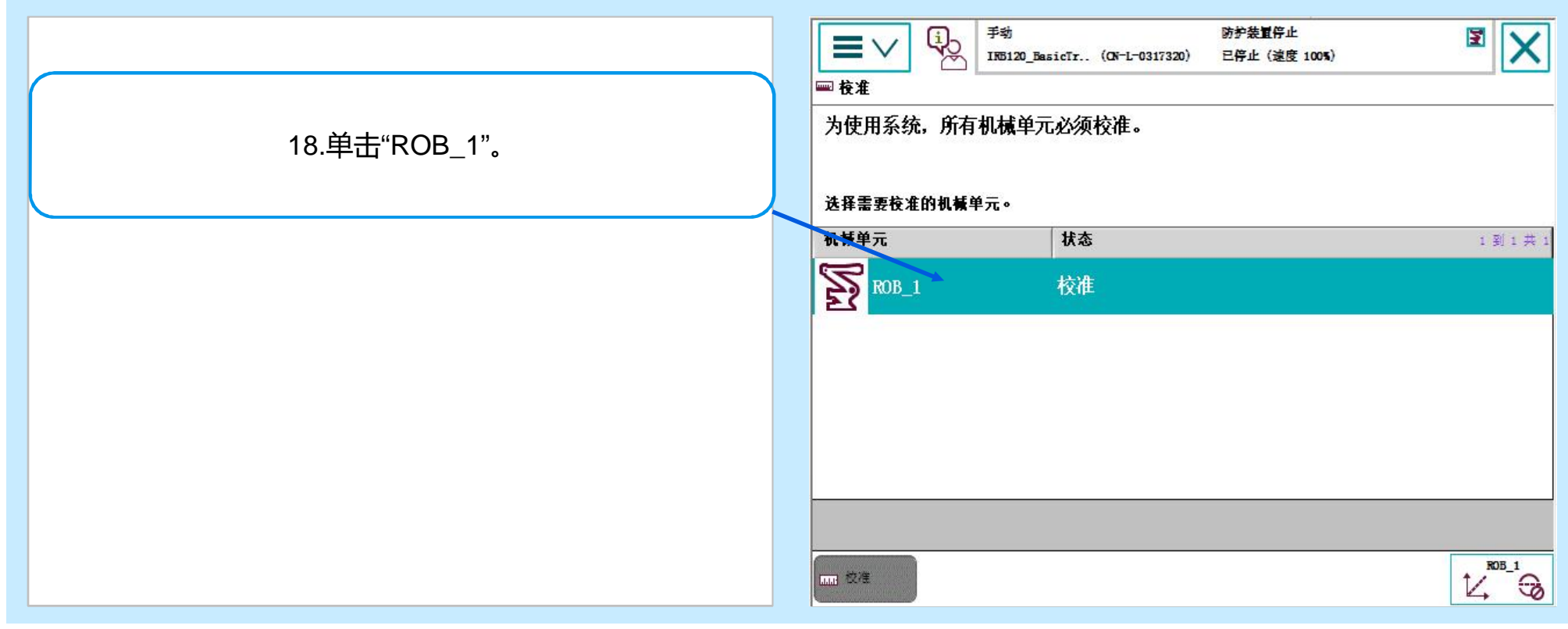

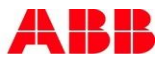

#### **3.5 转数计数器更新**

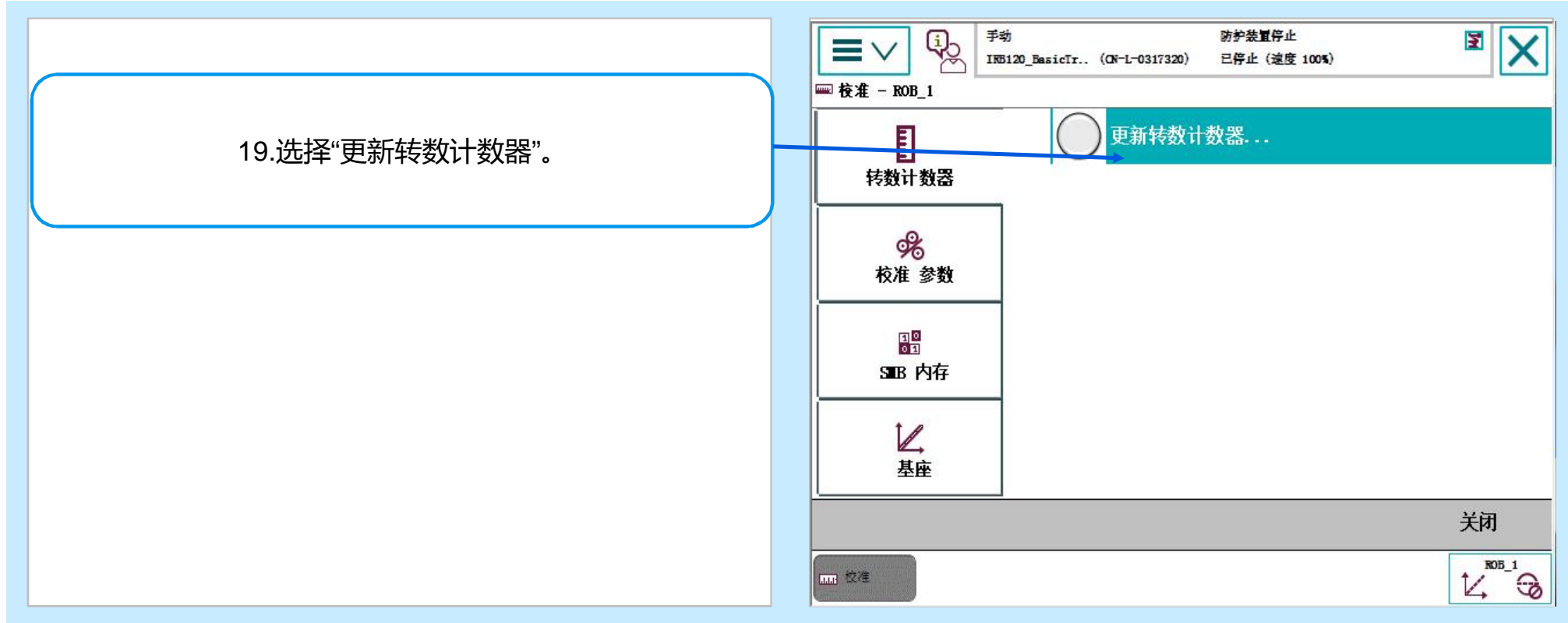

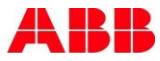

#### **3.5 转数计数器更新**

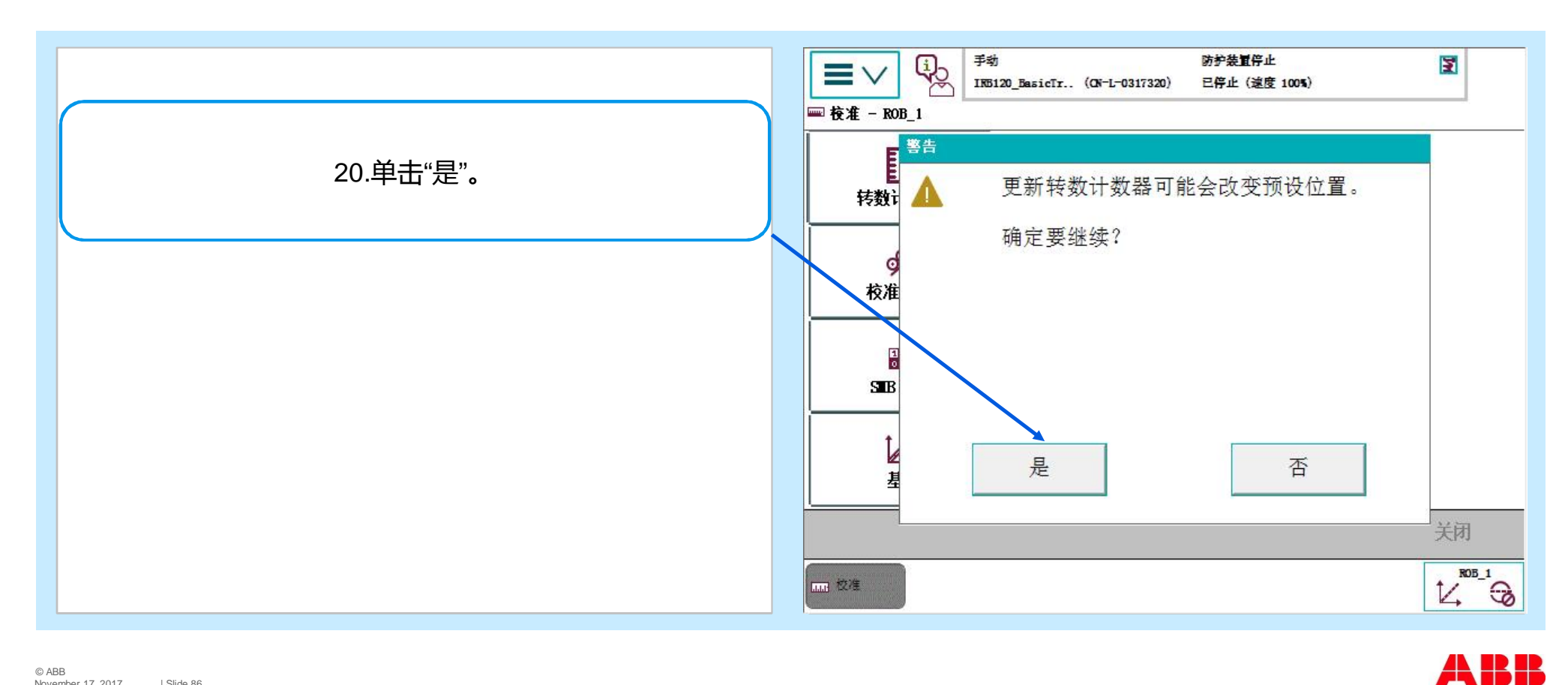

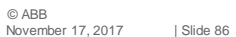

#### **3.5 转数计数器更新**

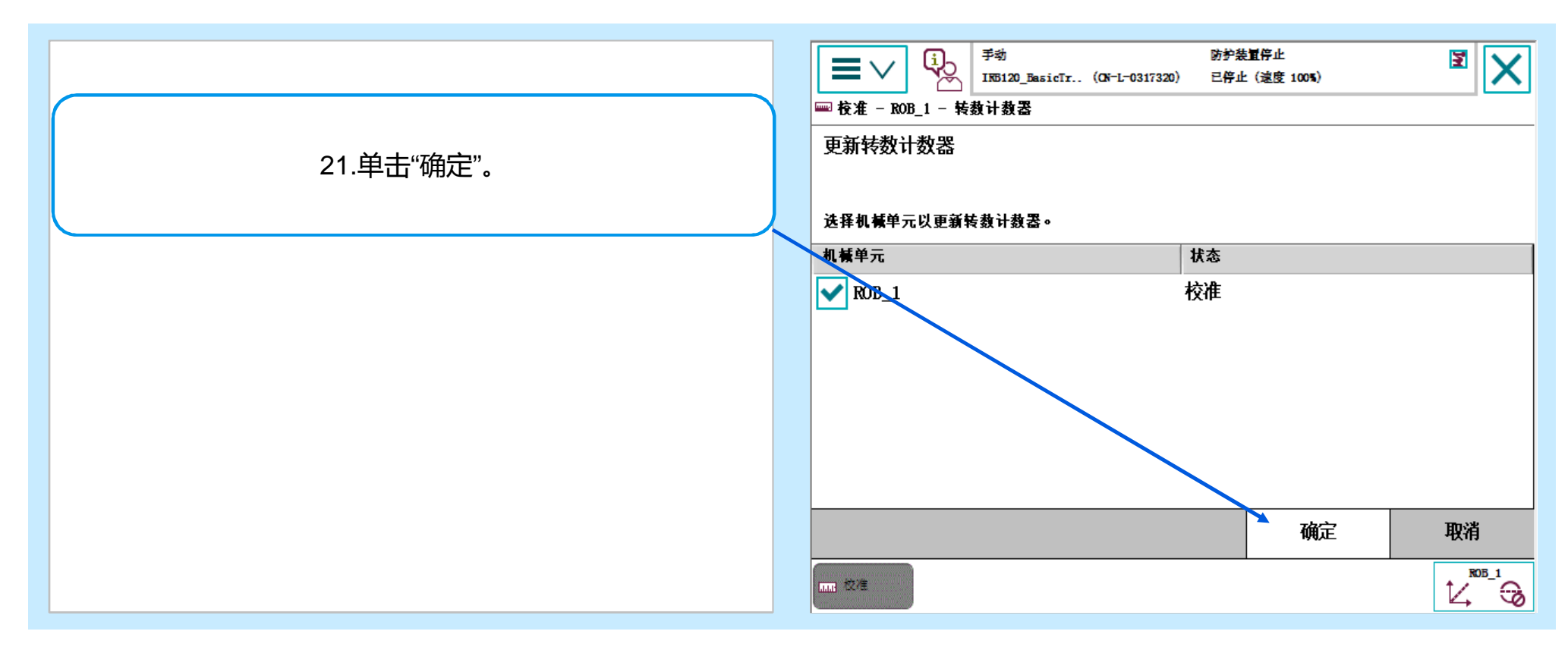

© ABB November 17, 2017 | Slide 87

#### **3.5 转数计数器更新**

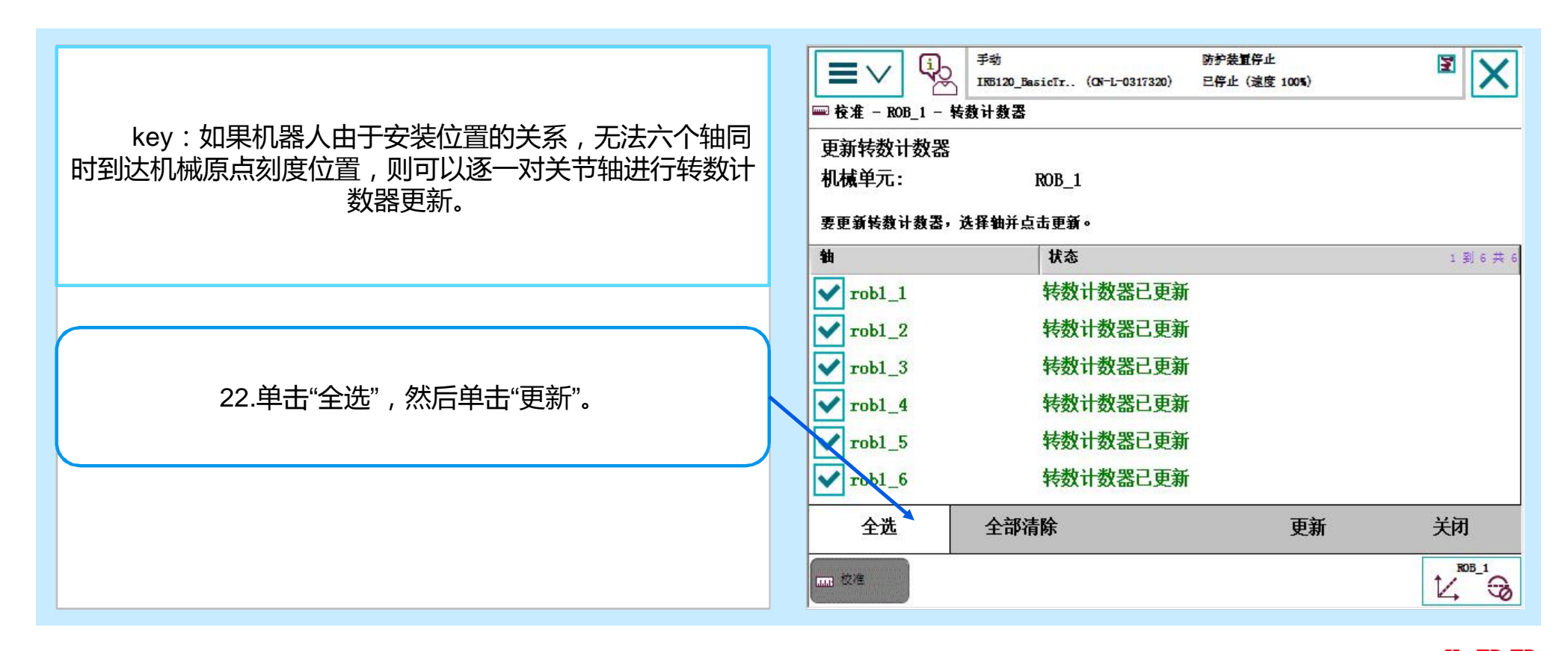

AN IR II

#### **3.5 转数计数器更新**

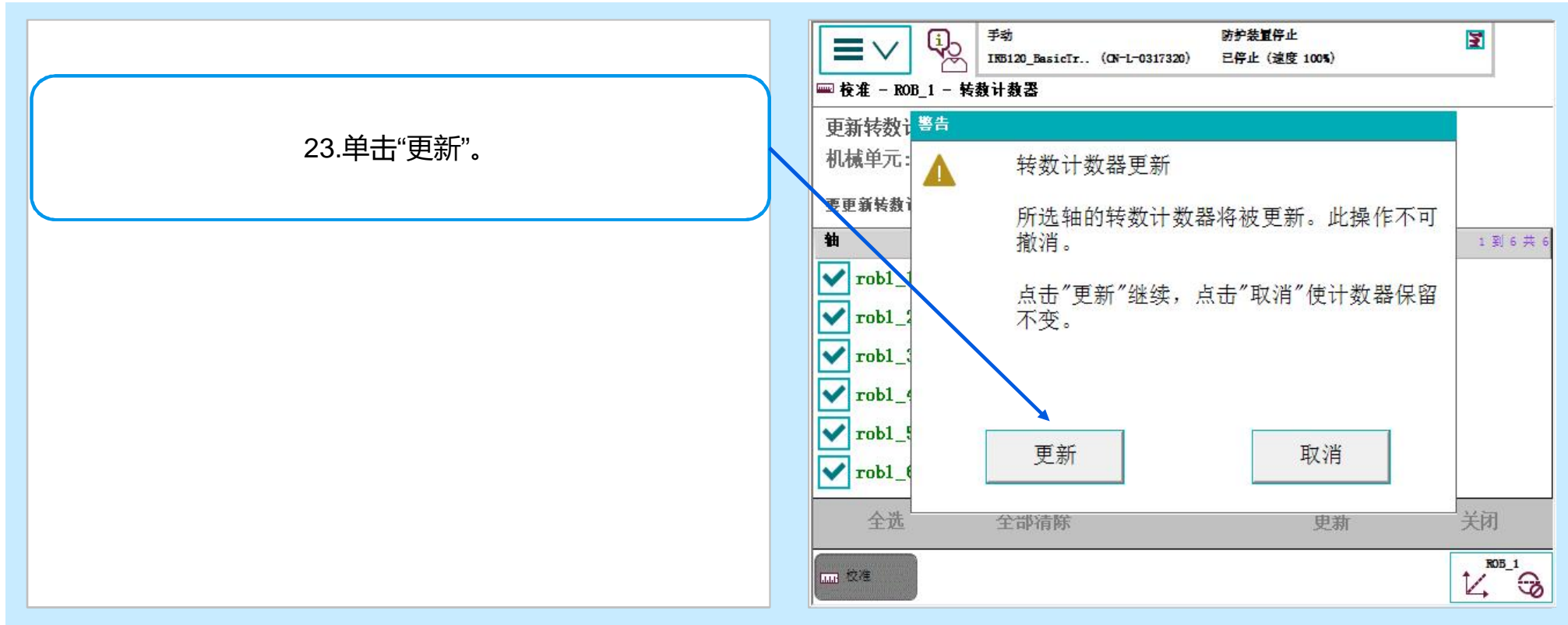

#### **3.5 转数计数器更新**

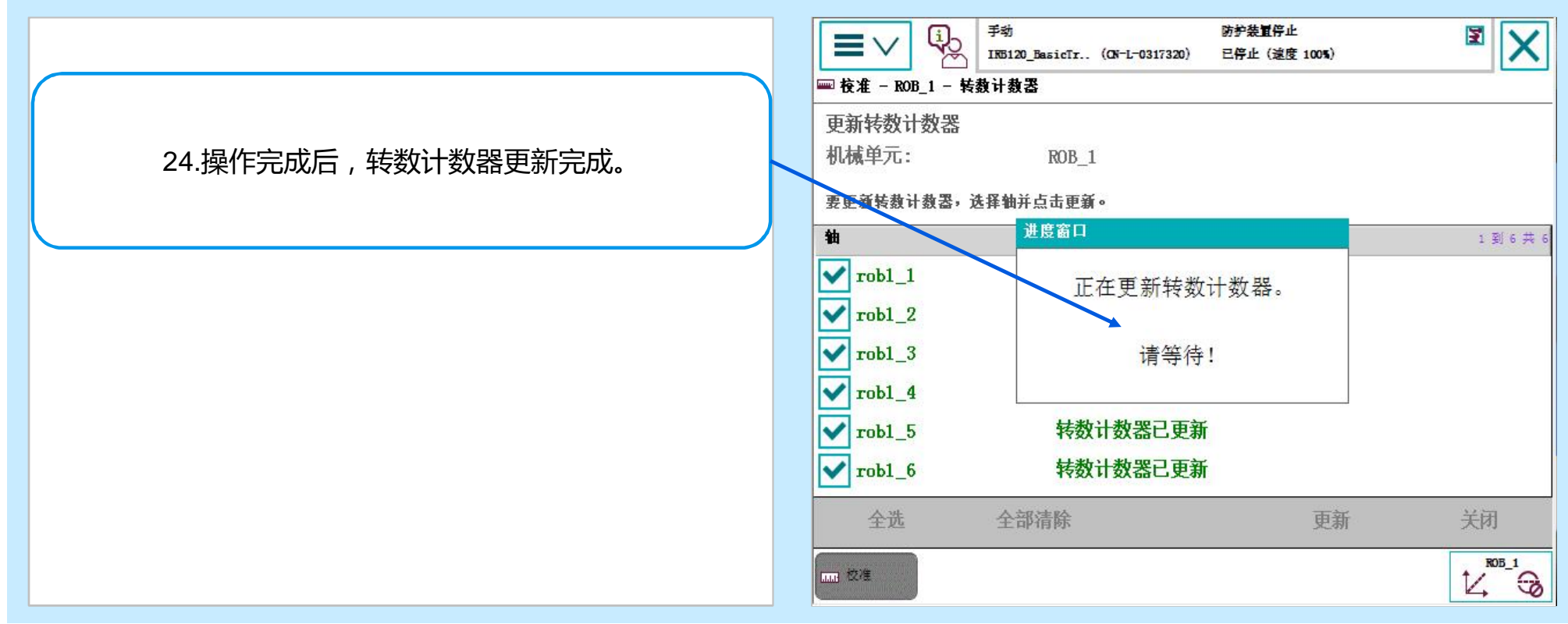

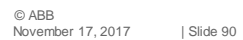

Robot Service Assessment – Usage and Fleet Assessment

# **Power and productivity** for a better world  $\blacksquare$

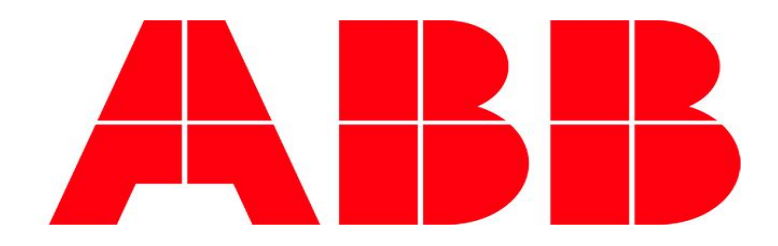

November 17, 2017